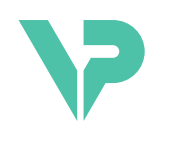

# **VISIBLE PATIENT**

# Visible Patient Planning

バージョン: 1.0.19

2023 年 11 月

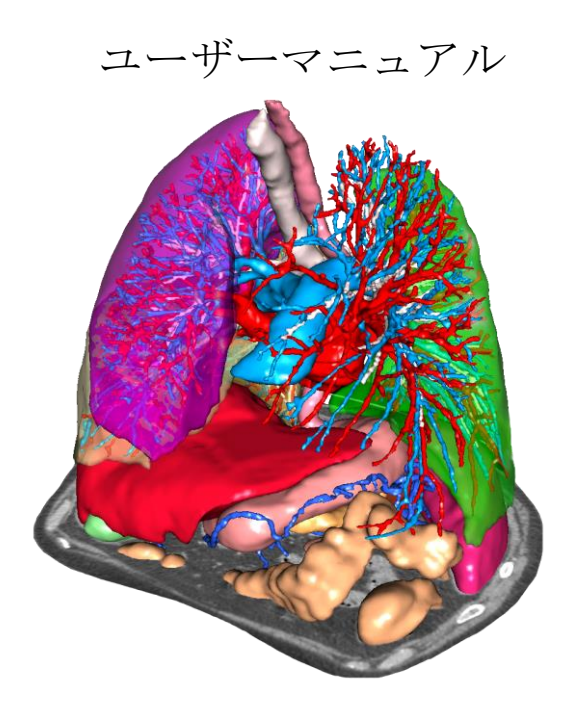

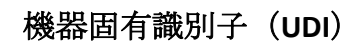

\*+B373VPS0/\$\$71.0.19F\*

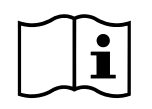

このユーザーマニュアルの英語版および他言語翻訳版は、以下のアドレスからダウン ロード可能です。 [https://www.visiblepatient.com//en/go/planning-vps/1.0.19/user](https://www.visiblepatient.com/en/go/planning-vps/1.0.19/user-manual)[manual.](https://www.visiblepatient.com/en/go/planning-vps/1.0.19/user-manual) このユーザーマニュアルの英語版は、ソフトの「ヘルプ」メニューにてご覧に なれます。 印刷されたユーザーマニュアルは、ご要望いただくことで、無料で 7 営業 日以内にお届けいたします。

# ご利用に関する情報

Visible Patient Suite は、資格を持つ医療専門家のために開発された一連のソフトです 。データ読み取り、解釈、治療の定期検査および計画をサポートする諸ツールを提 供します。小児と成人医療の両方に利用できます。 Visible Patient Suite では DICOM と互換性のある医用画像をご利用になれます。それには CT や MRI 等、数々の医用 イメージング機器から得られる画像が含まれます。

この製品は検診のマンモグラフィの一次読影に使用したり、それと併用して利用さ れるものでありません。

このソフトは、以下の諸カテゴリーのツールを提供します。 それには、2D 画像表示、 ボリュームレンダリングと 3D ボリューム画像表示、多断面再構成像(MPR 像)、イ メージフュージョン、サーフェスレンダリング、測定、レポート、保存、一般的画 像管理・運営のツール等が含まれます。

また、画像処理システム、表示された画像の解剖構造(骨、臓器、脈管・気道構造 など)のセグメントテーション用カスタム UI、直接操作可能なセグメンテーション ツール、画像フィルター等もご利用になれます。

さらに、脈管/気道領域における経路特定を含む、臓器セグメント(肝臓、肺、腎臓 )の検出とマーキングツール、細管構造と直接操作できるマーキングを利用した、 脈管/気道領域の概算機能も備えております。

これらのソフトは医師、外科医、技術者といった、資格を持つ専門家のために開発 されました。患者の治療に関する全ての最終的な決断に唯一責任を持つ、臨床医の 業務簡素化を目的に使用されます。

# ■ 医師の指示に従ってのみ使用可能です。

注記 **:** 機器に関連して深刻な事態が発生した場合は、Visible Patient および現地の監 督当局に報告してください。

# 許可事項

この医療デバイスには CE マークがついており、FDA 規格を満た  $C \bigg[ 0459 \bigg]$ しています そのため、CE マーク及び/または FDA 規格が認めら れている国々において、このデバイスを臨床医学、及び/または 患者の治療に用いることができます。その他の国においても、 国内規制が守られている場合、利用可能です(国のリストは以 下から入手できます)。 [https://www.visiblepatient.com/en/go/planning](https://www.visiblepatient.com/en/go/planning-vps/1.0.19/countries)[vps/1.0.19/countries\)](https://www.visiblepatient.com/en/go/planning-vps/1.0.19/countries).

# 上記のリストにない国々においては、この医療機器用ソフトの 使用は許可されていません。

それらの国々ではこの医療機器用ソフトは研究用試作品とみな され、患者とのコミュニケーション、研究、教育、デモンスト レーションの目的に限り使用できます。 その他の利用、特に人 体に対する使用は、 かたく禁じられています。

最初の CE マーキングの日付: 2014 年

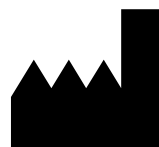

#### **Visible Patient**

8 rue Gustave Adolphe Hirn 67000 STRASBOURG FRANCE

- 連絡先 メールアドレス: [support@visiblepatient.com](mailto:support@visiblepatient.com) 電話番号: +33 (0)3 68 66 81 81 インターネットサイト: [www.visiblepatient.com](http://www.visiblepatient.com/)
- アメリカ合衆国
- エージェント STRATEGY Inc.

805 Bennington Drive suite 200 Raleigh、North Carolina 27615 UNITED STATES 電話番号: +1 919 900 0718 ファックス番号: +1 919 977 0808 メールアドレス: [nancy.patterson@strategyinc.net](mailto:nancy.patterson@strategyinc.net)

- オーストラリア Johnson & Johnson Medical
- スポンサー: 1-5 Khartoum Road, North Ryde N.S.W.2113

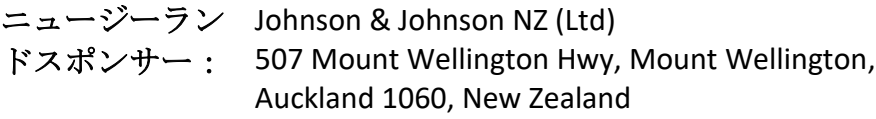

# 目次

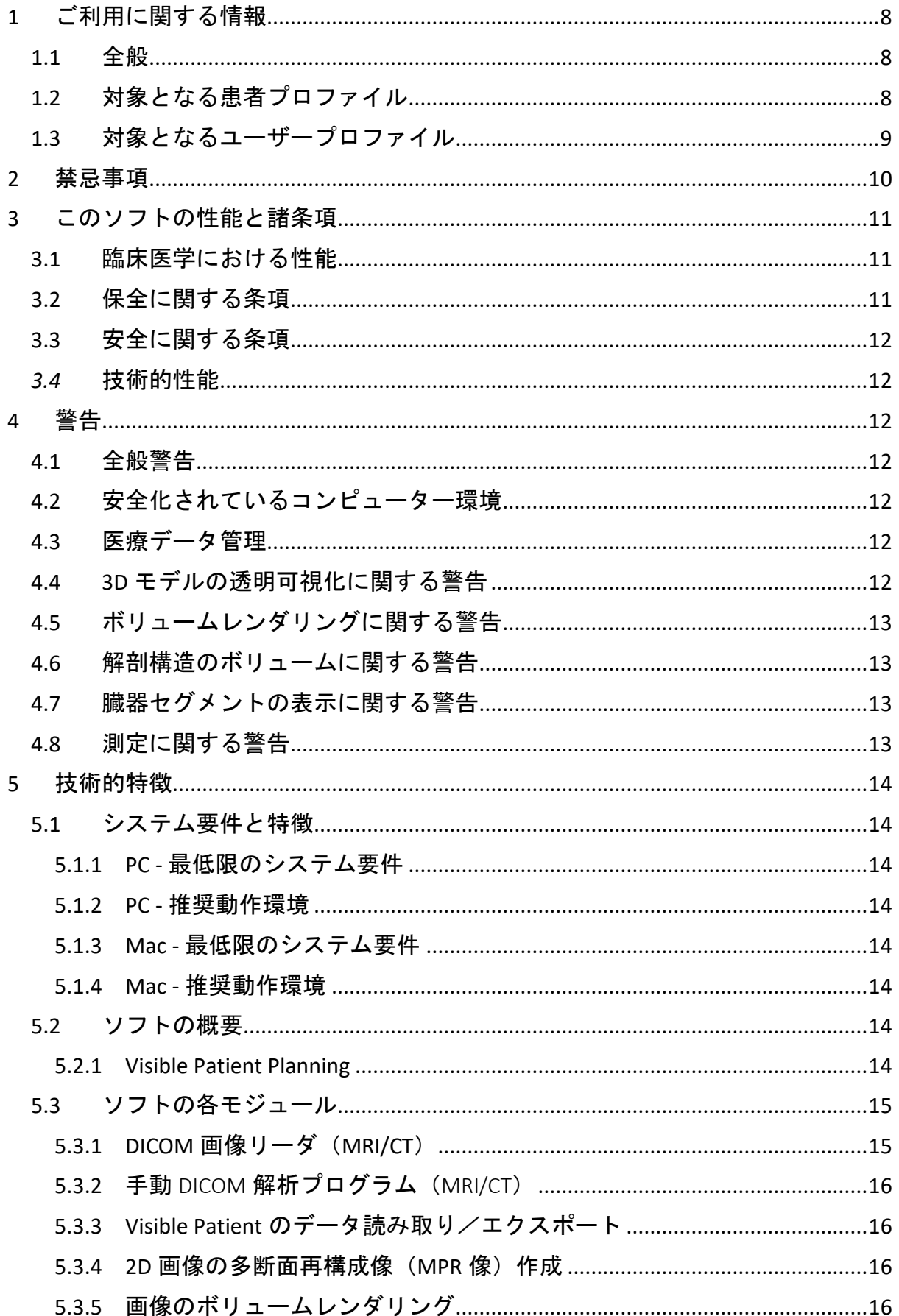

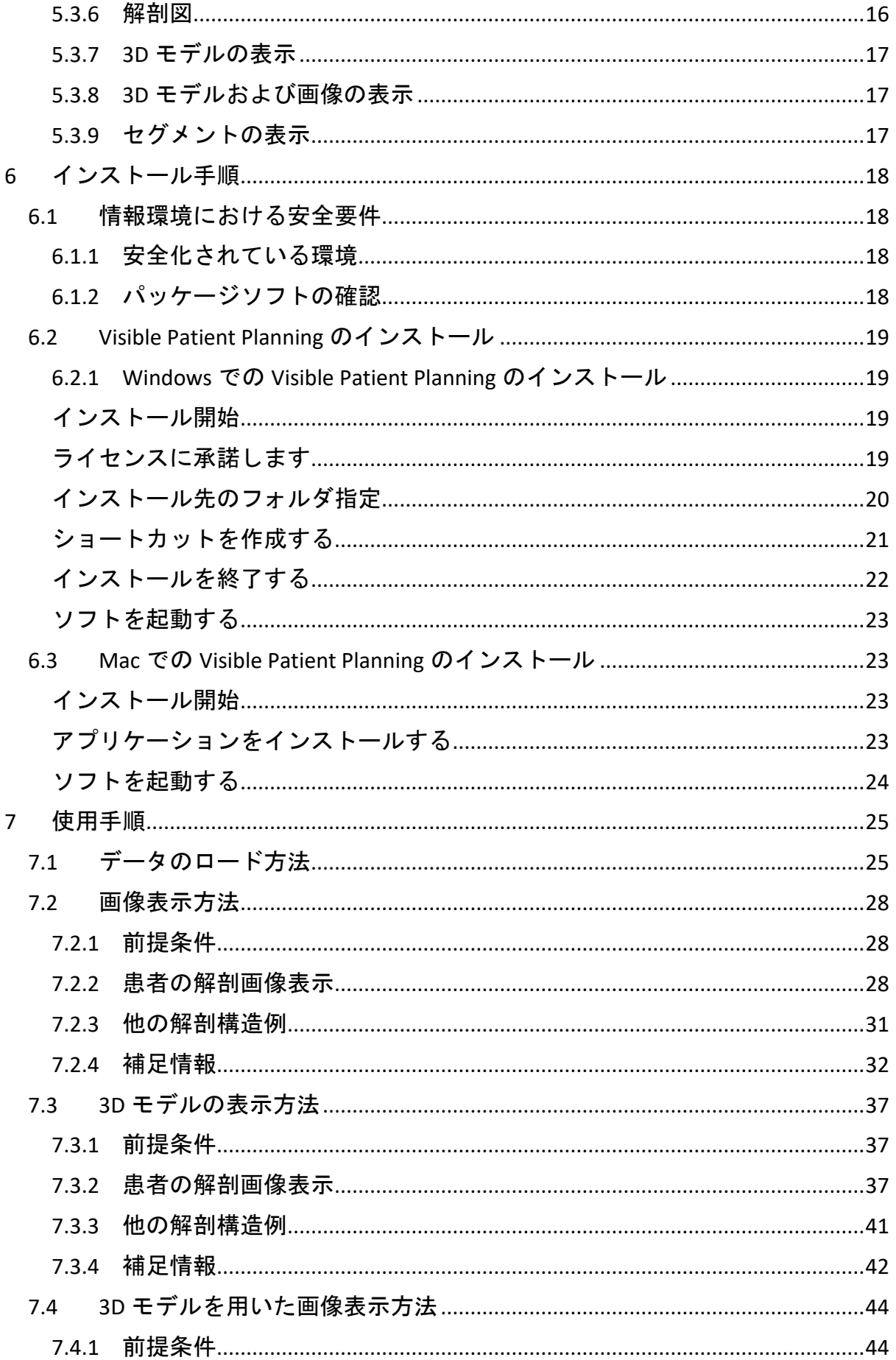

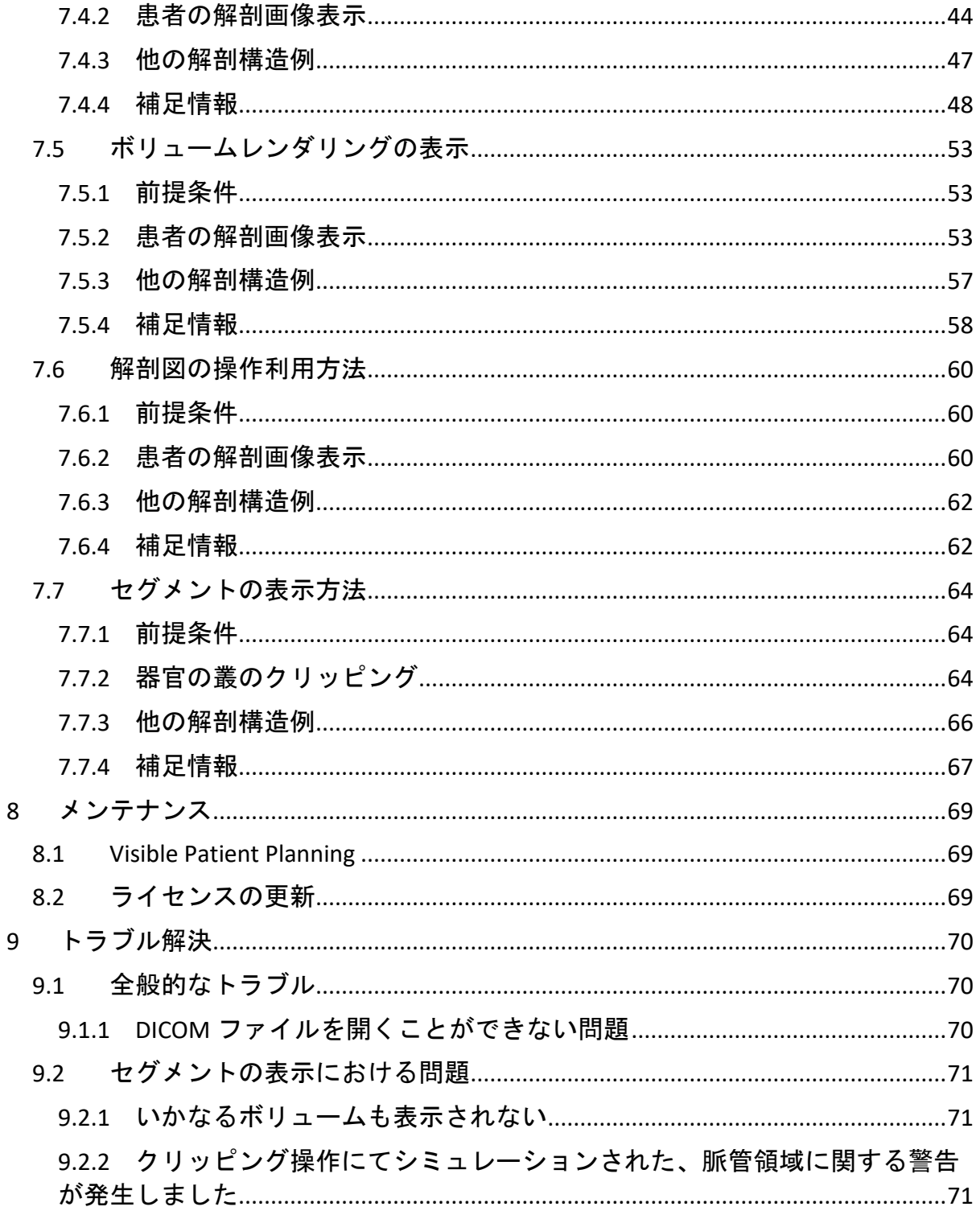

# <span id="page-7-0"></span>1 ご利用に関する情報

## <span id="page-7-1"></span>1.1 全般

Visible Patient Suite は、資格を持つ医療専門家のために開発された一連のソフトです 。データ読み取り、解釈、治療の定期検査および計画をサポートする諸ツールを提 供します。小児と成人医療の両方に利用できます。 Visible Patient Suite では DICOM と互換性のある医用画像をご利用になれます。それには CT や MRI 等、数々の医用 イメージング機器から得られる画像が含まれます。

この製品は検診のマンモグラフィの一次読影に使用したり、それと併用して利用さ れるものでありません。

このソフトは、以下の諸カテゴリーのツールを提供します。 それには、2D 画像表 示、ボリュームレンダリングと 3D ボリューム画像表示、多断面再構成像(MPR 像)、イメージフュージョン、サーフェスレンダリング、測定、レポート、保存、 一般的画像管理・運営のツール等が含まれます。

また、画像処理システム、表示された画像の解剖構造(骨、臓器、脈管・気道構造 など)のセグメントテーション用カスタム UI、直接操作可能なセグメンテーション ツール、画像フィルター等もご利用になれます。

さらに、脈管/気道領域における経路特定を含む、臓器セグメント(肝臓、肺、腎臓 )の検出とマーキングツール、細管構造と直接操作できるマーキングを利用した、 脈管/気道領域の概算機能も備えております。

これらのソフトは医師、外科医、技術者といった、資格を持つ専門家のために開発 されました。患者の治療に関する全ての最終的な決断に唯一責任を持つ、臨床医の 業務簡素化を目的に使用されます。

# <span id="page-7-2"></span>1.2 対象となる患者プロファイル

Visible Patient Suite を適用できるのは、解剖構造の特殊な 3D モデル、あるいは疾患 のモデルを医師が必要としている、全ての患者です。

Visible Patient Suite は患者の年齢を問わずご利用になれます。

☒ 新生児(生後 28 日未満)

☒ 乳児/幼児(生後 29 日から満 2 歳まで)

図 幼児/学童(満2歳から満 12歳まで)

☒ 青年(満 12 歳から満 18 歳まで)

☒ 青年/成人(満 18 歳から満 21 歳まで)

図 成人 (21 歳を超える)

Visible Patient Suite は患者自身によって利用されるものでありません。

# <span id="page-8-0"></span>1.3 対象となるユーザープロファイル

Visible Patient Planning のソフトに関し、ユーザーは次の知識を備えていなければな りません。

- 人体の解剖学と疾患
- 医療用語、技術用語

このソフトは、患者の治療に唯一の責任を持つ医師をアシストする目的により利用 されます。

# <span id="page-9-0"></span>2 禁忌事項

この製品は検診のマンモグラフィの一次読影 (MG)に使用したり、それと併用して 利用されるものでありません。

# <span id="page-10-0"></span>3 このソフトの性能と諸条項

#### <span id="page-10-1"></span>3.1 臨床医学における性能

Visible Patient Suite により、医療リームは臨床医に依存することなく、より確実な手 術のプランニングを作成できます。

#### <span id="page-10-2"></span>3.2 保全に関する条項

VP Planning v1.0.18 は独立したソフトです。 患者とユーザー両者において、臨床医学 による、いかなるリスクは認められていません。 そのため、VP Planning v1.0.18 バー ジョンを使ったことによる、望まれない副作用は存在しません。

ただし、以下のような、間接的な不具合が発生することがあります。

- 1. 患部のモデル化の品質が低いことに起因する、手術時間の引き延ばしや組織 の不要な切開といった軽傷を患者に負わせてしまう。
	- 透明 3D モデルに表示トラブルが発生することがあり、患部のモデル 化の解釈が正しくできない(このタイプのエラーを避けるため、最低 限のシステム設定をご覧になってください)。
	- 画像のボリュームレンダリングに表示トラブルが発生することがあり 、患部のモデル化の解釈が正しくできない(このタイプのエラーを避 けるため、最低限のシステム設定をご覧になってください)。
	- 計算された脈管領域が、実際の解剖構造に沿っておらず、モデル化の 解釈の精度が低くなってしまう。
	- あるハッカーが、ソフトあるいは医療データを改ざんする目的でソフ トあるいはソフト環境の脆弱性を見つけ出し、悪用する。
- 2. 患者を間違って分析してしまい、手術時間の引き延ばしや組織の不要な切開 といった軽傷を患者に負わせてしまう。
	- ある治療を行う際に患者を間違い、適切でない分析を行ってしまう可 能性があります(患者情報の表示にご注意ください)。
	- 複数の患者データがソフト上で開かれていると、患者を間違い、本人 に該当しない分析を行ってしまう可能性があります(患者情報の表示 にご注意ください)。
	- 検査結果をエクスポートした際に、間違った患者の検査データを選択 してしまい、適切でない分析を行ってしまう可能性があります(患者 情報の表示にご注意ください)。
	- 患者情報の管理において、ソフトに起因する問題が発生することがあ り、そのため患者の分析を誤ってしまう。
	- あるハッカーが、ソフトあるいは医療データを改ざんする目的でソフ トあるいはソフト環境の脆弱性を見つけ出し、悪用する。

# <span id="page-11-0"></span>3.3 安全に関する条項

健康状態に関する、保護されている情報は、この医療デバイスの利用によって外部 に晒されることはありません。 このデバイスは、個人情報の転送や保管を目的に作 成されていません。

このドキュメントは、環境の安全性と個人情報の転送における注意事項をユーザー にお知らせするものです(「警告」をご覧ください)。

#### <span id="page-11-1"></span>*3.4* 技術的性能

Visible Patient Suite を利用することで、医療チームは以下の作業を行うことができま す。

- DICOM 画像の分析{使用可能な方式: TDM, IRM)
- 解剖構造の位置を最適に理解
- 解剖構造のセグメントを概算し、モデル化
- 臓器の切除計画にあたり、適したボリュームを計算。

# <span id="page-11-2"></span>4 警告

#### <span id="page-11-3"></span>4.1 全般警告

このソフトは資格を持つ専門家のために開発され、最終的な決断に唯一責任を持つ臨床医 をサポートします。

# <span id="page-11-4"></span>4.2 安全化されているコンピューター環境

このデバイスは、安全化されている環境において、安全の規則を守りつつインストールさ れなければなりません。 それらの規則は国によって異なることがあります。 情報処理にお ける安全化必須事項のセクションに、コンピューター環境の安全化を徹底するための一般 的な推奨事項が記載されています。

#### <span id="page-11-5"></span>4.3 医療データ管理

このデバイスは、医療従事者によって保存されうる医療データを作成あるいは使用します 。あるいは、データが医療従事者間にて転送され、デバイスの利用ケースとなることもあ ります。 医療データの管理(転送、保存等)は、個人の健康に関する情報を保護する規則 に従って行われなければなりません。 情報処理における安全化必須事項のセクションに、 コンピューター環境の安全化を徹底するための一般的な推奨事項が記載されています。

#### <span id="page-11-6"></span>4.4 3D モデルの透明可視化に関する警告

透明可視化を用いて 3D モデルを表示するには、複数の操作が可能です。 出力される画像 の質は、IT 機器(特にグラフィックカード)の性能に影響されます。 IT 機器の要件を満た していないコンピューターで 3D モデルの透明可視化を有効化した場合、表示が不正確に なる可能性があります。

以下の操作が関連します。

- **3Dモデルの表示**
- 3D MPR モデルの表示
- クリッピング操作
- ボリュームレンダリング操作

#### <span id="page-12-0"></span>4.5 ボリュームレンダリングに関する警告

出力される画像の質と精度は、IT 機器(特にグラフィックカード)の性能に影響されます 。 IT 機器の要件を満たしていないコンピューターを使用した場合、ボリュームレンダリン グと透明可視化された 3D モデルレンダリングのフュージョン時の表示が不正確になるこ とがあります。

#### <span id="page-12-1"></span>4.6 解剖構造のボリュームに関する警告

Visible Patient Suite において、臓器の管理部とクリッピング操作のページから、解剖構造の ボリュームを入手することができます。 それらのボリュームは、画像を元に算定されてい ます。 そのため、それらのボリュームの精度は元の画像の質(ボクセルの解像度)に左右 されます。

より詳しい情報は、[脈管領域・気道領域の推算](#page-63-2)の項をご覧ください。

#### <span id="page-12-2"></span>4.7 臓器セグメントの表示に関する警告

臓器セグメントの表示(クリッピング操作)は、領域の復元により実現され、セグメント はある画像から抄出されます。 そのため、器官のセグメントは、現実の近似値にとどまり ます。

#### <span id="page-12-3"></span>4.8 測定に関する警告

測定ツールはを使用する際は、極めて精密な操作をします。 3D 画像において測定を行う 場合、コントラストとズームレベルの両方を正確に調整します。正しく調整されていない と、測定に誤りが発生する可能性があります。 3D モデルにおける距離測定の際には、ズ ームレベルが精密に調整されている必要があります。

# <span id="page-13-0"></span>5 技術的特徴

#### <span id="page-13-1"></span>5.1 システム要件と特徴

Visible Patient Suite は、独立した一般的なプラットフォームにインストールされている OS (Windows あるいは Mac)を介して機能します。 そのプラットフォーム用機器には、市販 のコンピューターが含まれます。 このスイートの全てのソフト(以下に詳細が記載されて います)は、異なるコンピューターにインストールすることができ、各コンピューターが ネットワークで接続されている必要はありません。

<span id="page-13-2"></span>5.1.1 PC - 最低限のシステム要件

- **OS**: Windows 7 x64
- プロセッサー: Intel Core i3
- ビデオ: 専用のグラフィックカード (2012年以降)
- メモリー: 4 GB RAM
- 保存容量: 10 GB のディスク容量
- インターネット: 高速インターネット回線への接続
- 解像度: 1024x768 あるいはそれ以上

<span id="page-13-3"></span>5.1.2 PC - 推奨動作環境

- **OS**: Windows 7 x64
- プロセッサー: Intel Core i7 2.5 GHz
- ビデオ: Nvidia GeForce GTX 760 あるいはそれ以降
- メモリー: 16 GB RAM
- 保存容量 : ハードディスク容量 30 GB
- インターネット: 高速インターネット回線への接続
- 解像度: 最低表示解像度 1920x1080

<span id="page-13-4"></span>5.1.3 Mac - 最低限のシステム要件

- **OS**: Mac OS 10.12
- ビデオ: 専用のグラフィックカード

<span id="page-13-5"></span>5.1.4 Mac - 推奨動作環境

- **OS**: Mac OS 10.12
- ビデオ: 専用のグラフィックカード

#### <span id="page-13-6"></span>5.2 ソフトの概要

#### <span id="page-13-7"></span>5.2.1 Visible Patient Planning

Visible Patient Planning にはデータ管理とデータ分析のモジュール、 そしてソフト Visible Patient Lab のモジュールの簡易版が含まれています。 このソフトは資格を持つ医療専門家 (一般的に臨床医)に柔軟な医用画像ソリューションを提供し、治療や手術の全計画を目 的とした解剖構成や疾患の評価を簡素化します。 また、Visible Patient Lab で作成された画 像や 3D モデルを取り込むツールも提供しています。 これらの画像とモデルは、スタンダ ード及び設定可能な表示オプションを備えているため、医師の希望に合わせて表示させる

ことができます。 Visible Patient Planning は、臨床医に幅広い選択肢の画像表示/分析ツー ルとモデルを提供します。

# <span id="page-14-0"></span>5.3 ソフトの各モジュール

Visible Patient Suite の各モジュールは、以下のカテゴリーに分類されます。

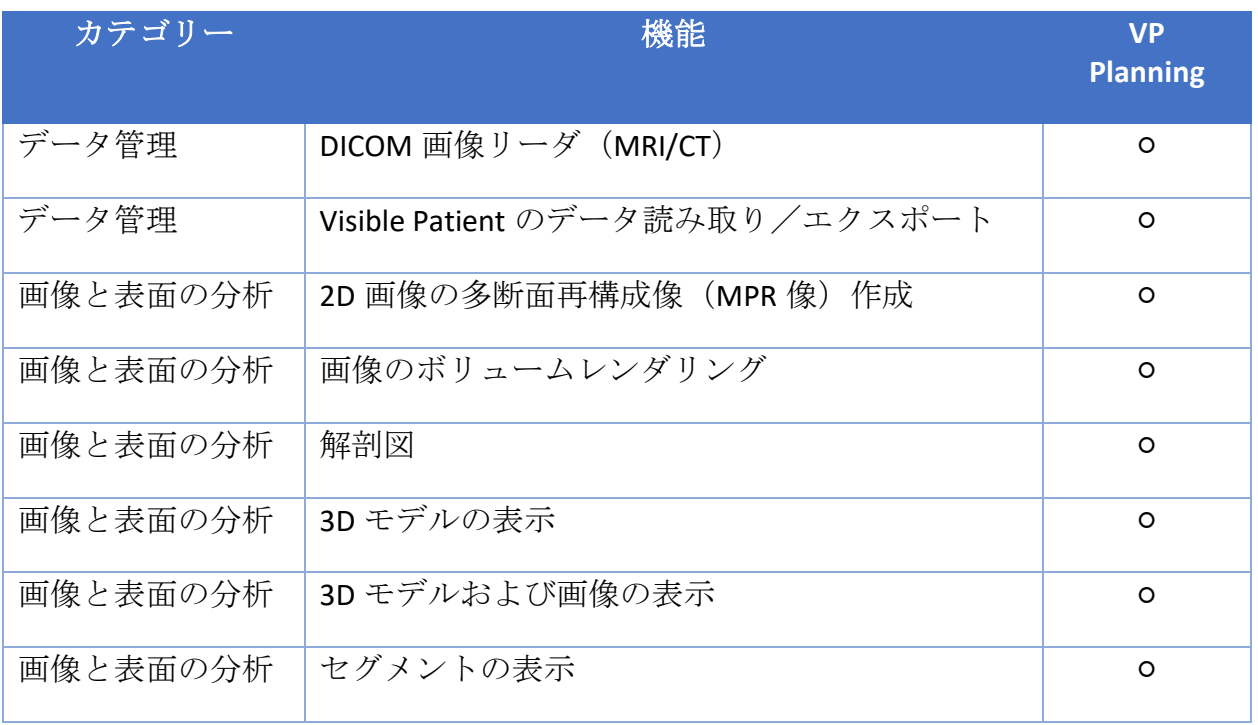

上記の表には、ソフトの各モジュールを次の基準において編成しています: データ管理、 画像と表面の分析、表面処理。 また、ソフトの各モジュールの詳細は、次に示されます。

<span id="page-14-1"></span>5.3.1 DICOM 画像リーダ(MRI/CT)

このモジュールにより、ソフトが DICOM のファイルを読み取ることができ、MRI と CT の 方式をサポートします。 このモジュールにおいて、3D データのボリューム(DICOM 2D の 断面融合)の解釈は自動的に行われます。

DICOM のシリーズには、数多くの DICOM 2D の断面像が導入されており、各断面シリーズ は異なるデータのボリュームを示すことがあります。 3D データの各ボリュームを構築す るには、断面像をフィルターにかけてソートし、分離し、再編成する必要があります。 DICOM リーダは各断面像の 3D 位置/方向を利用します。また、断面像の分離/再編成を 行うため、あるいは 3D データの自動ボリューム再構築のためにかかる断面像取得時間を 利用します。

DICOM リーダは DICOM フォルダの読み取り、DICOM 2D の断面像インポートに利用されま す。また、3D データの全ボリューム再構築を目的とした、自動データ解釈にも使われます  $\circ$ 

#### <span id="page-15-0"></span>5.3.2 手動DICOM解析プログラム(MRI/CT)

医療専門家の方々は、この高性能のモジュールにより、デフォルトのリーダに欠陥がある ときに 3D データのボリュームを構築する DICOM ファイルを手動でソートすることができ ます。

DICOM のシリーズには、数多くの DICOM 2D の断面像が導入されており、異なるデータの ボリュームを示すことがあります。 3D データの各ボリュームを構築するには、さらに断 面像をフィルターにかけてソートし、分別し、再編成する必要があります。 DICOM のこの 解析プログラムは、DICOM マーキングにおいて適用でき、設定可能な複数のフィルターを 提案します。 資格を持つ医療専門家は、それらのフィルターを組み合わせ、DICOM の画像 から 3D データのボリュームを作成することができます。

<span id="page-15-1"></span>5.3.3 Visible Patient のデータ読み取り/エクスポート

このモジュールは、Visible Patient Lab が作成したデータを保存し、ロードする役割を果た します。 それらのデータには画像や患者の 3D モデル等が含まれます。 このモジュールは また、旧データの互換性をも管理します。 データは、ファイルシステムに独自のフォーマ ットで保存されます。それは、(1)他のコンピューターへの安全な転送のために全ファイ ルを確認し、(2)ソフトの拡張性とソフト間の互換性を管理する、ファイルバージョンを 確認するために行われます。

Visible Patient のデータリーダは、Suite Visible Patient のファイルを読み込むために使用しま す。 Visible Patient Lab が作成した全てのデータは、モジュールのファイルに保存されま す。 データとは、3D 画像、3D モデル、解剖図、セグメントのことです。

#### <span id="page-15-2"></span>5.3.4 2D 画像の多断面再構成像(MPR 像)作成

MPR は最も規格に適合した高度な技術であり、プロフェッショナルな医用イメージング機 器に利用されています。 MPR 2D の表示機能により、画像を異なる方向(軸方向、前額 面、矢状面)から表示することができます。 また、画像の複数ウィンドウ表示、有効な画 像の断面変更、平行移動、画像の拡大・縮小(ズーム)、ボクセル情報(座標系および密 度)、画像一部へのフォーカス、距離測定、画面キャプチャ等も含まれます。 画面端の小 さな四角形(赤、青、緑)が、選択されている軸線を示します。

#### <span id="page-15-3"></span>5.3.5 画像のボリュームレンダリング

ボリュームレンダリングモジュールは最も高度な技術により開発され、プロフェッショナ ルな医用イメージング機器に利用されています。 データボリュームを 3D 画像表示しま す。 このモジュールはその表示機能の他に、トランスファー機能エディタや事前計算によ る複数の自動トランスファー機能を持ち、異なる 3D レンダリングを提案します。

#### <span id="page-15-4"></span>5.3.6 解剖図

このモジュールにより、ユーザーは 2 つのプラナー法による画像を、透明性を用いつつ融 合させ、断面ごとの画像を表示させることができます。 最初の画像は MRI/CT データに相 当し、二番目の画像は患者の解剖図に相当します(各臓器が表示されている、カラー画 像)。 この操作をすることでモデリングを確認でき、ユーザーは患者の解剖図をよりよく 理解することができます。

#### <span id="page-16-0"></span>5.3.7 3D モデルの表示

このモジュールにより、回転、平行移動、拡大/縮小といった通常の 3D 画像インテラクシ ョンを行いつつ、患者の 3D モデルとそのボリュームを再確認できます。 より見やすくす るため、器官の可視性/透明性を変更することも可能です。

<span id="page-16-1"></span>5.3.8 3D モデルおよび画像の表示

このモジュールにて、ユーザーは 3D 画像の MPR と 3D モデルを同一の画面上で組み合わ せることができます。 その全特徴が「2D 画像の多断面再構成像(MPR 像)」と「3D モデ ルの表示」に記載されており、ここからもご覧になることができます。

#### <span id="page-16-2"></span>5.3.9 セグメントの表示

器官のボリュームと比較しながらセグメントやそのボリュームを表示するのが、このモジ ュールです。 操作手順に記載されているように、このモジュールは肺/肝臓/腎臓の高度な モデル化のみに利用できます。 インテラクティブな操作は細管構造を基に、脈管/気道の セグメントを選択して行われます。

# <span id="page-17-0"></span>6 インストール手順

実行可能なファイルから、Visible Patient Sender のインストールを行うことができます。

#### <span id="page-17-1"></span>6.1 情報環境における安全要件

#### <span id="page-17-2"></span>6.1.1 安全化されている環境

このデバイスは、安全化されている環境において、インターネットセキュリティの規則を 守りつつインストールされなければなりません。 また、このデバイスは、医療従事者によ って保存されうる医療データを作成あるいは使用します。あるいは、データが医療従事者 間にて転送され、デバイスの利用ケースとなることもあります。 医療データの管理(転 送、保存等)は、個人の健康に関する情報を保護する規則に従って行われなければなりま せん。

それらの規則は国によって異なることがあります。 次の項目に、コンピューター環境の安 全化を徹底するための一般的な推奨事項が記載されています。

- このデバイスへのアクセスを制限するため、OS の認証メカニズムを利用することで 、通常ソフトおよびデータ保存の環境へは、許可されたユーザーにのみアクセス権 が与えられます。
- ユーザーの役割により許可内容を分別するため、幾層に渡って構築された許可モデ ルを設定する必要があります(例: システム管理者、医療従事者)。
- ユーザーが一定時間以上利用しないと、それらの環境は OS の自動停止機能により 、ロックされなければなりません。
- 遠隔操作によるそれらの環境へのアクセスは、OS のツール、ファイアウォール、イ ンフラストラクチャーの規則により、信頼性の高いユーザーにのみ許可されなけれ ばなりません。
- アンチウィルスソフトがインストールされ、環境が監視されなければなりません。 このデバイスの重要な精度と性能に異常をきたすのを避けるため、安全およびアン チウィルスの確認できるようにこのデバイスは設計されています。
- 医療データは、個人の健康データに適した、安全化されたネットワーク経由のファ イル転送システムにより、医療従事者間において交換されなければなりません。。

#### <span id="page-17-3"></span>6.1.2 パッケージソフトの確認

次に、このデバイスをインストールする前の推奨事項を示します。

- パッケージソフトをダウンロードした後、その内容を全て確認します(パッケージ のハッシュは、当社のウェブサイトにて提供しております)。
- インストール前にパッケージが正規品であることを確認します。 Visible Patient は、 全てのパッケージにサインを含めています。
- このデバイスは、その安全性を守るため、通常のユーザーが変更を加えられない場 所 に、システム管理者によってインストールされなければなりません。
- <span id="page-18-0"></span>6.2 Visible Patient Planning のインストール
- <span id="page-18-1"></span>6.2.1 Windows での Visible Patient Planning のインストール

#### <span id="page-18-2"></span>インストール開始

Visible Patient が提供するインストールファイルをダブルクリックします。 インストールを 歓迎するメッセージが表示されます。

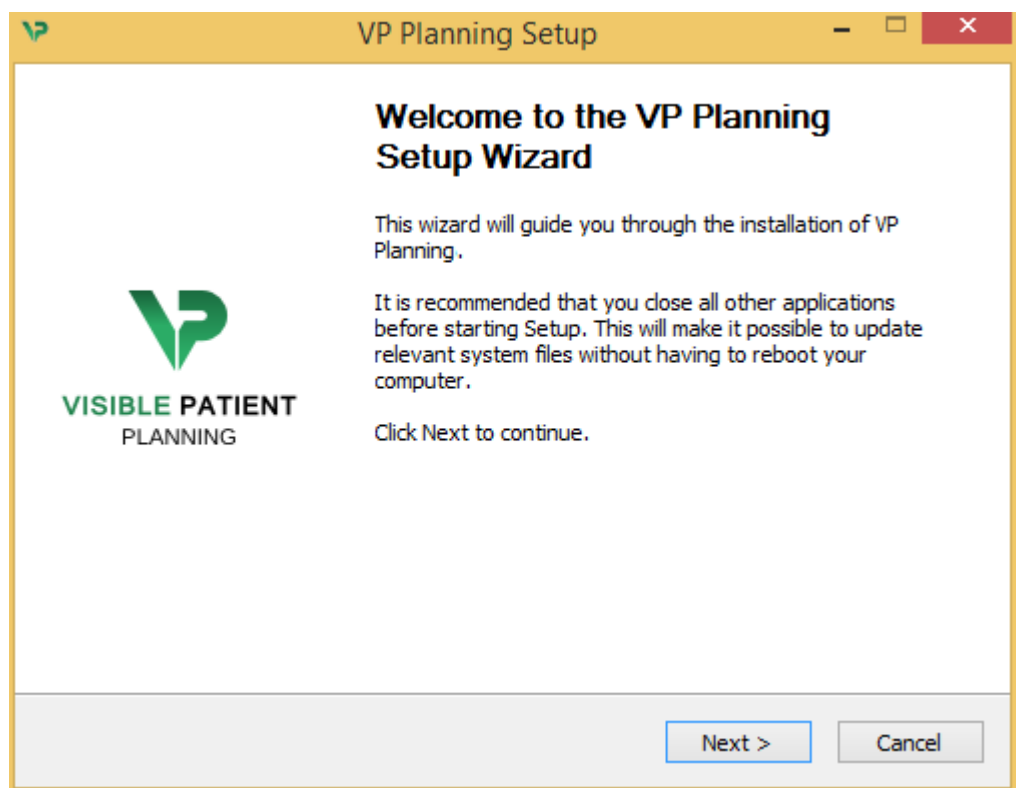

「Next (次へ)」をクリックします。

<span id="page-18-3"></span>ライセンスに承諾します

ライセンス承諾のウィンドウが現れます。

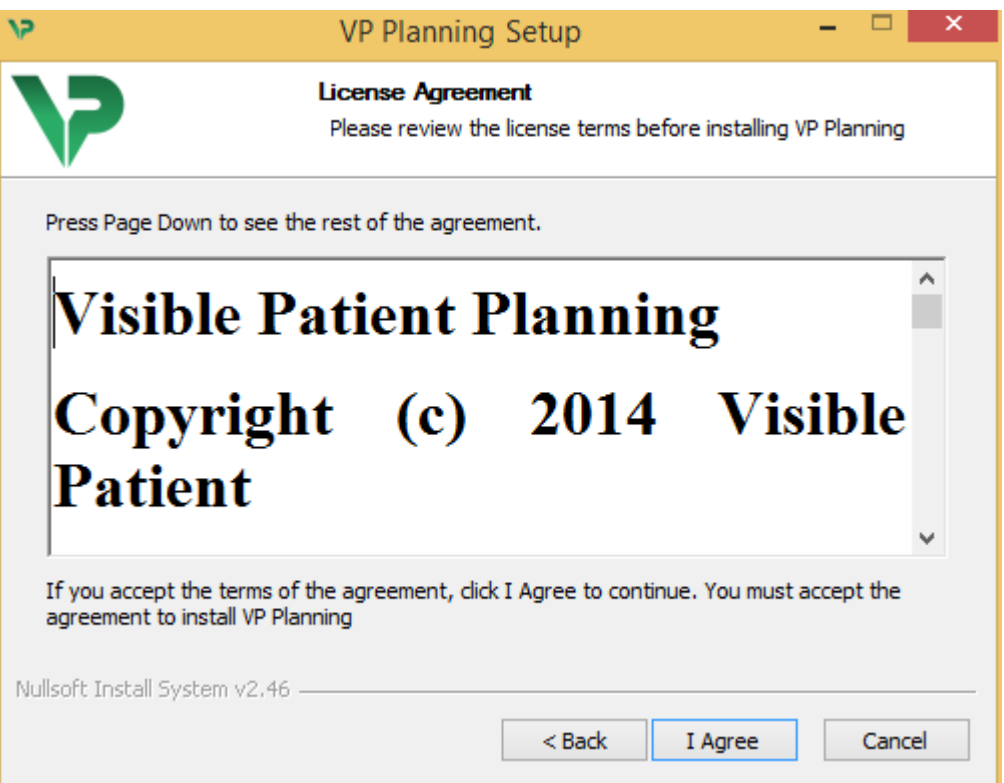

ライセンス契約を読み、「承諾する(I agree)」をクリックしてインストールを続行しま す。 (承諾しない場合は、「キャンセルする(Cancel)」をクリックして中止します。)

# <span id="page-19-0"></span>インストール先のフォルダ指定

ソフトがインストールされる先のフォルダが表示されます。

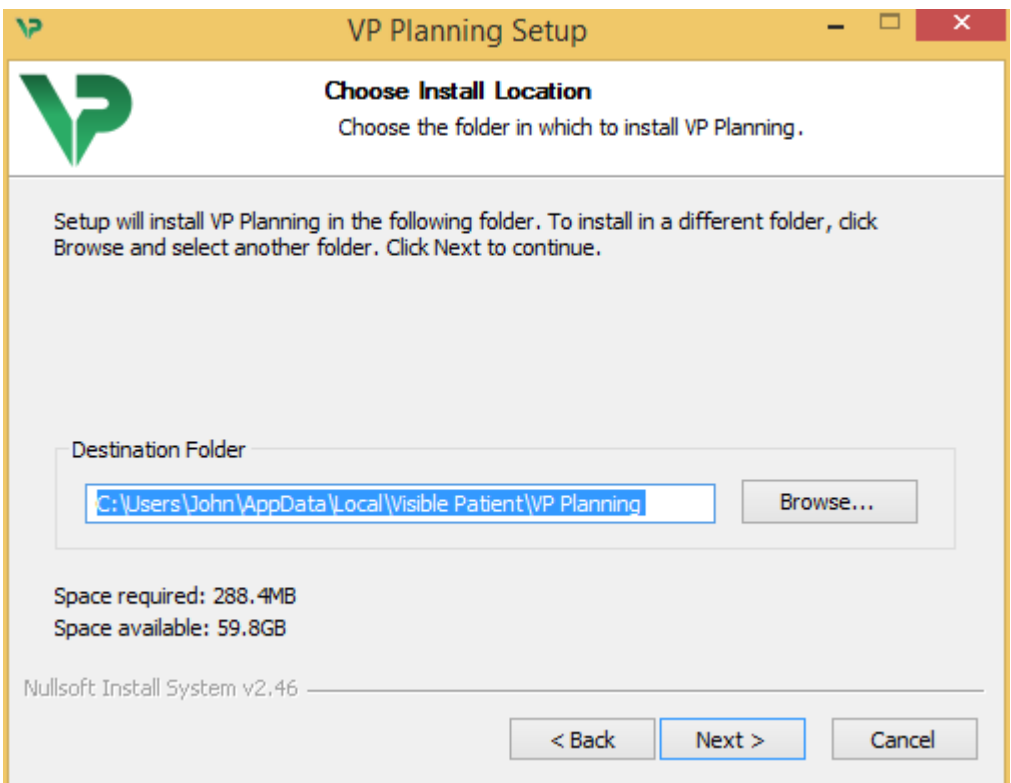

それを変更するには、「フォルダの参照(Browse)」をクリックし、インストール先のフ ォルダを選択します。 また、「新規フォルダを作成する(Make New Folder)」をクリック して新しいフォルダを作成することもできます。

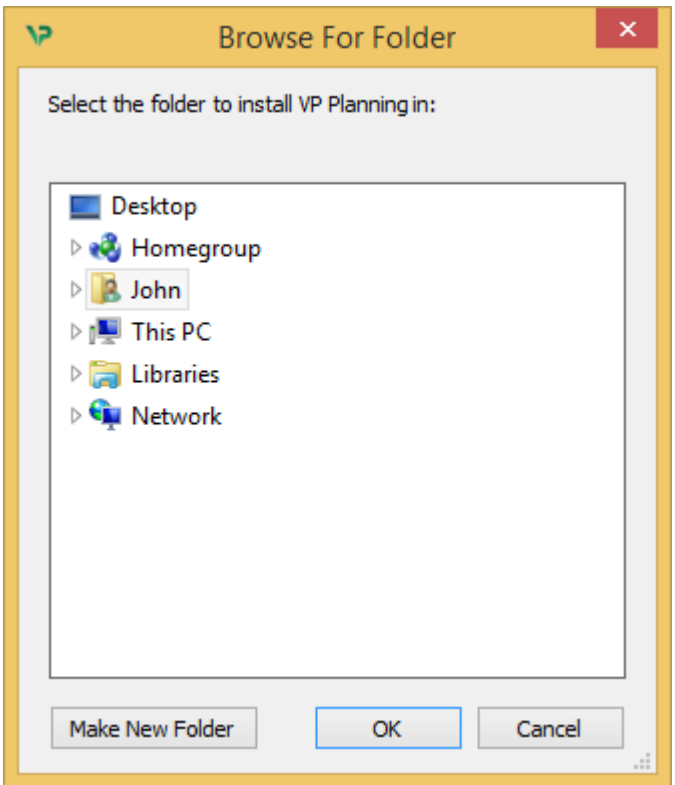

指定したいフォルダを選択し、「Ok」をクリックします。

<span id="page-20-0"></span>ショートカットを作成する

ソフトにすぐにアクセスできる、ショートカットアイコンを作成することができます。デフ ォルトで、ショートカットアイコンはコンピューターのデスクトップ上に作成されますが、 別の場所に設定することもできます。また、スタートメニューに新規の名前を付けてフォル ダを作成したり、ショートカットを作成しないことも可能です。

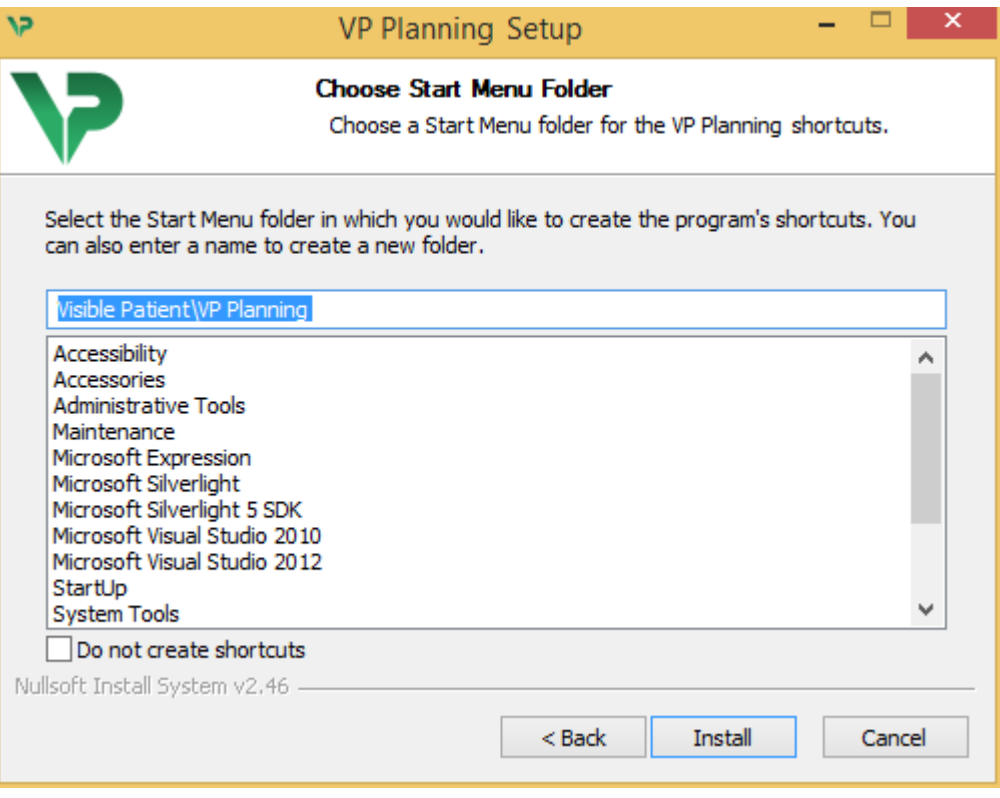

<span id="page-21-0"></span>インストールを終了する

「インストール (Install)」をクリックしてインストールを続行します。 インストールが 開始されます。

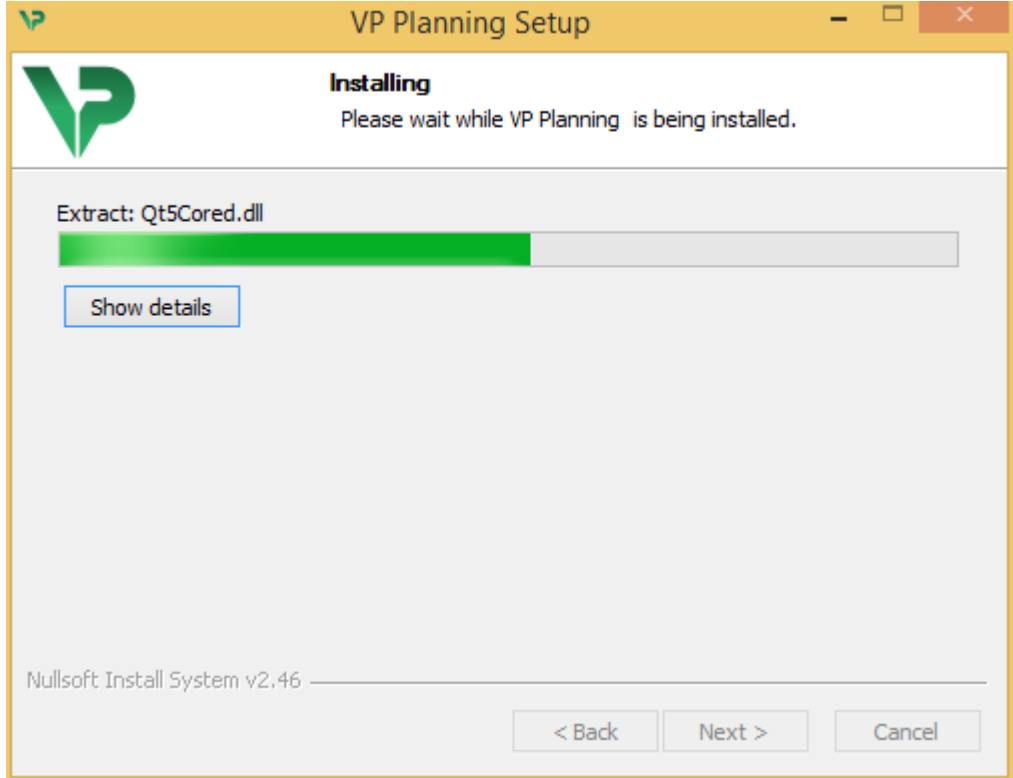

それには数秒かかります。 インストールが終了すると、それを示すメッセージが現 れます。 「終了する(Finish)」をクリックして、設定ウィンドウを閉じます。

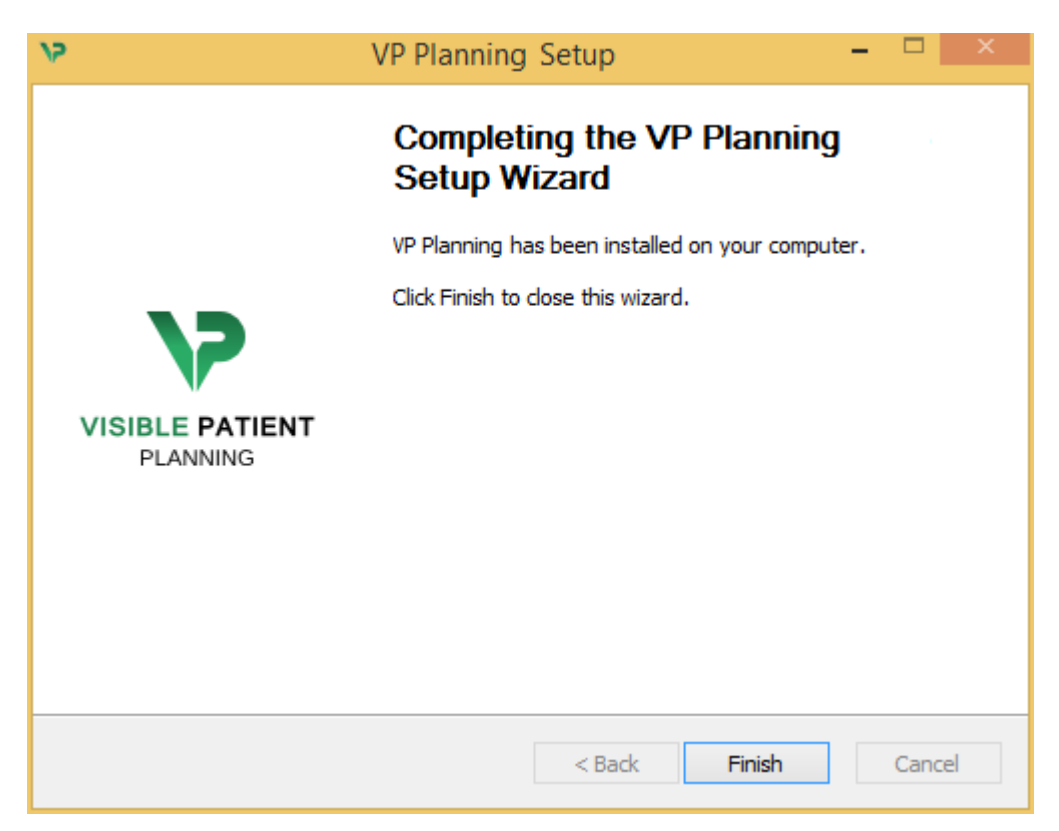

Visible Patient Planning が、コンピューターの選択されたインストール先のフォルダ にインストールされました。

<span id="page-22-0"></span>ソフトを起動する

Visible Patient Planning は、インストール中に作成したショートカットアイコン(デ フォルトでデスクトップ上に作成)をクリックすることで起動します。

ソフトのインストールにおいて問題が発生した場合は、以下のアドレスから Visible Patient のサポートにご連絡ください。 [support@visiblepatient.com.](mailto:support@visiblepatient.com)

<span id="page-22-1"></span>6.3 Mac での Visible Patient Planning のインストール

<span id="page-22-2"></span>インストール開始

Visible Patient が提供するインストールファイルをダブルクリックします。

ライセンス承諾のウィンドウが現れます。「承諾する (Agree)」をクリックして、イン ストールを続行します。

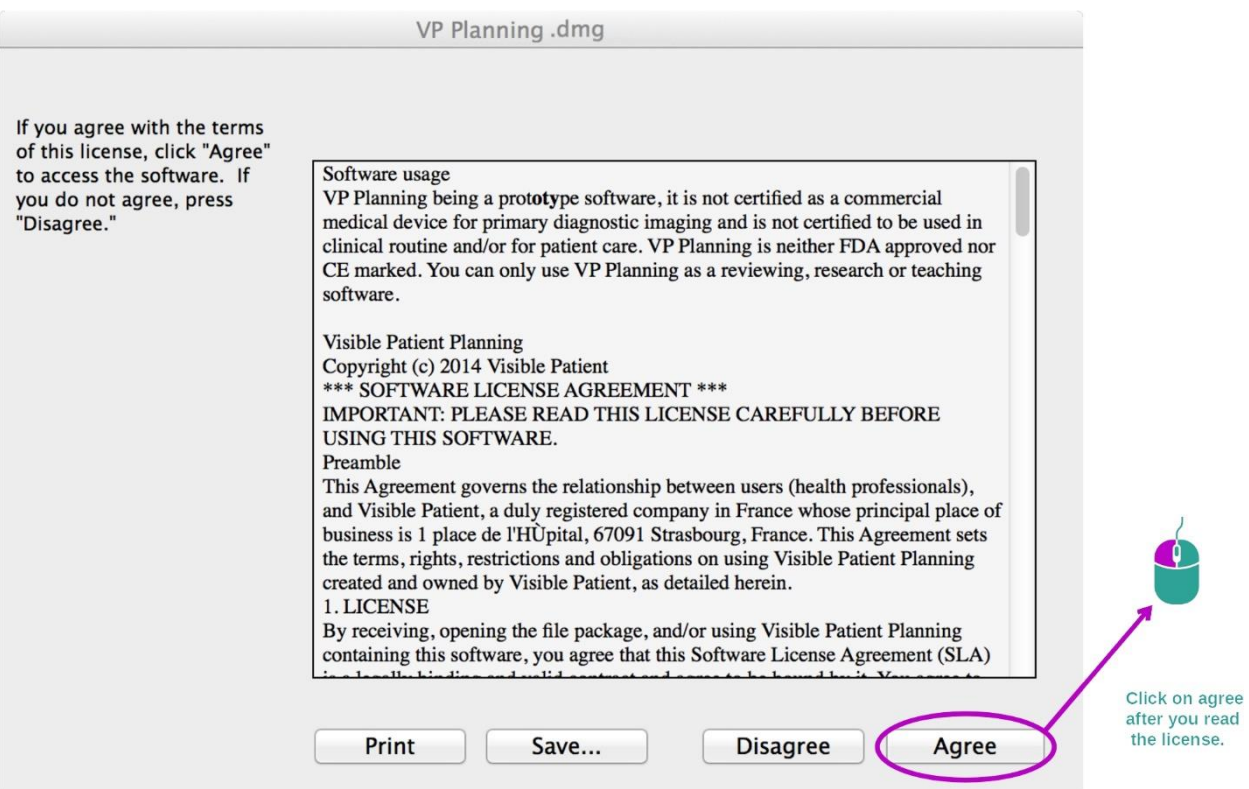

# <span id="page-22-3"></span>アプリケーションをインストールする

アプリケーション Visible Patient Planning を選択し、アプリケーションのショートカットに ドラッグ&ドロップします。

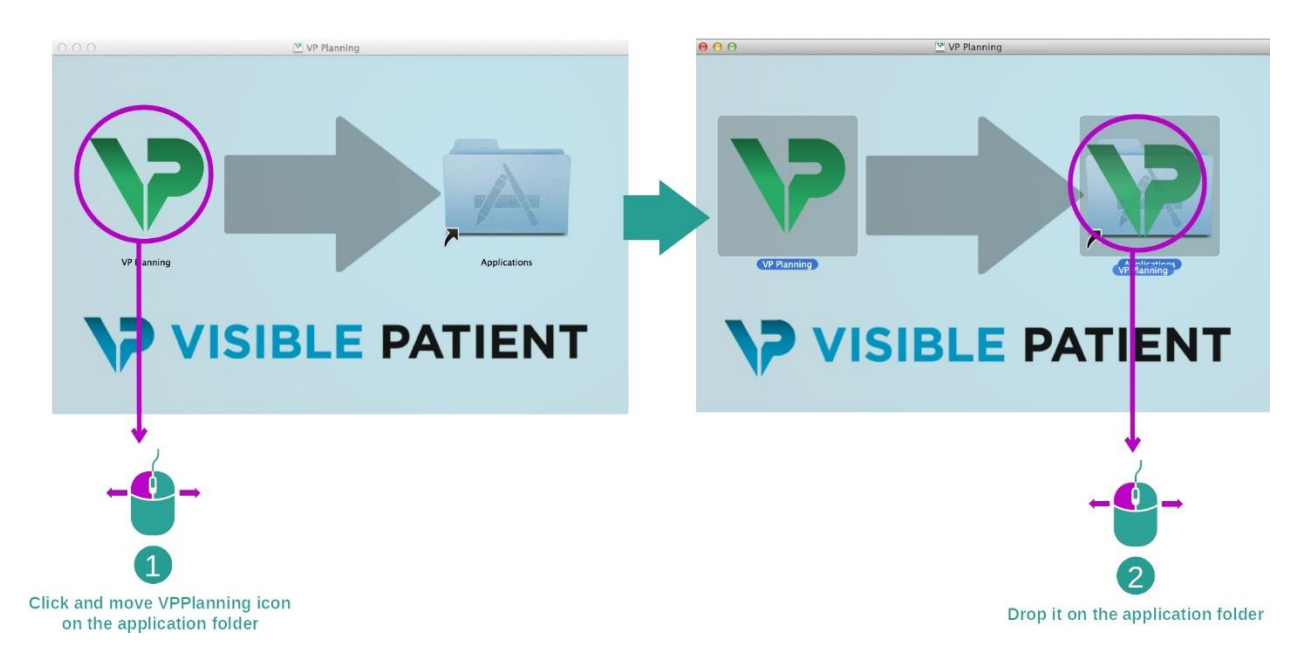

Visible Patient Planning のインストールが完了しました。

# <span id="page-23-0"></span>ソフトを起動する

Visible Patient Planning のアイコンをダブルクリックして、アプリケーションのフォ ルダから Visible Patient Planning を起動します。

ソフトのインストールにおいて問題が発生した場合は、以下のアドレスから Visible Patient のサポートにご連絡ください。 [support@visiblepatient.com.](mailto:support@visiblepatient.com)

# <span id="page-24-0"></span>7 使用手順

# <span id="page-24-1"></span>7.1 データのロード方法

ソフトの各機能は「操作」と呼ばれます。 それぞれの操作に相当するタブが、アプ リケーションのメイン画面に表示されます。 シリーズに関する操作はメイン操作と され、常にアクセスできるようになっています。 この操作から、別の操作を開始で きます。

Visible Patient Suite は、以下の 2 タイプのデータをロードすることができます。

- Visible Patient が作成する、VPZ データ
- CT あるいは MRI を含む、DICOM データ

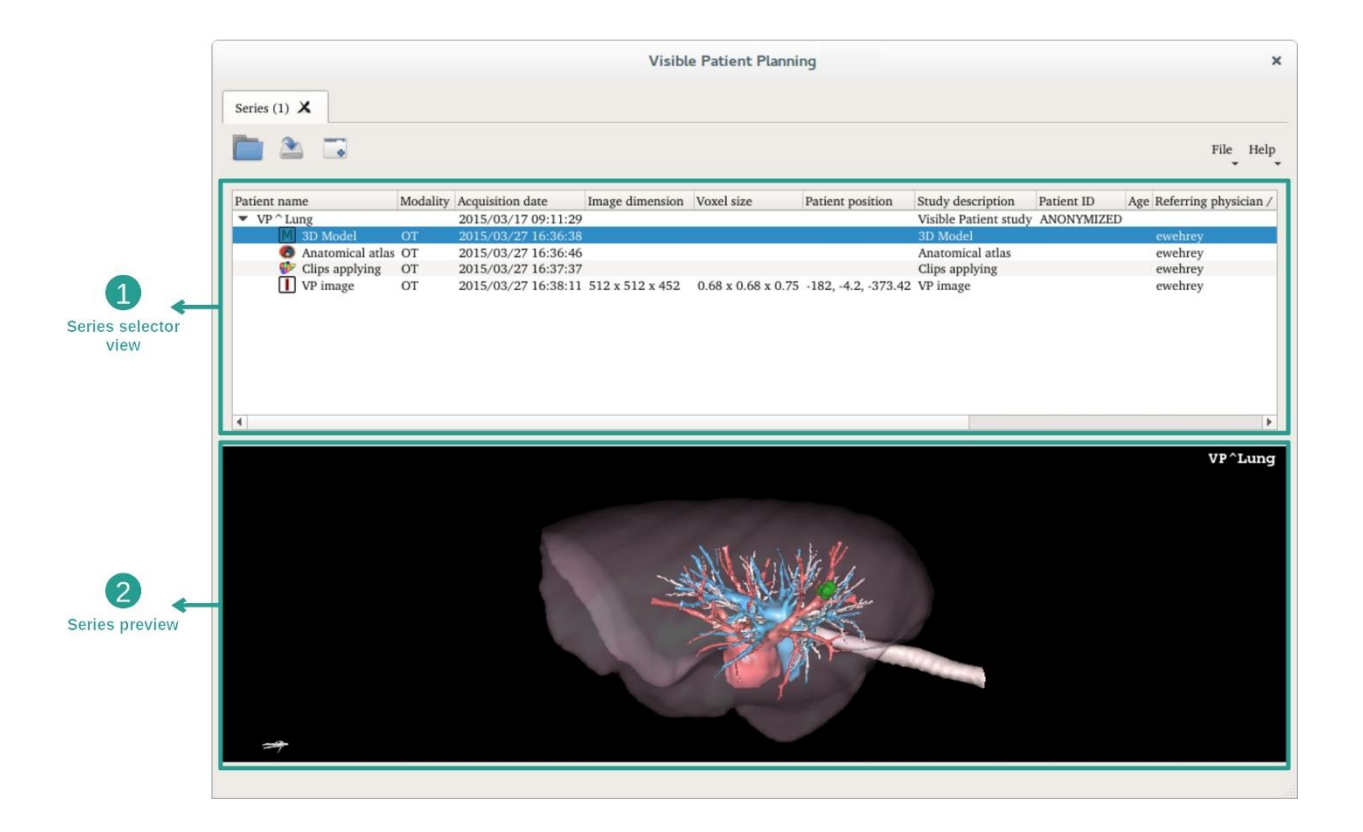

データはシリーズに分類され、様々な操作を利用して表示させることができます。 次の 4 タイプのシリーからご利用になれます。

- 「Image series」: 画像シリーズ (医用画像)
- 「モデルシリーズ (Model series)」 (3D 復元による画像グループ)
- 「Anatomical Atlas series」: 解剖図シリーズ
- "Clip Applying series": クリッピングシリーズ

それらのシリーズは、以下の各操作から開くことができます。

- MPR 2D 操作は画像シリーズから
- MPR 3D 操作は画像シリーズとモデルシリーズから
- ボリュームレンダリング操作は画像シリーズとオプションのモデルシリーズ から
- 3D モデル操作は画像シリーズから
- 解剖図の操作は、解剖図シリーズから
- DICOMリーダの操作については、開始用データは必要ありません

VPZ ファイルをロードするには、「開く(Open)」をクリックして、「VPZ File」を ご選択ください。 コンピューターのファイルセレクター内で VPZ ファイルを選択 し、「Open」をクリックします。

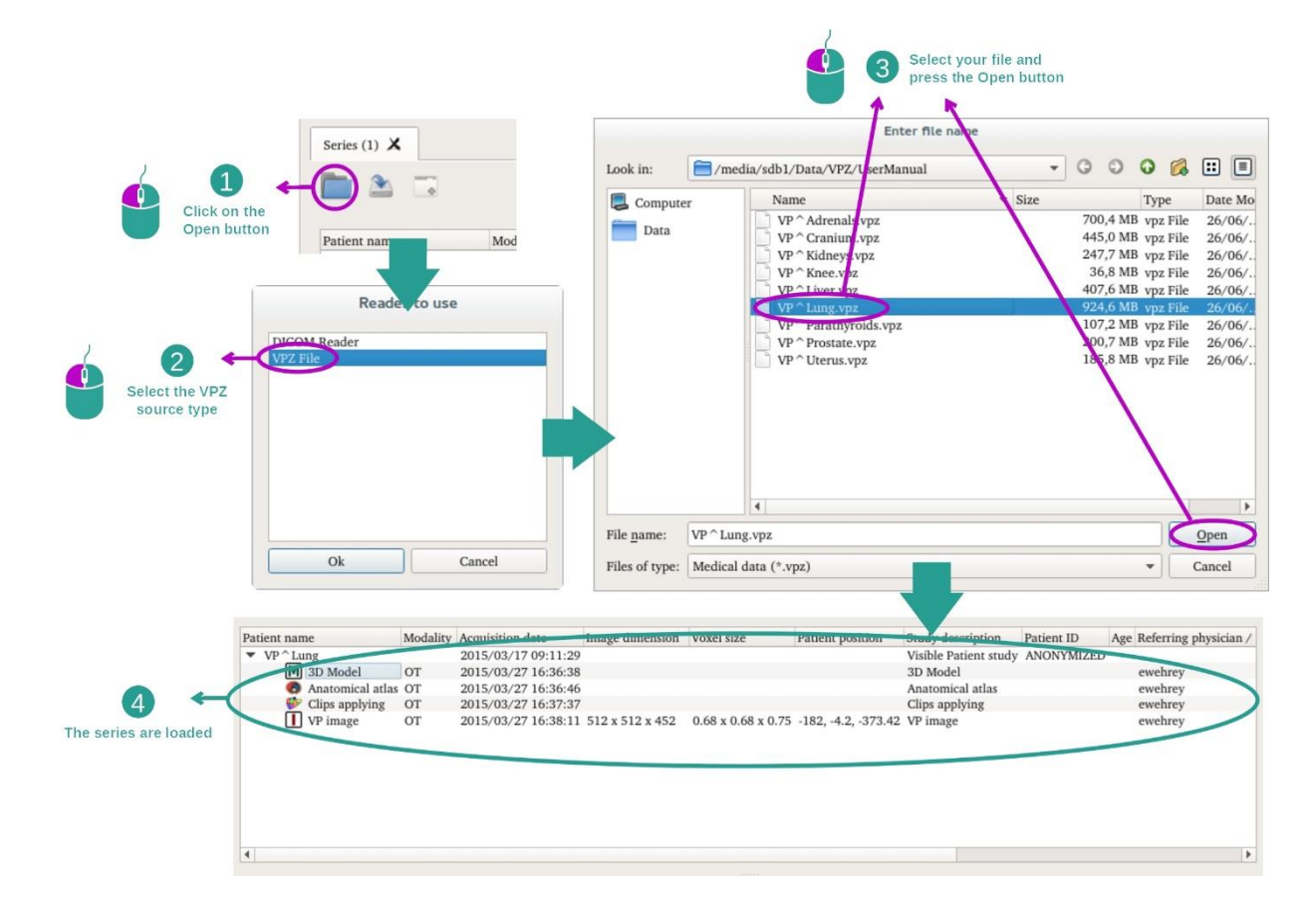

DICOM データをロードする際にも、同じ手順を用います。

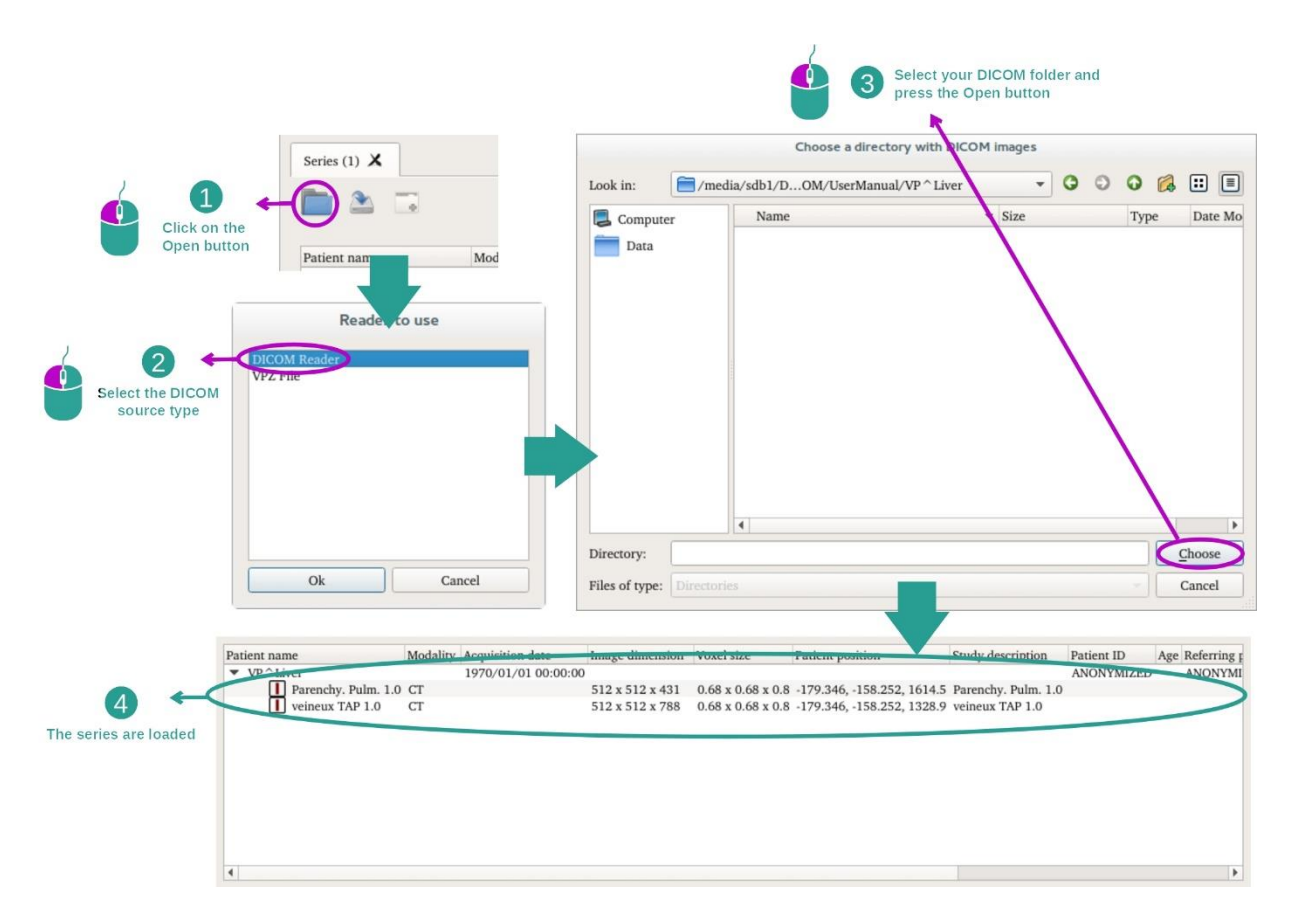

「Open」をクリックして、「DICOM Reader」を選択します。 ファイルセレクター内 で、DICOM ファイルを含むフォルダを選択し、「Choose」をクリックします。

#### <span id="page-27-0"></span>7.2 画像表示方法

MPR 2D の操作は、医用画像表示、特に解剖構造の表示に用いられます。 以下のシ ンプルな4ステップにて行います。 この操作は、ある肝臓腫瘍のビューを用いて説 明いたします。

この操作には、解剖構造の測定やビューの画面キャプチャといった機能も含まれま す。

## <span id="page-27-1"></span>7.2.1 前提条件

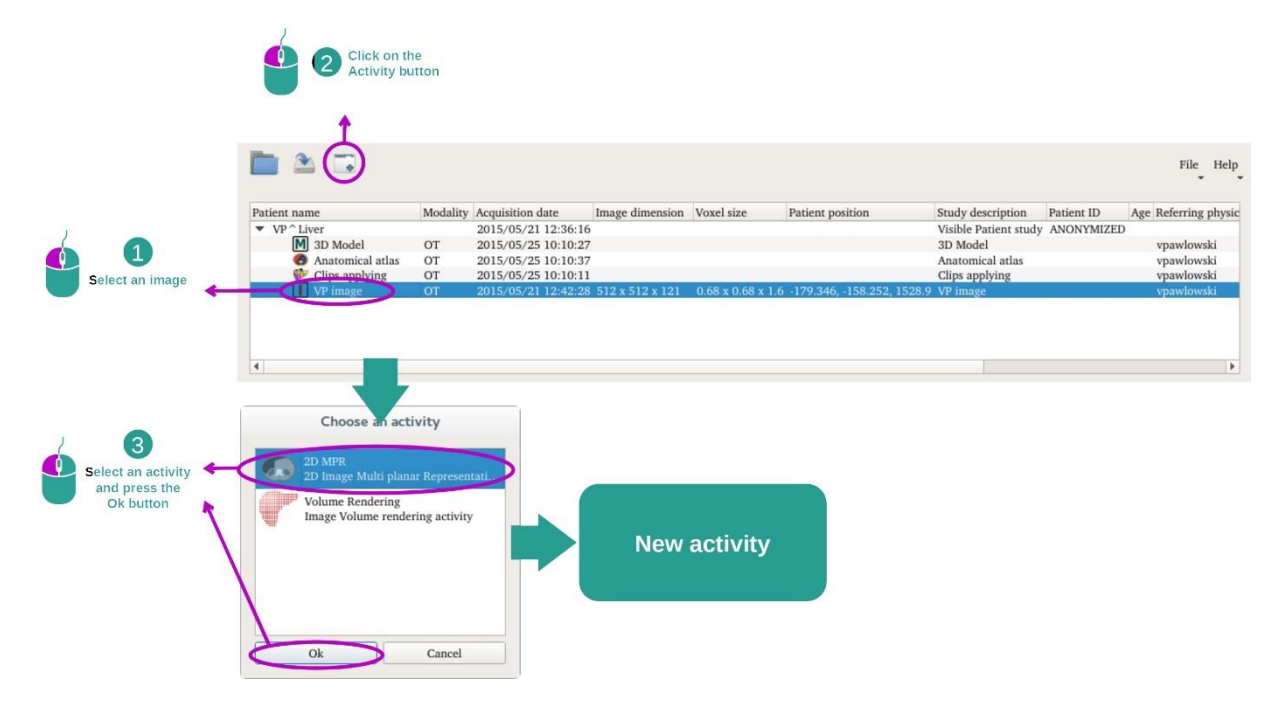

MPR 2D の操作を開始する前に、シリーズの操作から画像シリーズを選択し([データ](#page-24-1) [のロード方法](#page-24-1))、「Launch activity」をクリックします。 「2D MPR」を選択して、 「OK」をクリックします。

#### <span id="page-27-2"></span>7.2.2 患者の解剖画像表示

操作の構造の概要からご説明いたします。

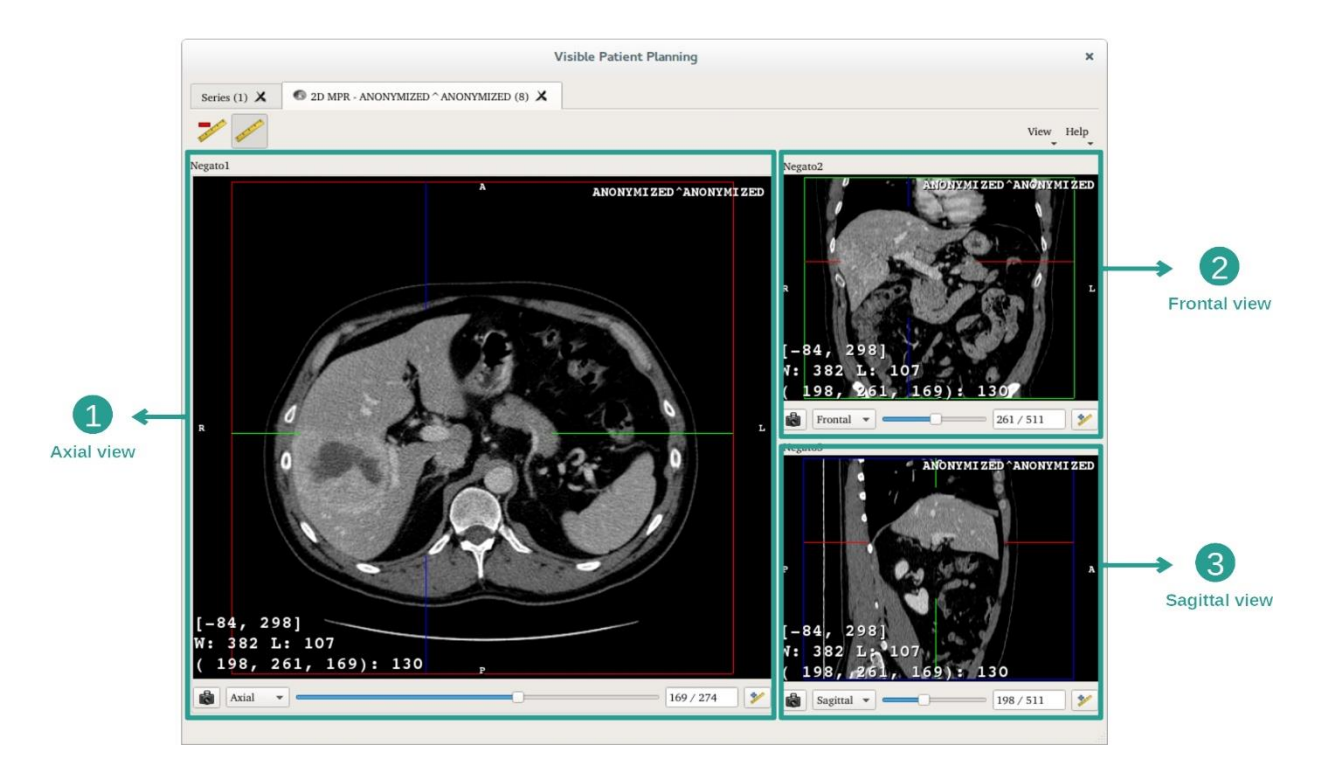

<span id="page-28-0"></span>この操作は3つのビューにて構成されています。メインビュー(左側)には画像の 軸方向のビューが、そして 2 つのサブビューには画像前額面と矢状面のビューが表 示されます。

ある患者の肝臓腫瘍を例とした、各ステップをご紹介いたします。

ステップ 1: 断面画像内を移動して、体内のある箇所を特定する

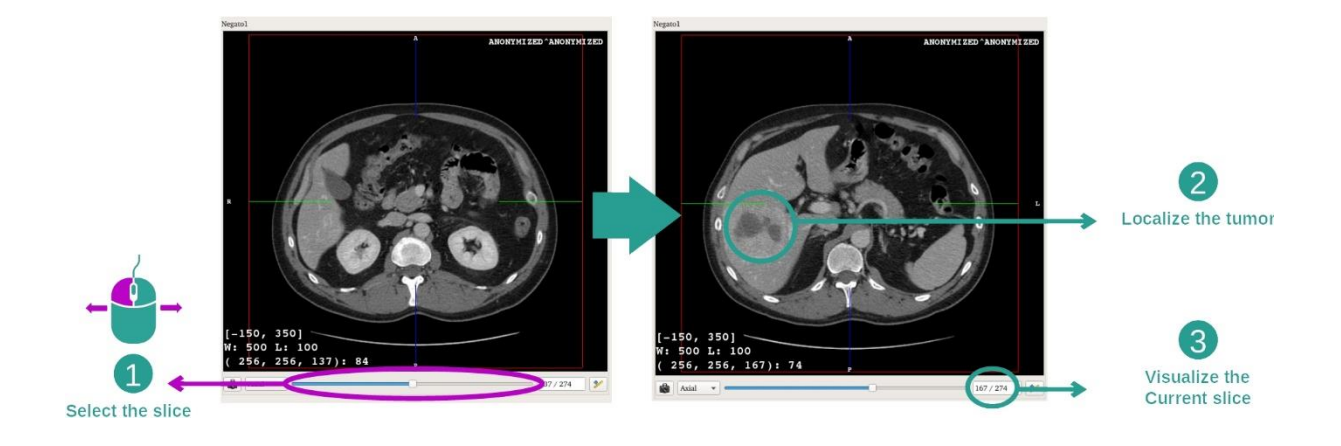

軸方向ビューにおいて、スライダーバーを動かして画像の断面図内を移動し、肝臓 の腫瘍を指定します。 スライダーバーを動かすには、直接クリックしてマウスで動 かします。

ステップ 2: ウィンドウ表示の調整

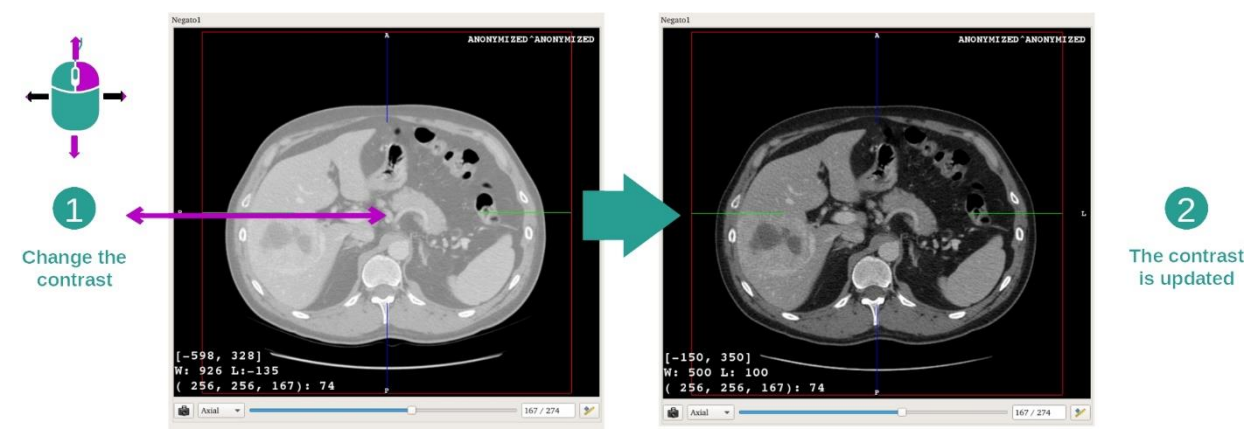

腫瘍を指定後、マウスの右ボタンをホールドしてカーソルを画像上で移動させ、ウ ィンドウ表示を変えることができます。

ステップ 3: 体内のある箇所に焦点を当てる

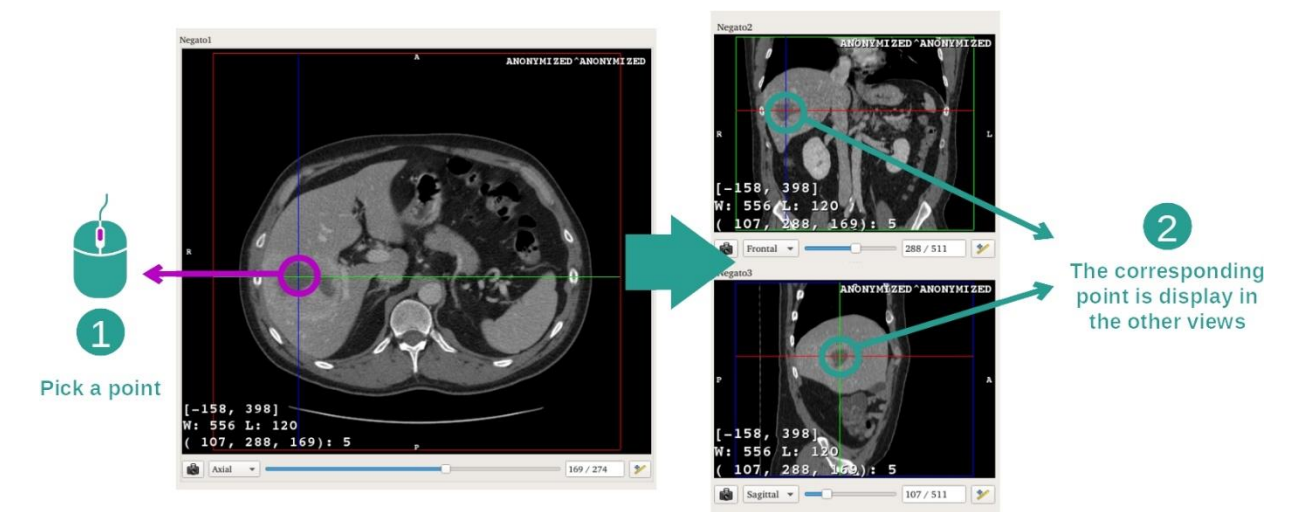

マウスのスクロールボタンをクリックして、肝臓腫瘍に焦点を絞ると、3 つのウィ ンドウがクリックしたポイントにフォーカスされます。

ステップ4:特定した箇所の詳細を見る

2

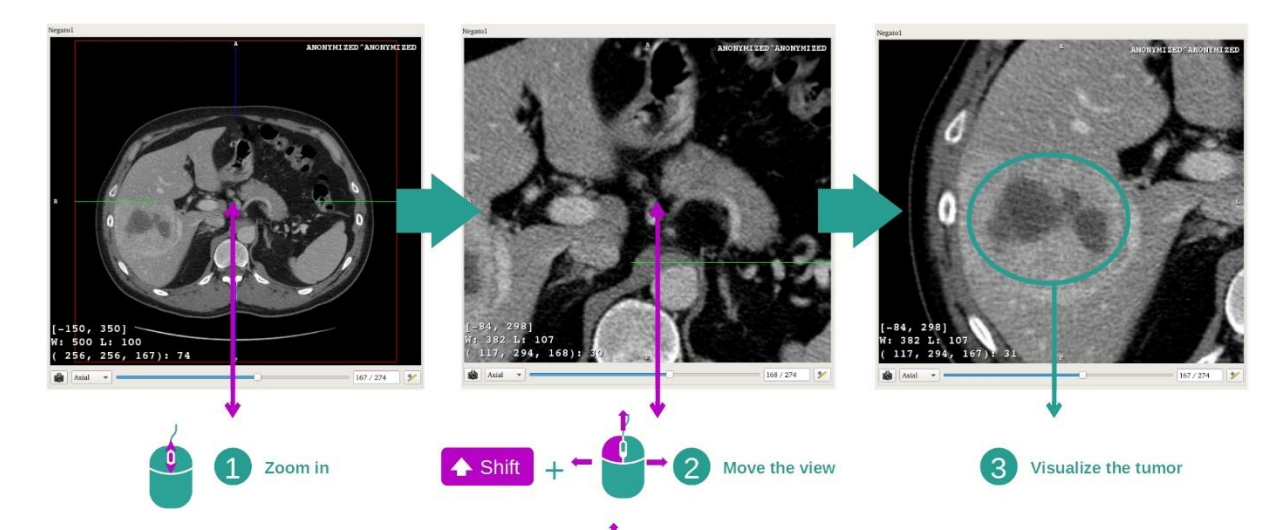

最後に、マウスのスクロールボタンを使ってズーム拡大/縮小をしたり、マウスのシ フトボタン+左クリックで画像を移動させて、より見やすいように腫瘍を表示させま す。

#### <span id="page-30-0"></span>7.2.3 他の解剖構造例

前述した方法は、MPR 2D の操作を利用して他の解剖構造にも適用できます。 以下 が表示可能な数々の構造例です。 このリストは網羅的でありません。

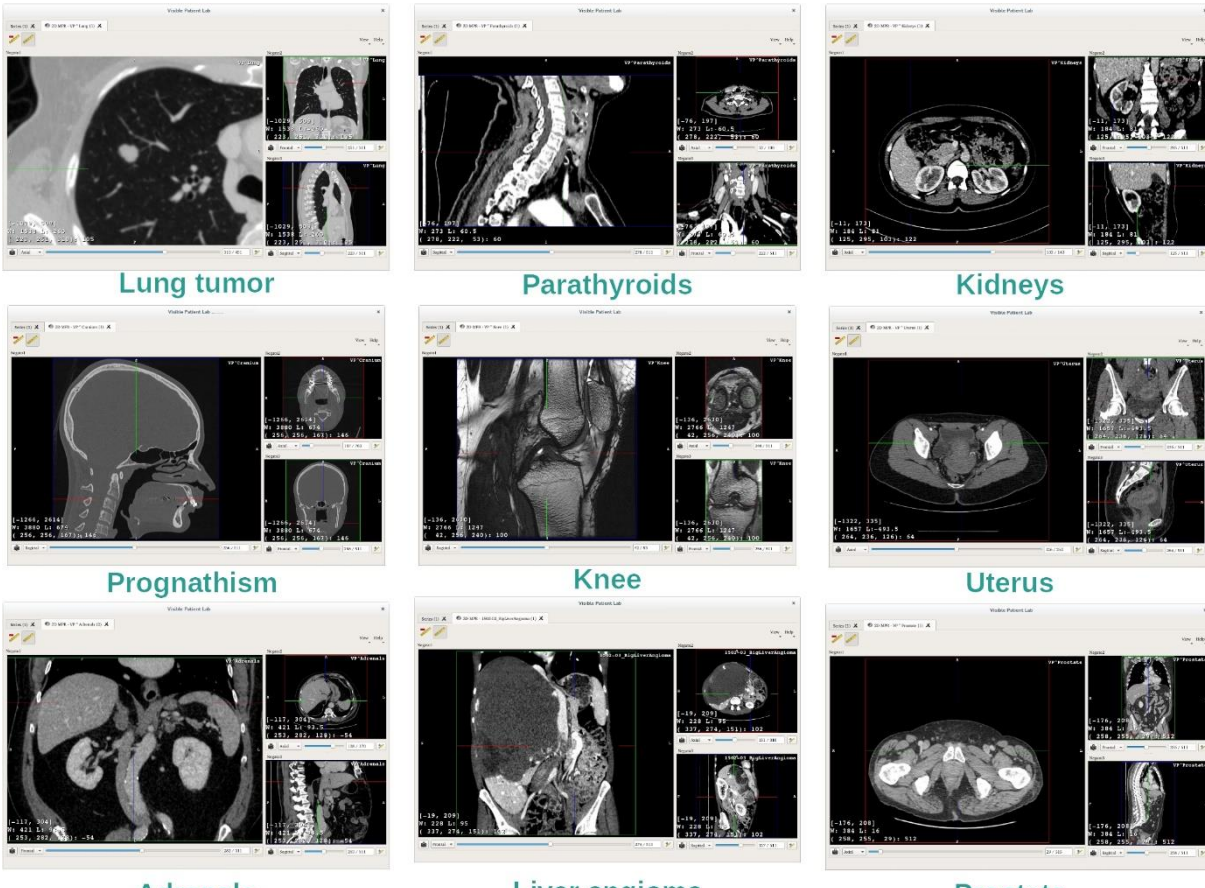

**Adrenals** 

Liver angioma

**Prostate** 

#### <span id="page-31-0"></span>7.2.4 補足情報

画像に関する補足情報

MPR の 2D ビューにて、画像に関する数多くの補足情報が得られます。

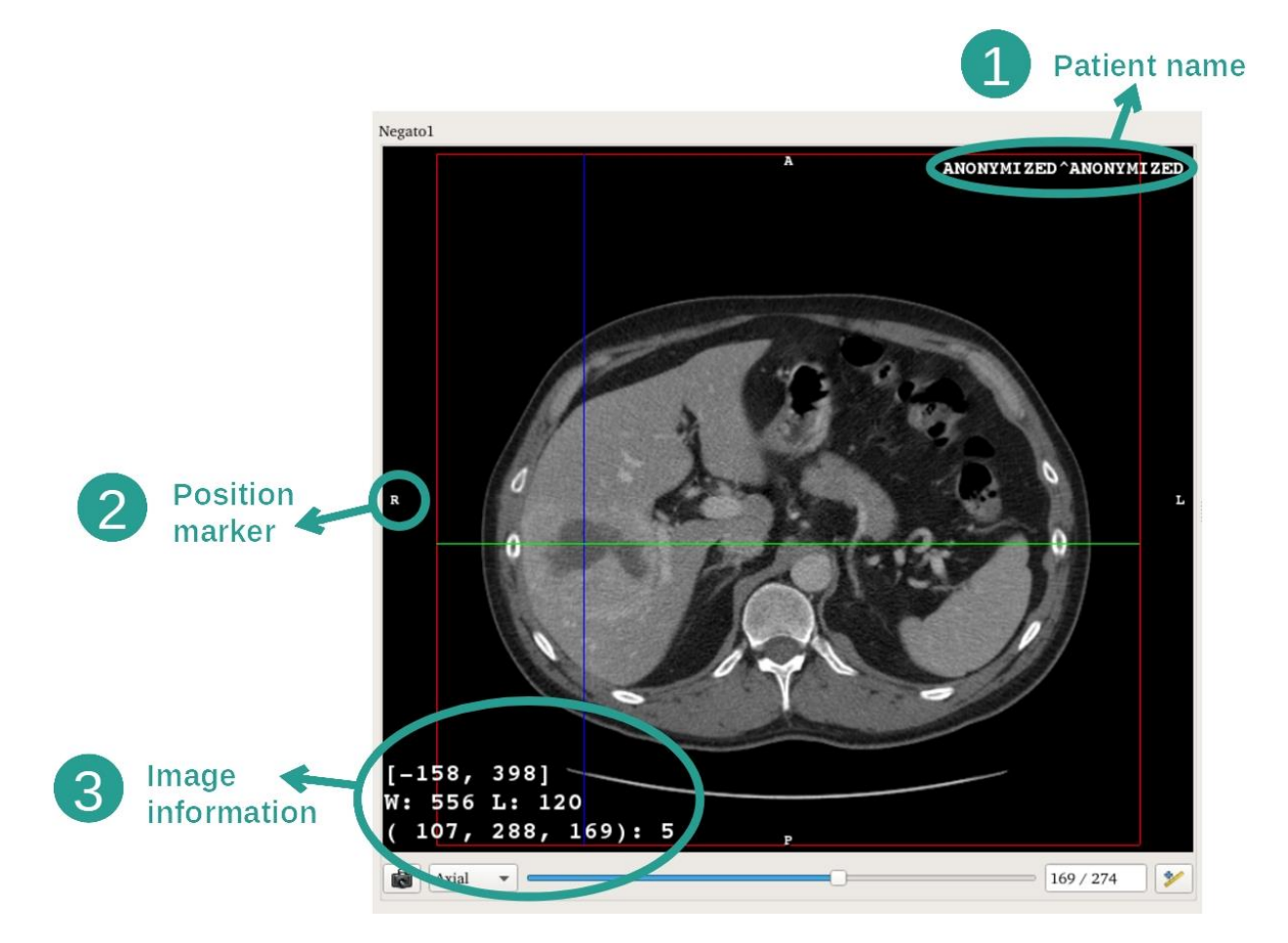

- 1. 患者の氏名
- 2. 位置マーカー(この情報は、画像右上端と左下端にも表示されます)
	- i. S : 上部 / I : 下部
	- ii. A:: 前部 / P : 後部
	- iii.  $R : \nexists$  (Right)  $/L : \nexists$  (Left)
- 3. 画像に関する情報(より精密な情報なため、医用画像の解析知識が必要です )
	- i. 最初の行は、現行の画像境界の幅
	- ii. そして表示されている画像のウィンドウ幅
	- iii. 三行目に、座標系と最後に選択されたピクセル値(マウスのス クロールボタンを画像上でクリックした箇所)

#### 距離を測定する

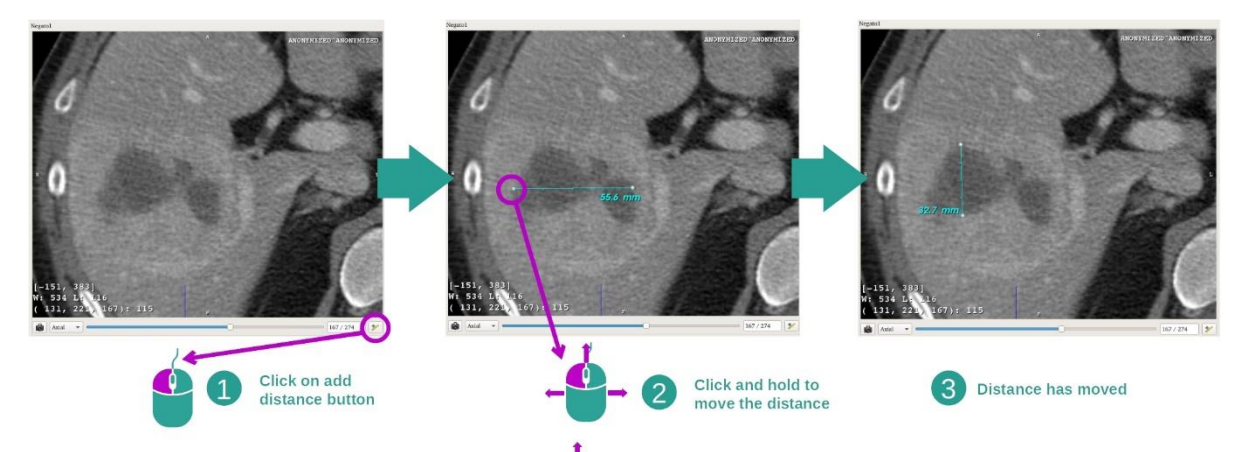

距離ツールを使って、解剖構造を測定することができます。 それには、まず「Add distance」をクリックし、測定箇所の端から端まで移動します。

表示されている距離を非表示したり、

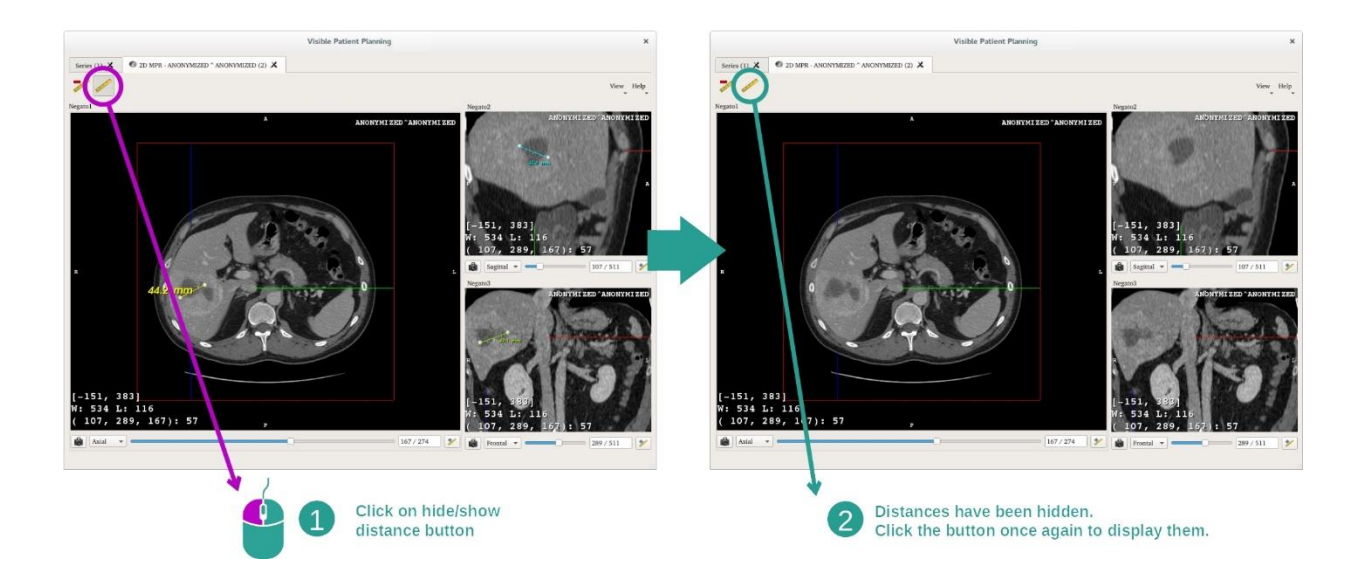

削除したりすることもできます。

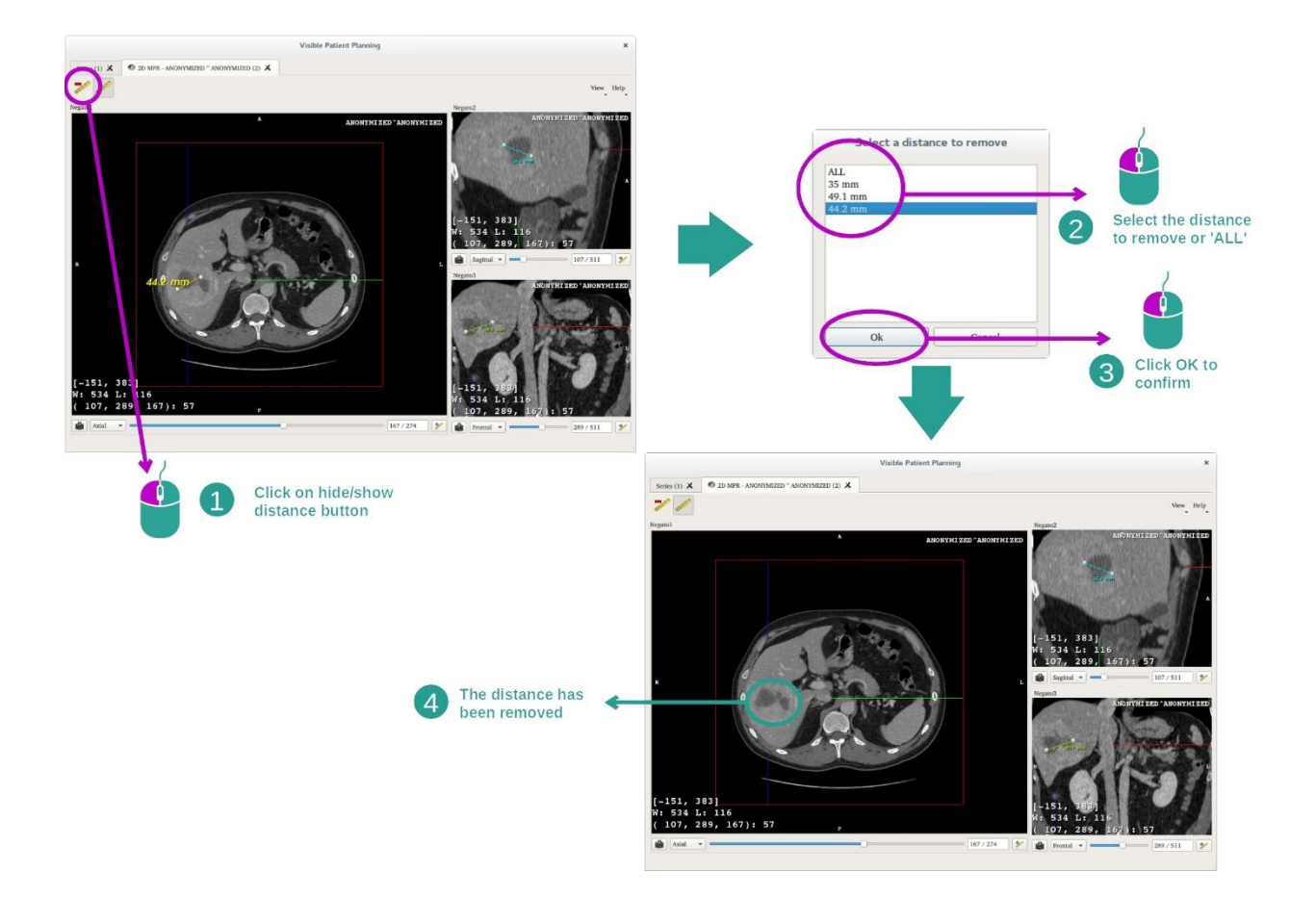

# <span id="page-33-0"></span>メインビューにて、画像の方向を変える

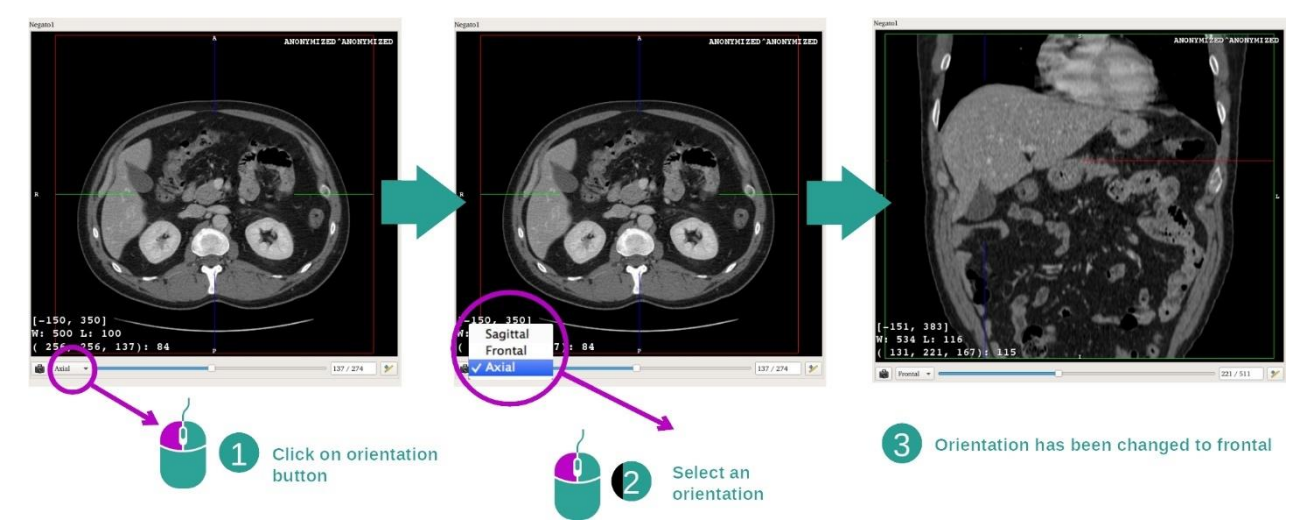

専用のメニューにて、希望する方向を選択することで、メインビューの方向を変更 できます。 メインビューの方向変更を実行すると、他のビューがそれに合わせて変 わり、全軸線における表示を提供し続けます。

画面キャプチャの保存

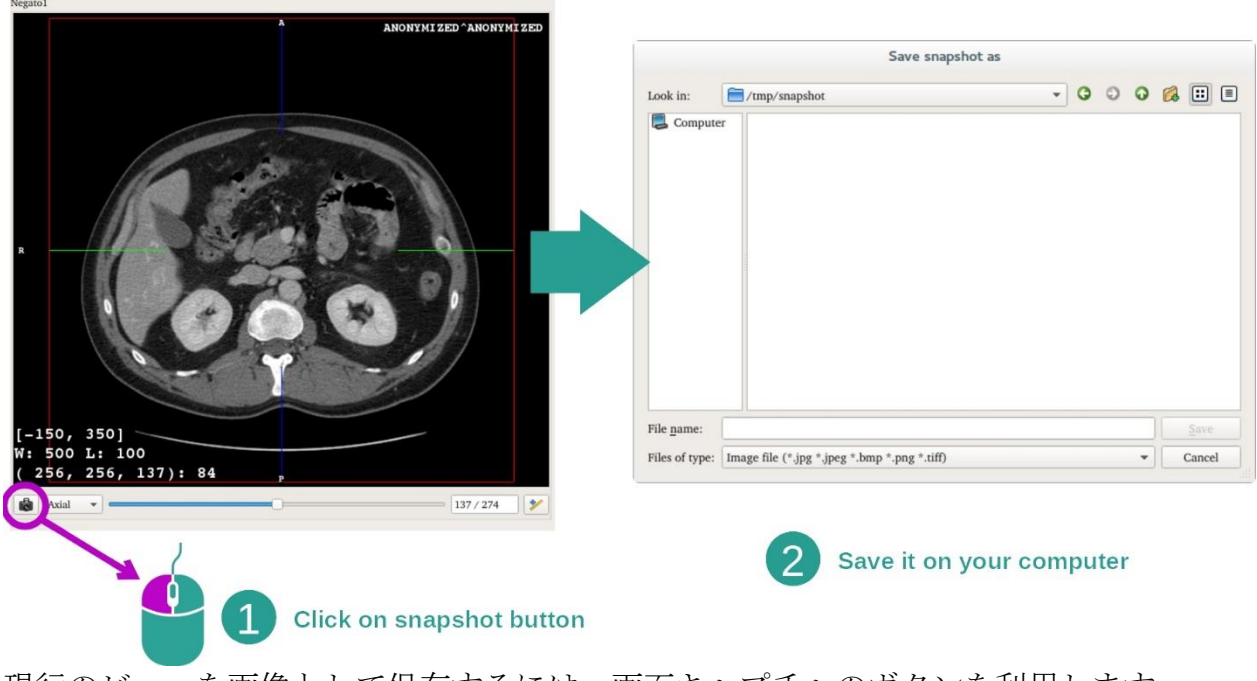

現行のビューを画像として保存するには、画面キャプチャのボタンを利用します。

ボクセルの物理的値を取得する

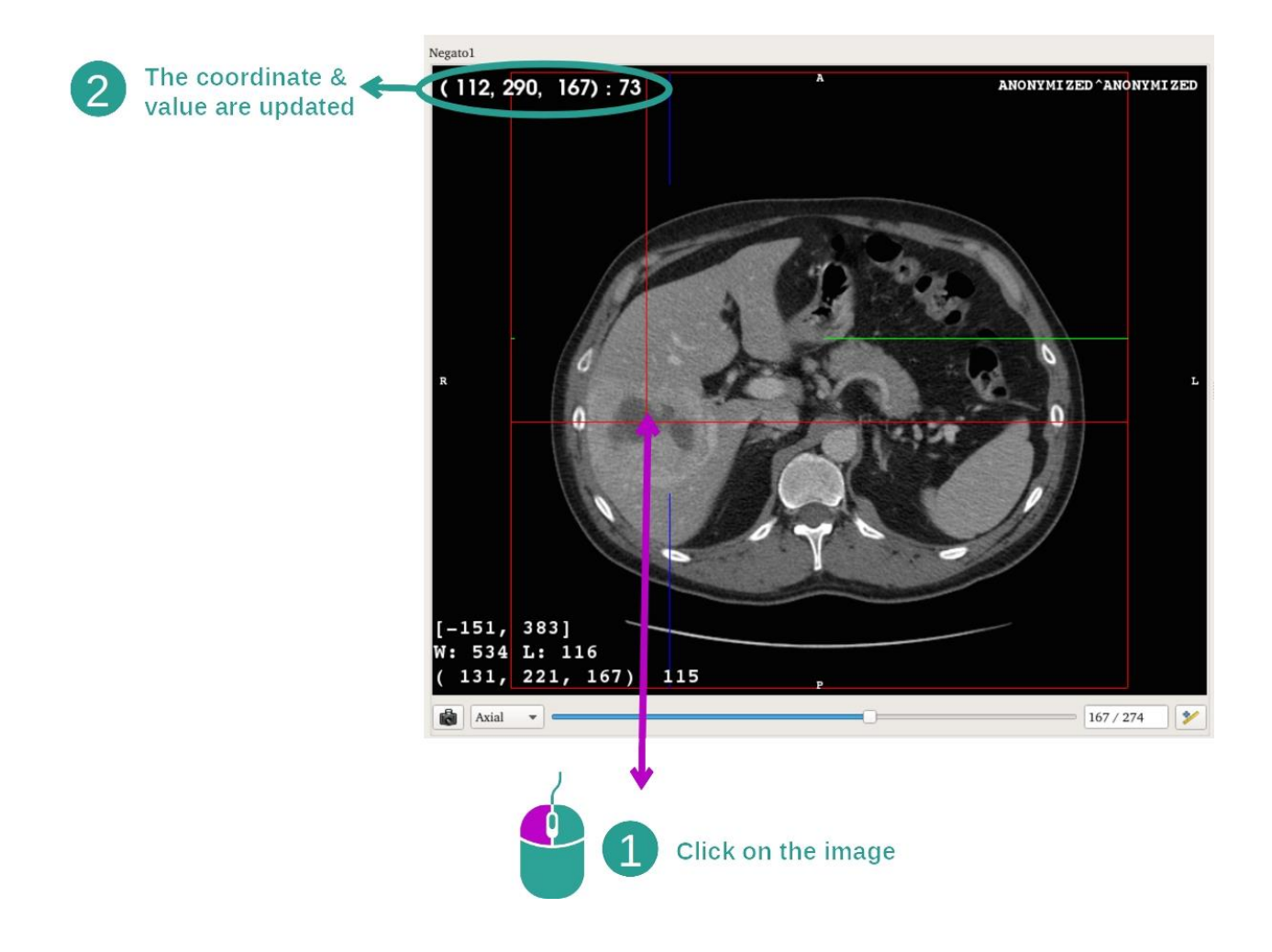

マウスを画像上で左クリックすると、カーソルのある箇所のボクセル座標系と値が 表示されます。 画像のタイプにより、その値の単位が定まります。

#### <span id="page-36-0"></span>7.3 3D モデルの表示方法

3D モデル操作の主な目的は、お客様の 3D モデルを表示し逐次的に操作することで す。

#### <span id="page-36-1"></span>7.3.1 前提条件

3D モデルの操作を開始するには、いずれかのモデルシリーズが必要です。 シリー ズの操作において、シリーズを選択し([データのロード方法](#page-24-1))、「Launch activity」 をクリックして操作を開始するか、シリーズの上でダブルクリックします。

#### <span id="page-36-2"></span>7.3.2 患者の解剖画像表示

この操作の構成に慣れてみることから始めましょう。 3D モデルの操作内にメイン ビューがあります。

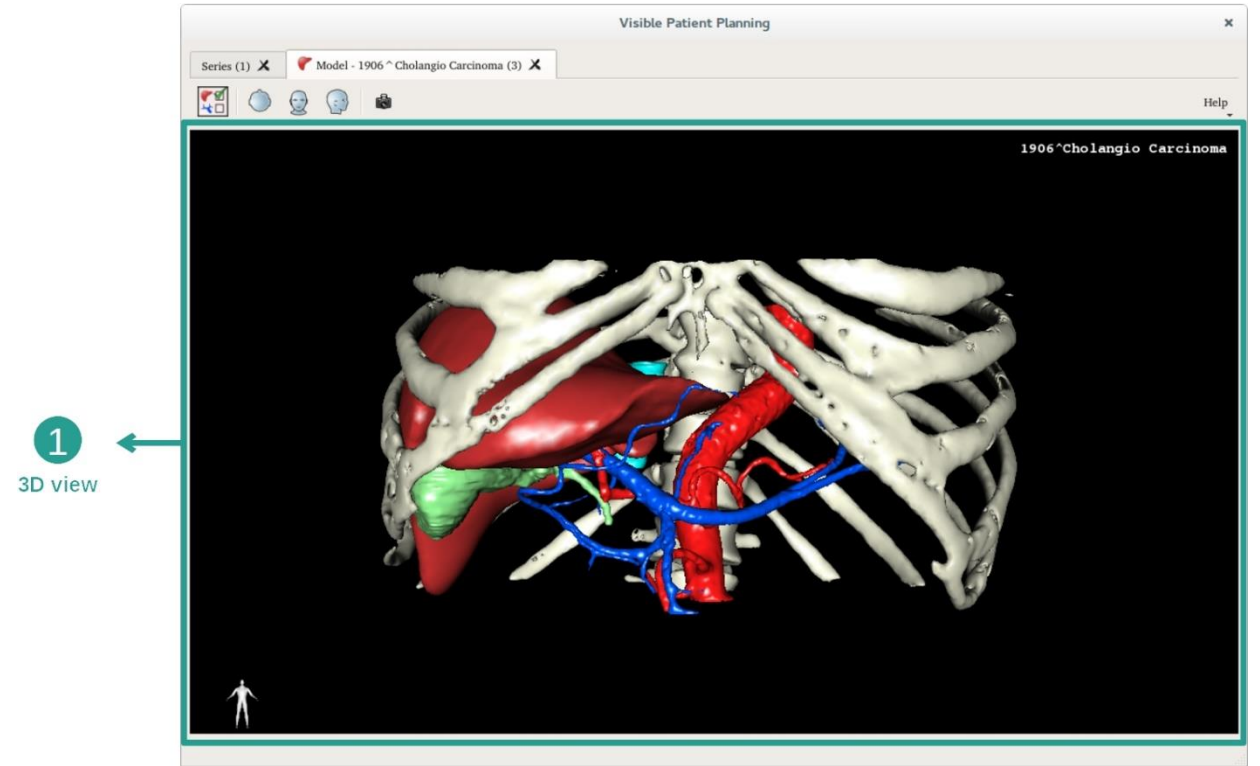

この 3D ビューにおいて、そして器官マネージャーを利用して、お客様のモデルを 直接操作することができます。

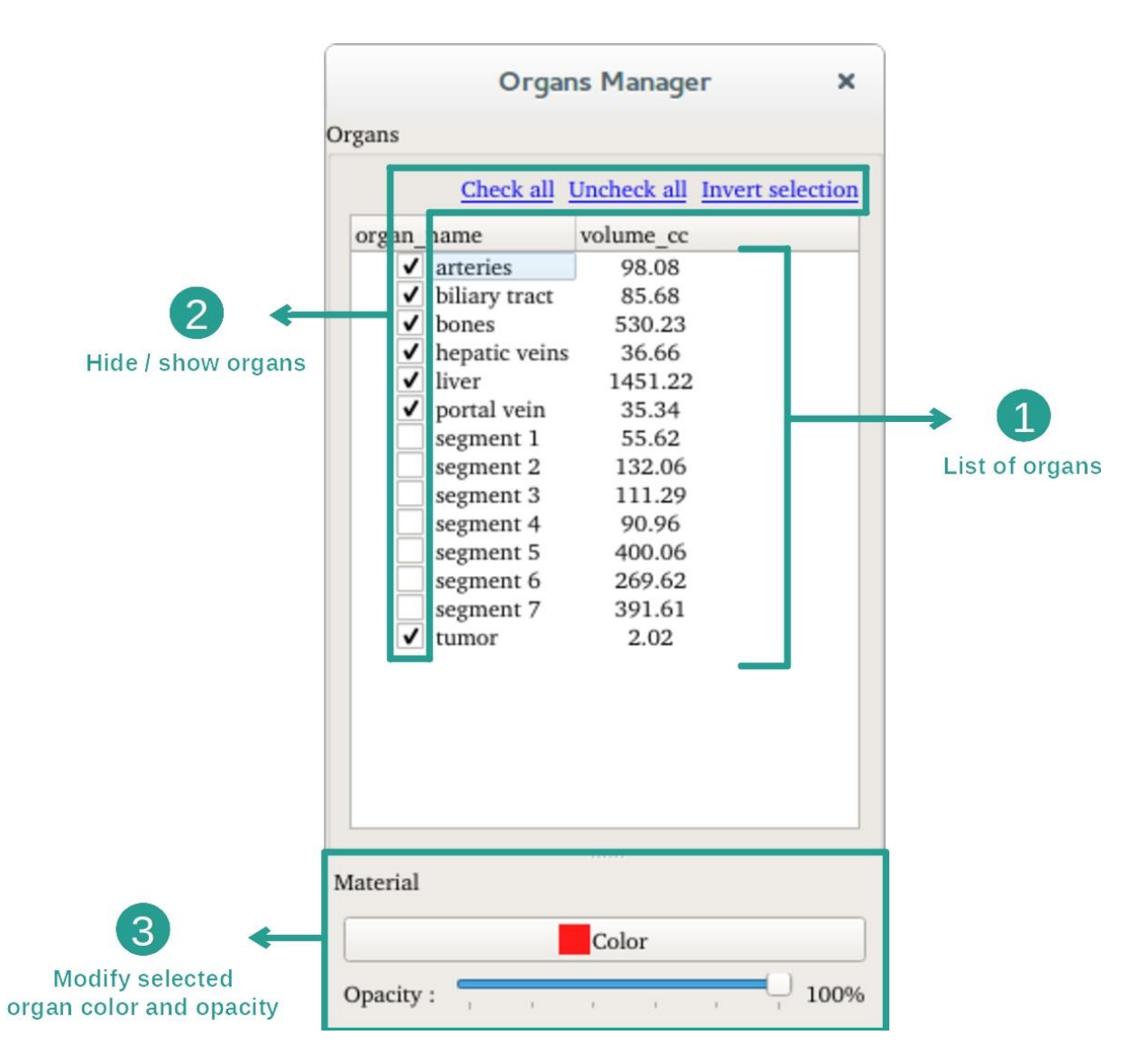

器官マネージャーに、3D モデルに含まれている全ての器官のリストがあります。 これによるモデルの器官を非表示/表示したり、色や透明性を変えることができま す。 器官マネージャーはまた、器官のボリュームに関する情報を提供します。

ある患者の肝臓腫瘍を例とした、各ステップをご紹介いたします。

ステップ 1: 体内のある箇所を見るために、器官を非表示する

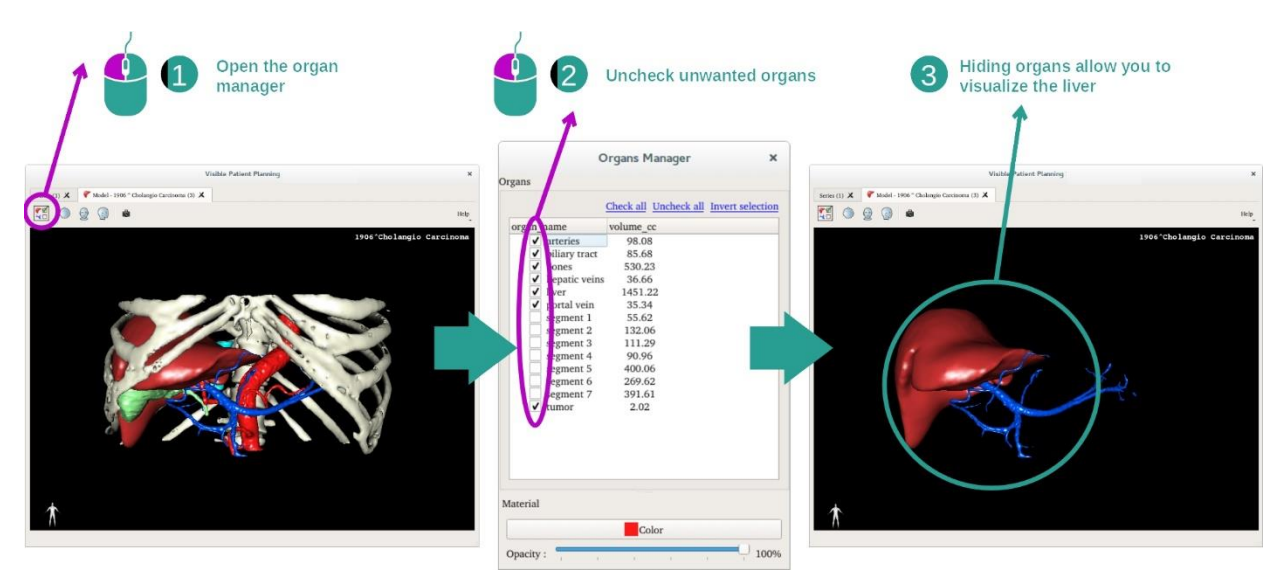

体内の箇所によって、見たい部分が他の器官に遮られている場合があります。 器官 マネージャーにて、そういった器官を非表示にすることができます。 それには、器 官マネージャーを開き、非表示にしたい器官のチェックを外します。 それらの器官 を再表示するには、該当する器官のチェックを入れます。

#### ステップ 2: 器官の透明度を変更する

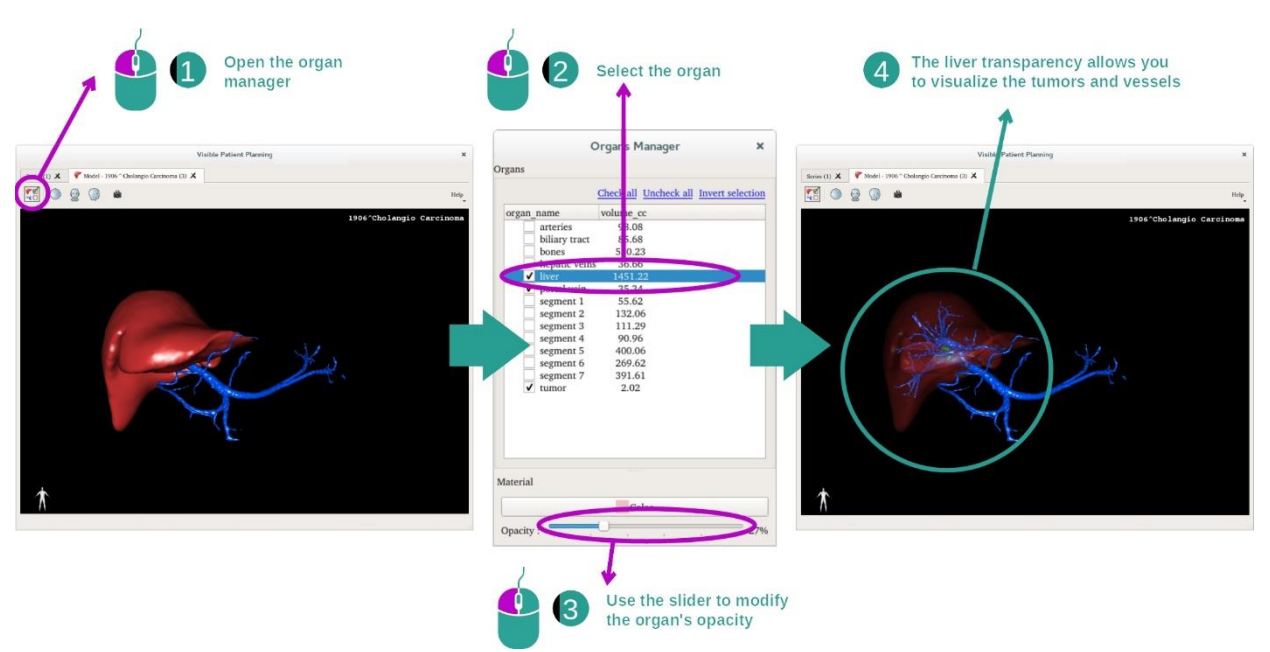

器官の内部も表示させたい場合があるとしましょう。器官マネージャーで、器官の透 明度を変更することができます。

器官マネージャーを開き、希望する器官を選択し、器官マネージャー下部にあるスラ イダーバーを動かして透明度を調整します。

ステップ 3: 特定した箇所の詳細を見る

3D モデルの操作にて、お客様のモデルを直接操作することができます。

モデルをクリックし、マウスの左クリックをホールドしながらカーソルを動かすと 、モデルが回転します。

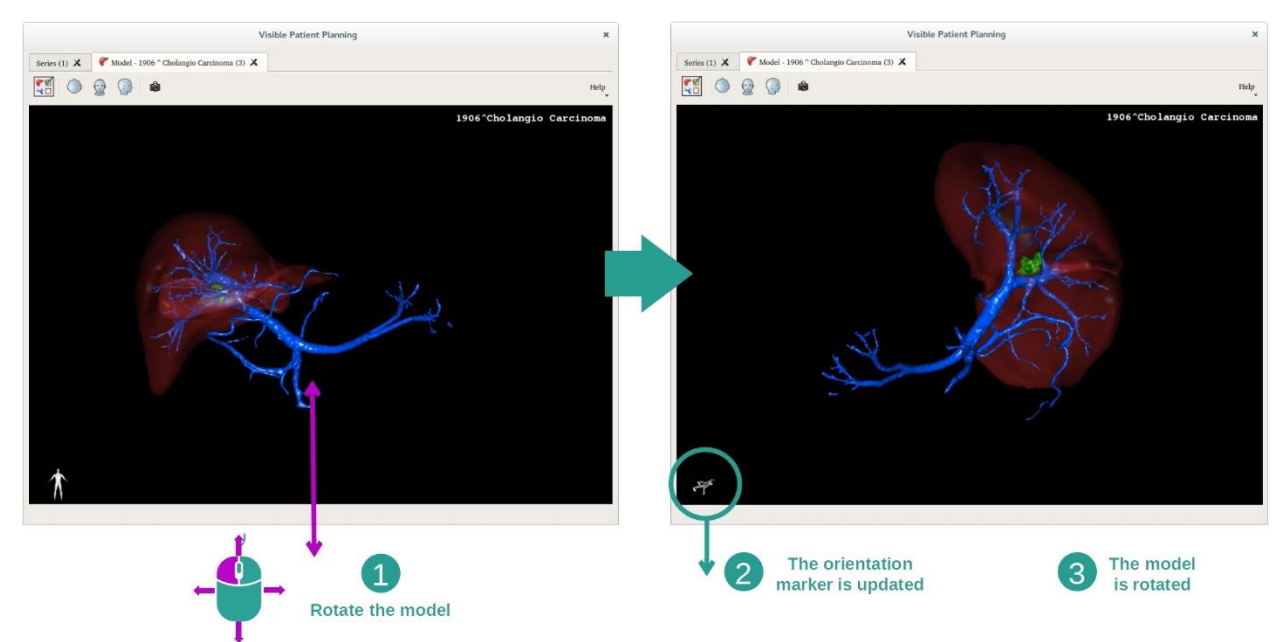

マウスのスクロールボタンを使って、画像を拡大/縮小できます。

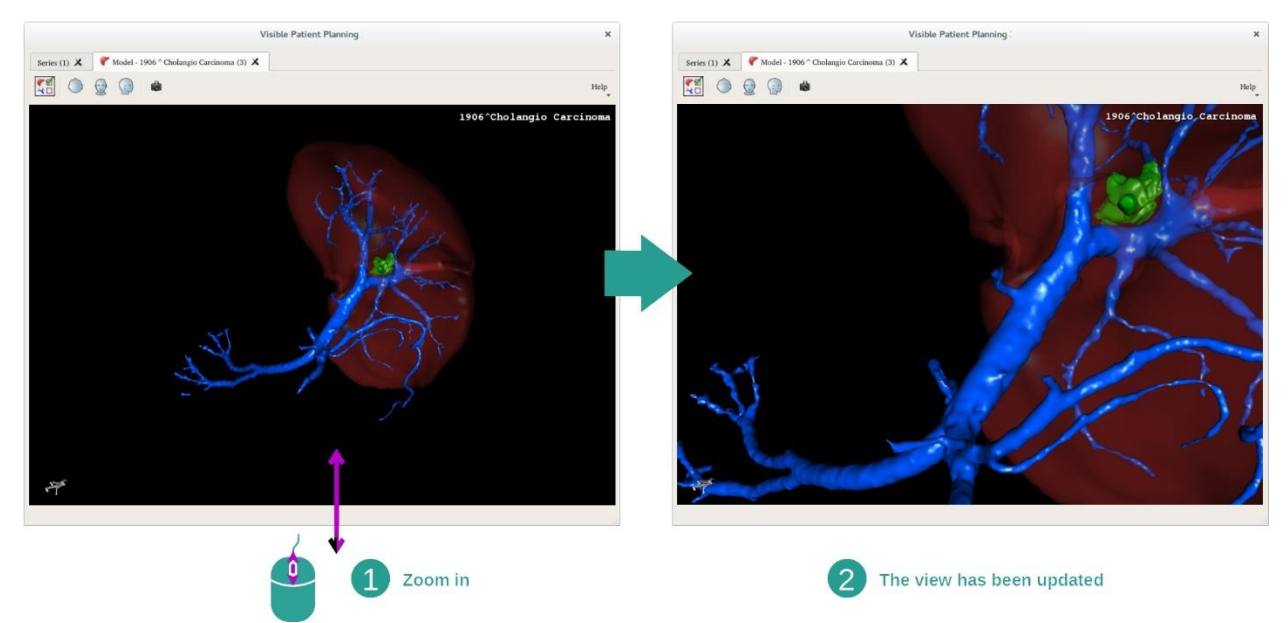

そして、モデルをクリックし、マウスのスクロールボタンをホールドしながらカー ソルを動かすと、モデルを移動させることができます。

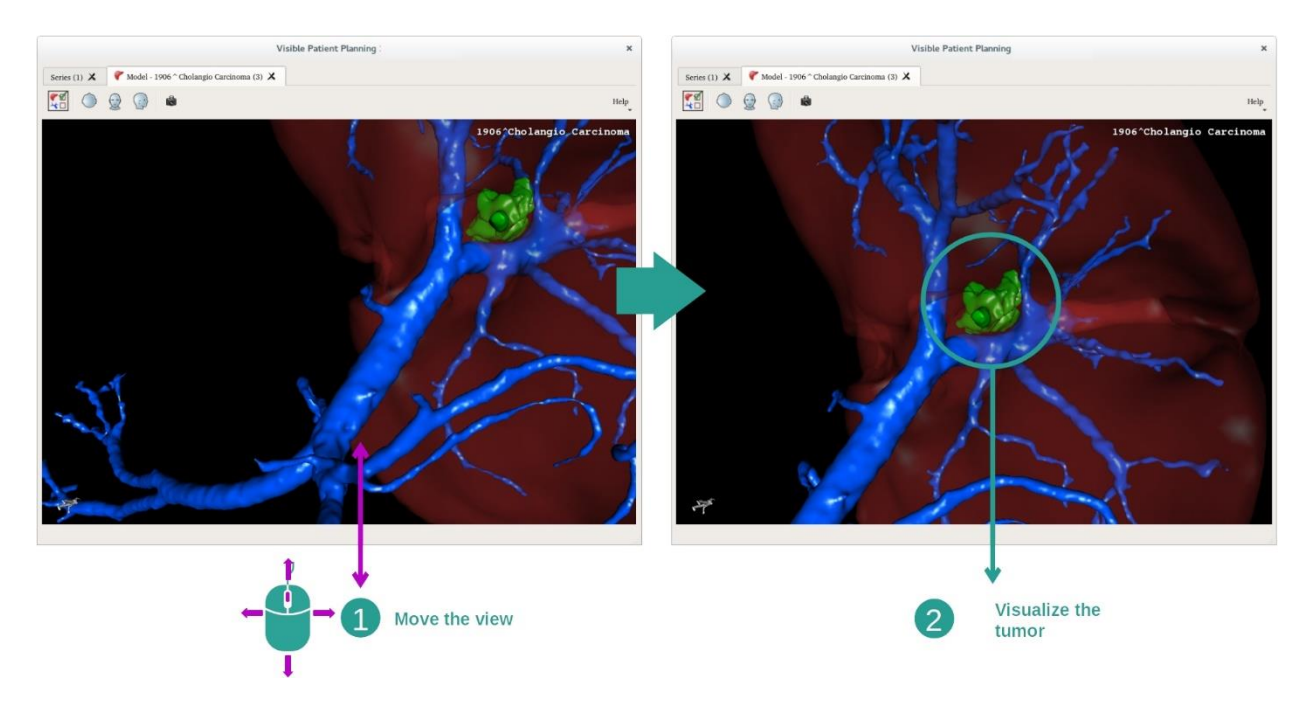

# <span id="page-40-0"></span>7.3.3 他の解剖構造例

前述した方法は、MPR 3D の操作を利用して他の解剖構造にも適用できます。 次の 項では、表示可能な数々の構造例を挙げます。 このリストは網羅的でありません。

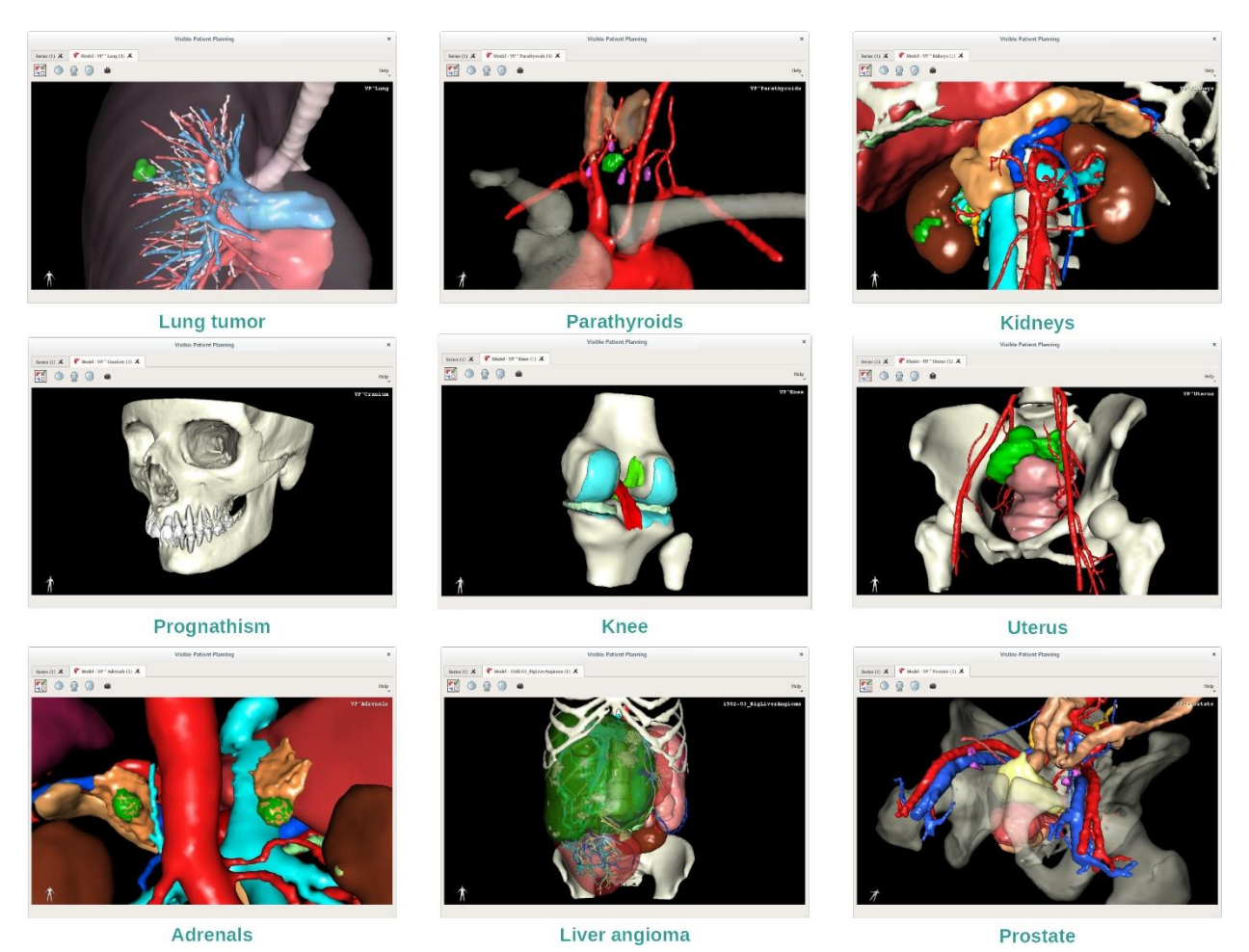

41

## <span id="page-41-0"></span>7.3.4 補足情報

## 画像に関する補足情報

3D モデルの操作にて、患者の氏名と 3D ビューの方向マーカーが表示されます。

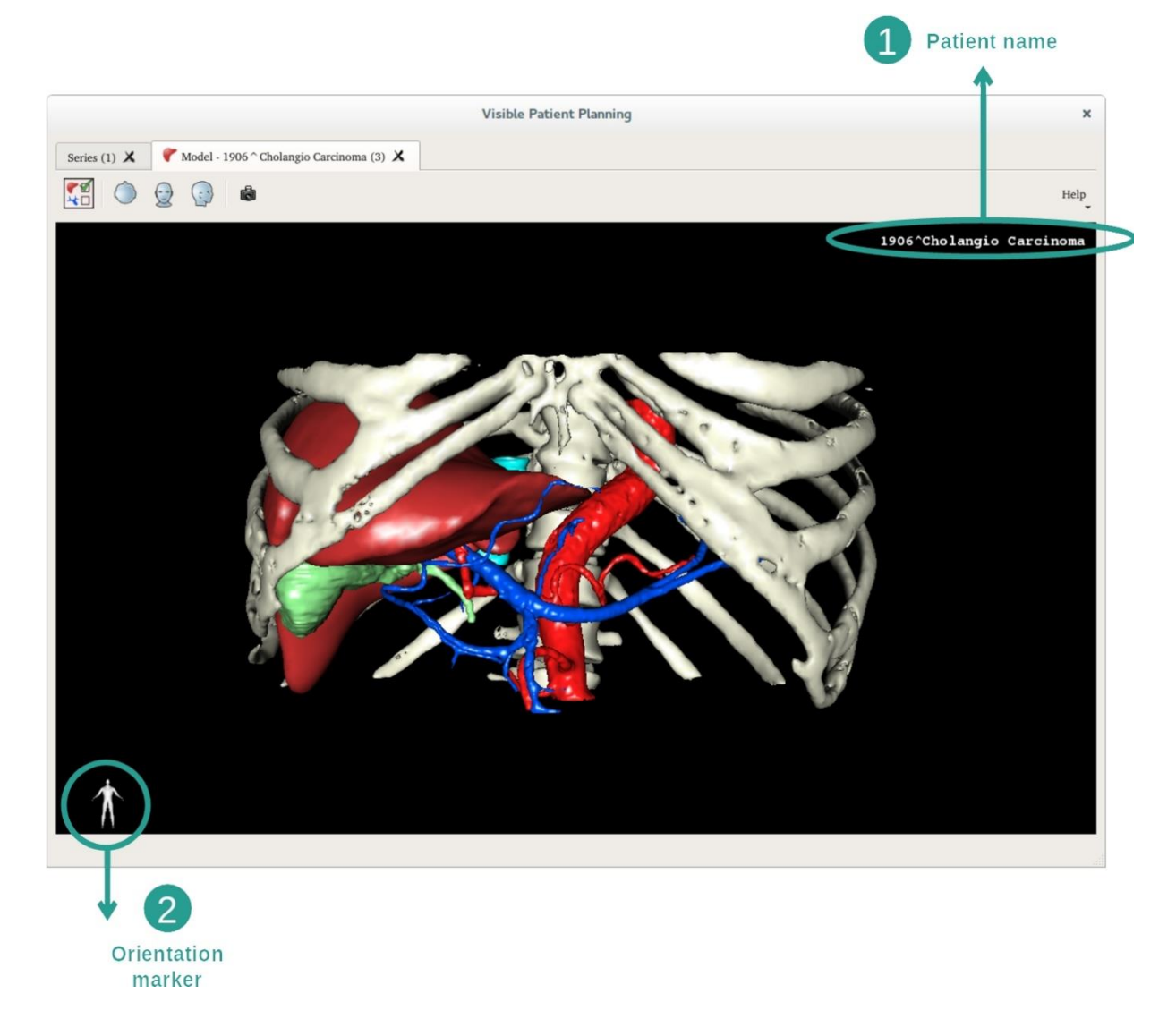

ビューのリセット

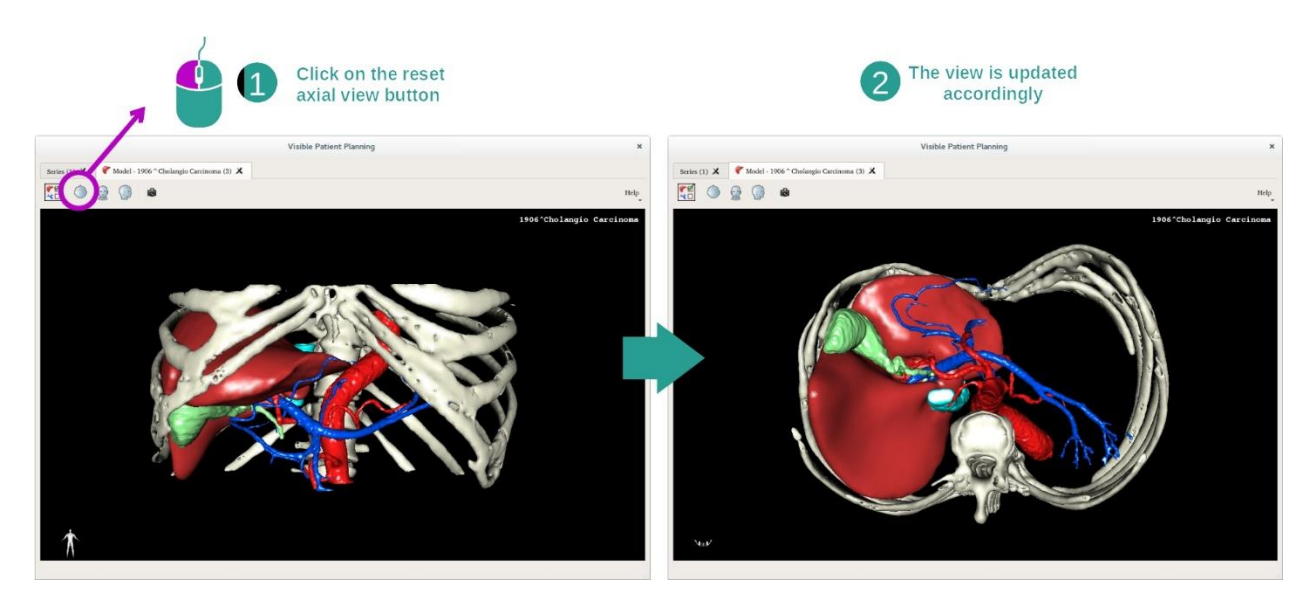

メインビューの上部にある、3 つのリセットボタンを使って、いつでもビューをリ セットすることができます。 それらのボタンによって、軸方向、前額面、矢状方向 のビューを元に戻せます。

画面キャプチャの保存

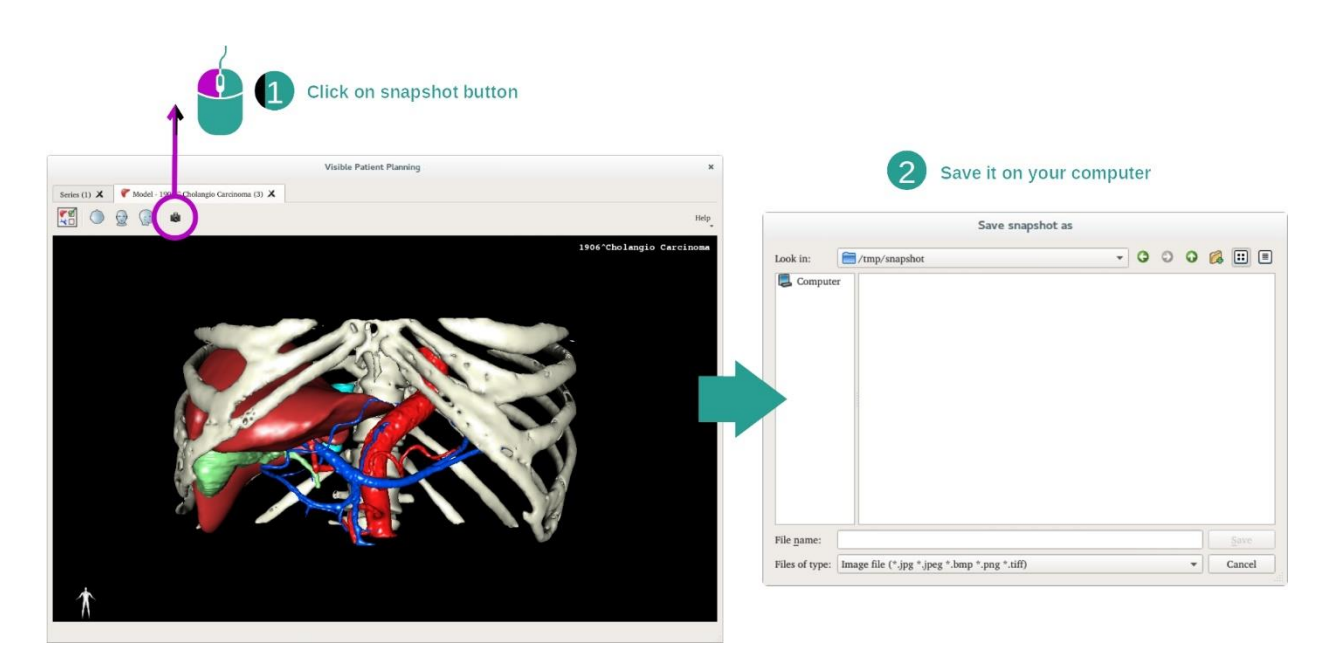

現行のビューを画像として保存したい場合、画面キャプチャのボタンを利用します  $\circ$ 

#### <span id="page-43-0"></span>7.4 3D モデルを用いた画像表示方法

MPR 3D の操作は、医用画像表示と 3D モデルの表示に用いられます。 この操作の主 な目的は、お客様の 3D モデルを該当する医用画像と共に表示することです。

この操作には、解剖構造の測定や画面キャプチャの保存といった機能も含まれます  $\circ$ 

#### <span id="page-43-1"></span>7.4.1 前提条件

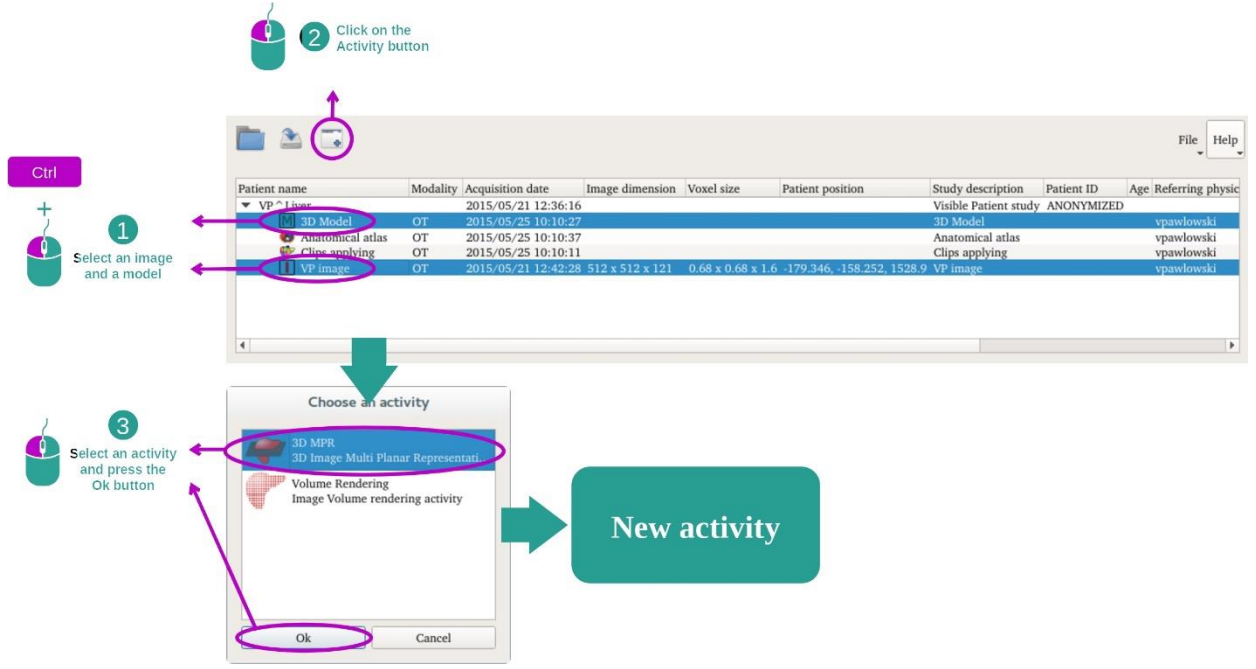

MPR 3D の操作を開始するには、画像シリーズとそれに結びついたモデルシリーズが 必要となります。 大抵の場合、それらのデータは VPZ ファイルからロードされま す。

「シリーズ」操作において、2つのシリーズを選択します([データのロード方法](#page-24-1)) 。それには、シリーズ選択中に、Ctrl ボタンを押し続けます。 「Launch activity」を クリックし、「3D MPR」を選択したら、「Ok」をクリックします。

#### <span id="page-43-2"></span>7.4.2 患者の解剖画像表示

MPR 3D の操作設定は、3 つのビューにて構成されています。

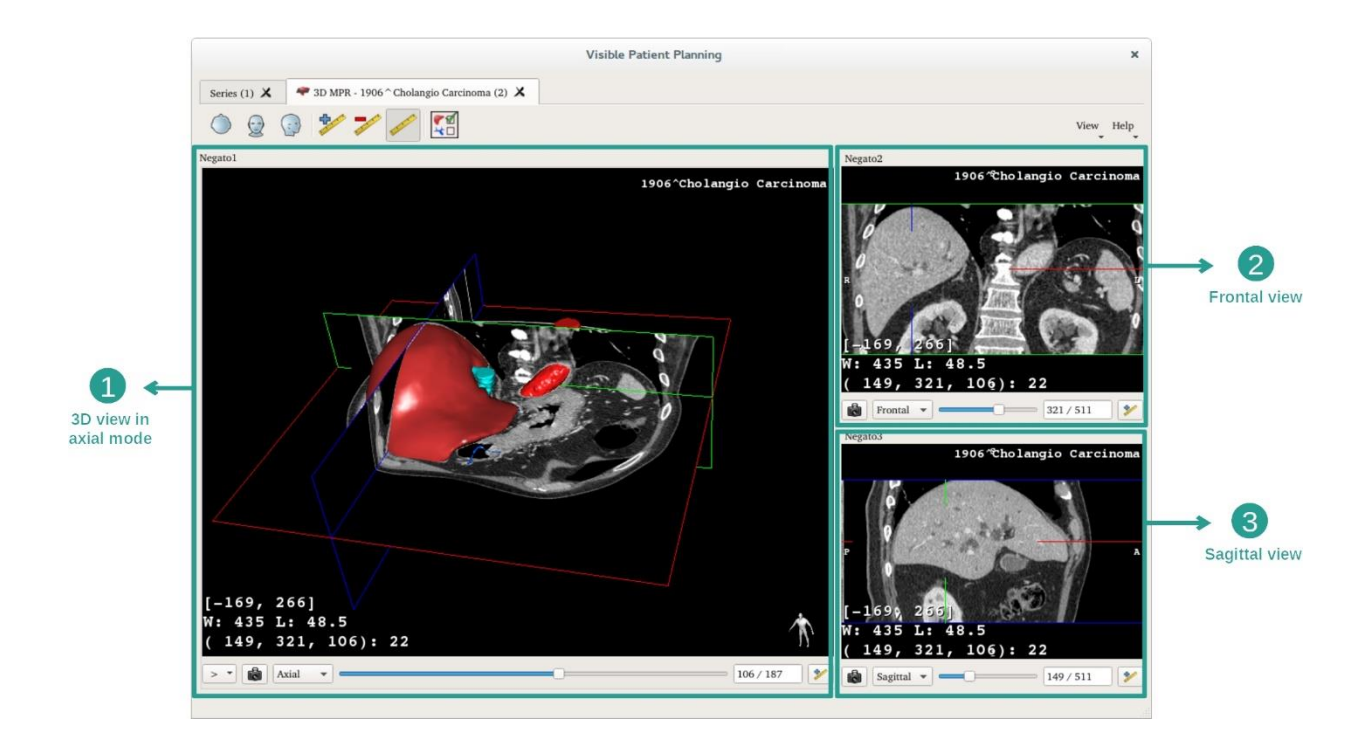

メインビューにお客様の 3D モデルと関連画像が表示されます。 その他の二つのビ ューでは、画像の前額面と矢状面が表示されます。

ある患者の肝臓腫瘍を例とした、各ステップをご紹介いたします。

ステップ 1: 体内のある箇所を見るために、器官を非表示する

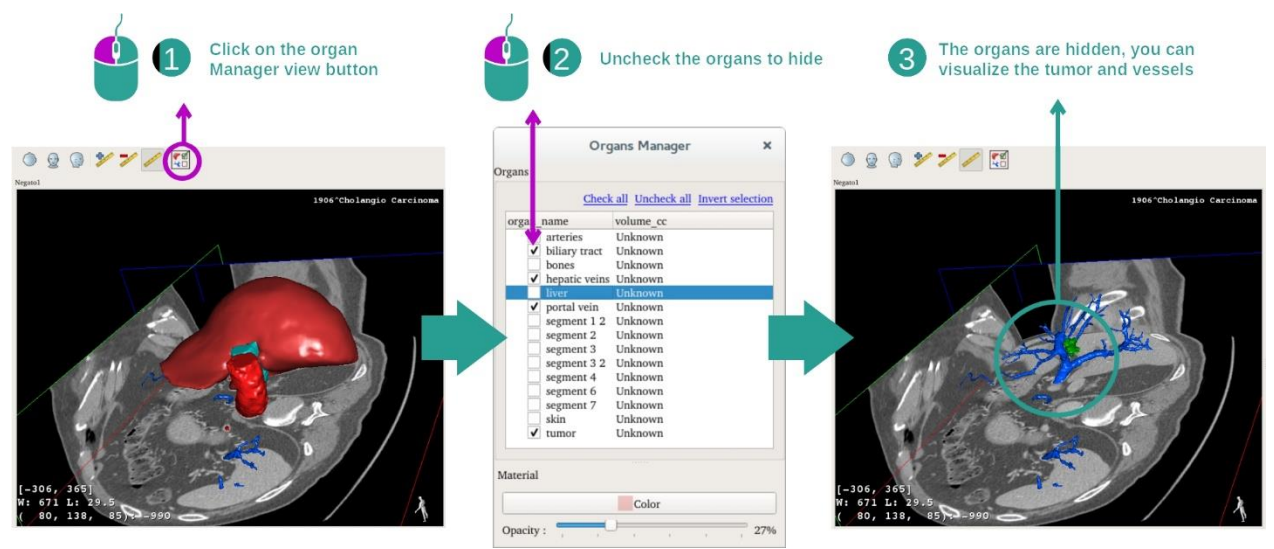

肝臓に位置している腫瘍を見るために、画面に表示させたくない器官を隠すことが できます。 それには、器官マネージャーのボタンをクリックし、非表示させる器官 のチェックを外します。

器官マネージャーの機能に関するより詳しい情報は、3D モデル操作のドキュメント をご参照ください。

# ステップ 2: モデルを回転させて全体が見えるようにする

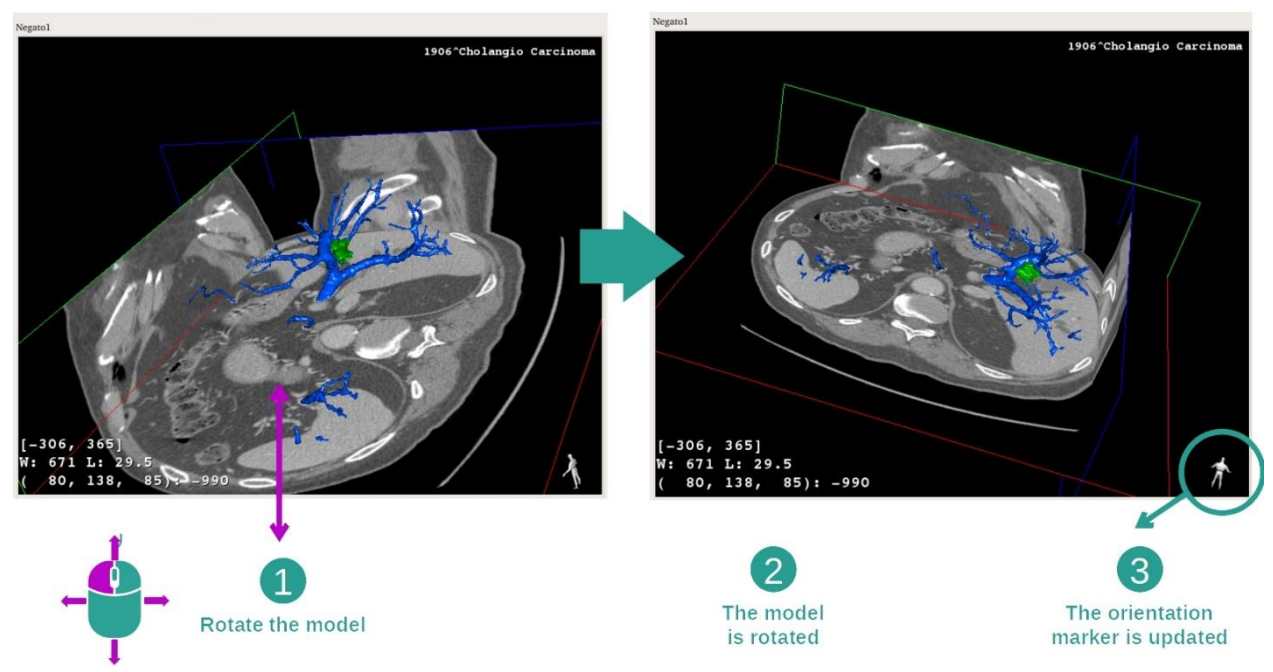

お客様の 3D モデルを回転させるには、マウスの左クリックをメインビューにてホ ールドし、カーソルを動かします。 それに合わせてモデルと画像が回転します。

ステップ 3: 特定した箇所の詳細を見る

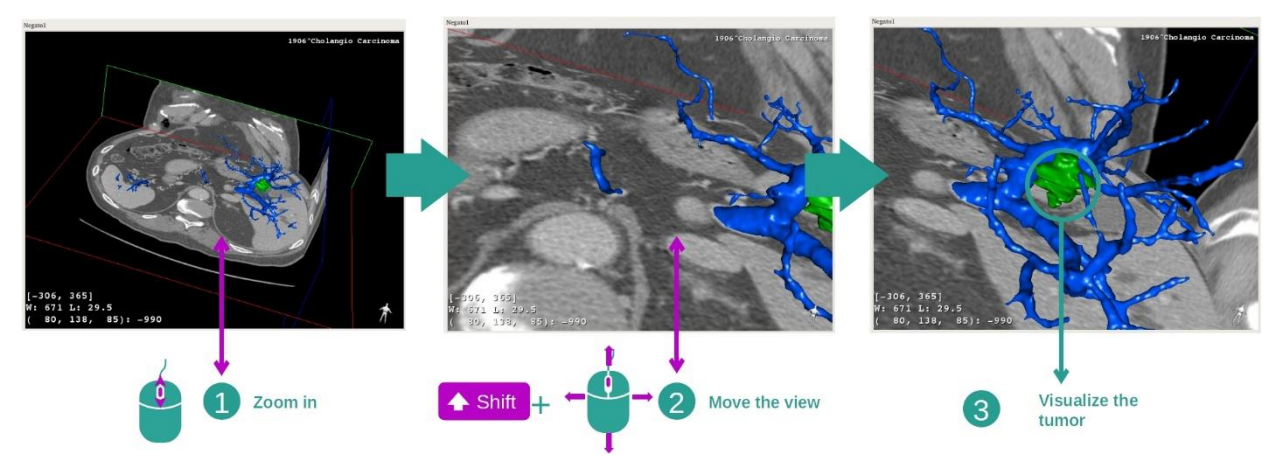

マウスのスクロールボタンを使って、画像を拡大/縮小します。 画像を移動させる には、シフトボタンを押し続けながらスクロールボタンをホールドし、カーソルを 画像上で動かします。

ステップ 4: 表示されている断面の更新

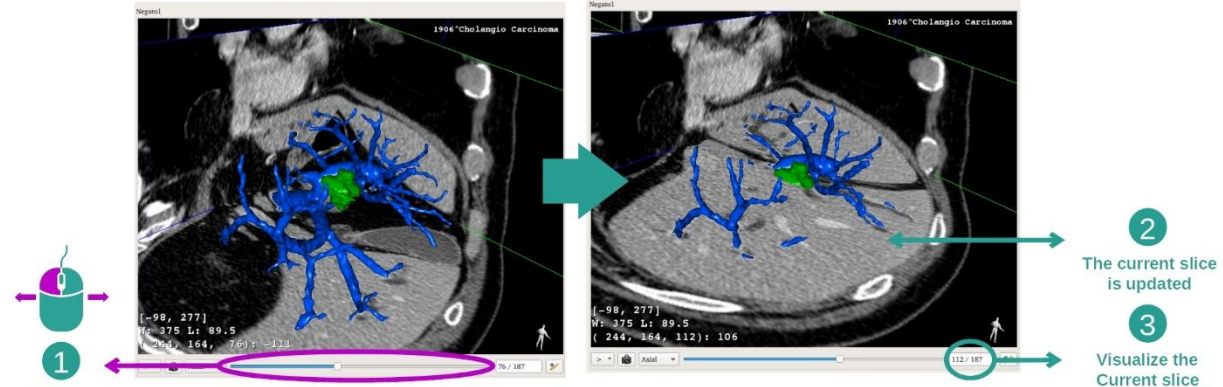

Select the slice

メインビューの下にあるスライダーバーを使って、表示されている断面を変えます 。 選択した方向に該当する断面が、操作に合わせて更新されます。

# ステップ 5: 体内のある箇所を測定する

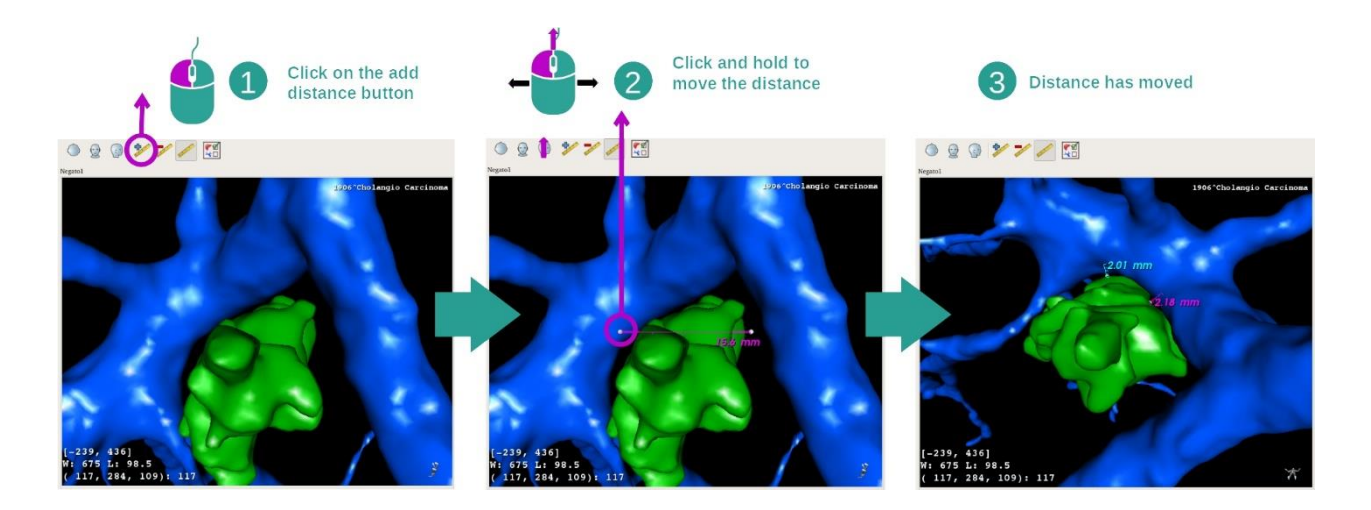

「Add distance」ボタンを使って、ビュー上に新規の測定箇所を定めます。 その後、 マウスの左ボタンをセグメント両端にある測定ポイントのいずれかにあててホール ドすることで、測定箇所を移動させることができます。

#### <span id="page-46-0"></span>7.4.3 他の解剖構造例

前述した方法は、MPR 3D の操作を利用して他の解剖構造にも適用できます。 以下 が表示可能な数々の構造例です。 このリストは網羅的でありません。

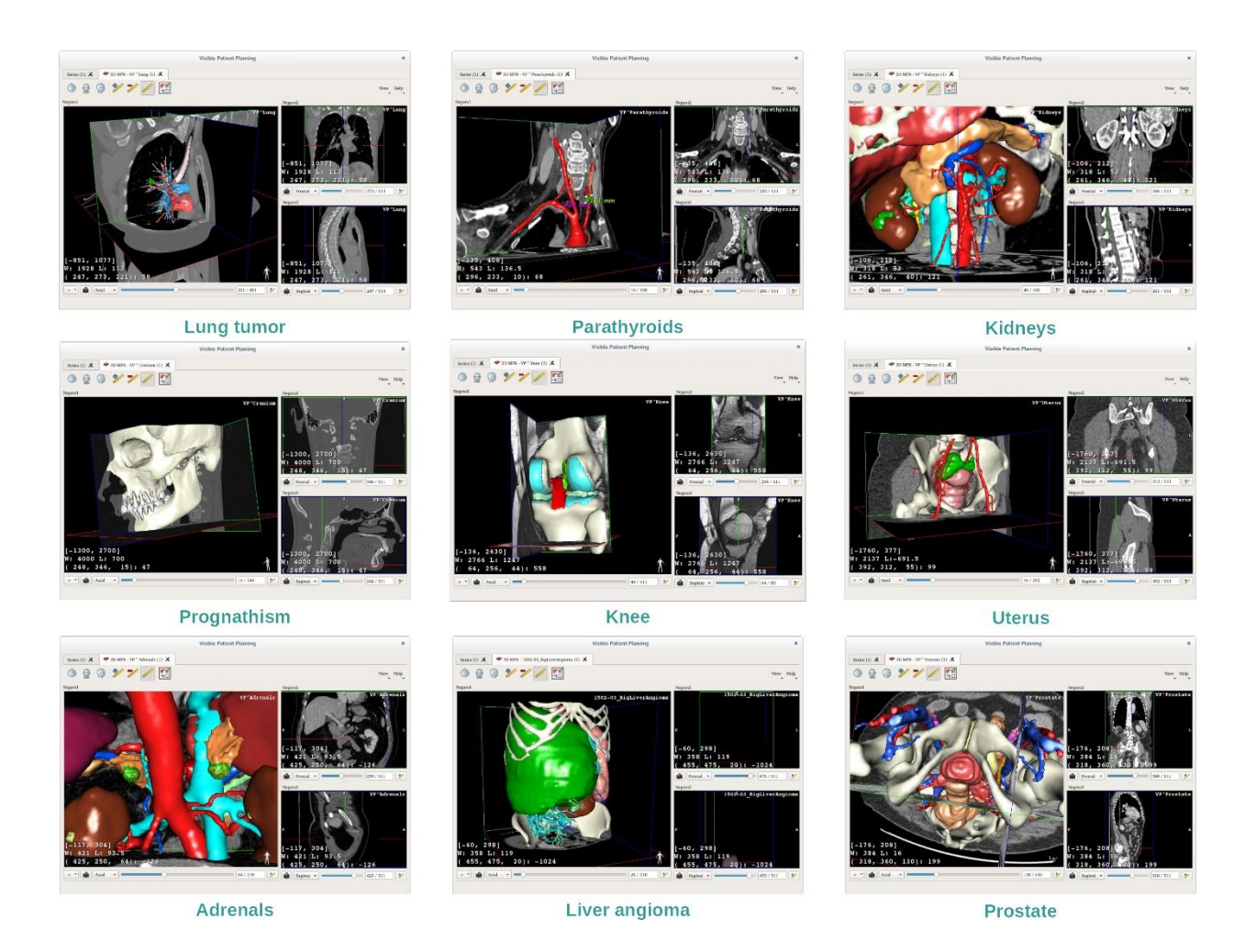

# <span id="page-47-0"></span>7.4.4 補足情報

画像に関する補足情報

MPR 3D のビューにて、画像に関する数多くの補足情報を得ることができます。

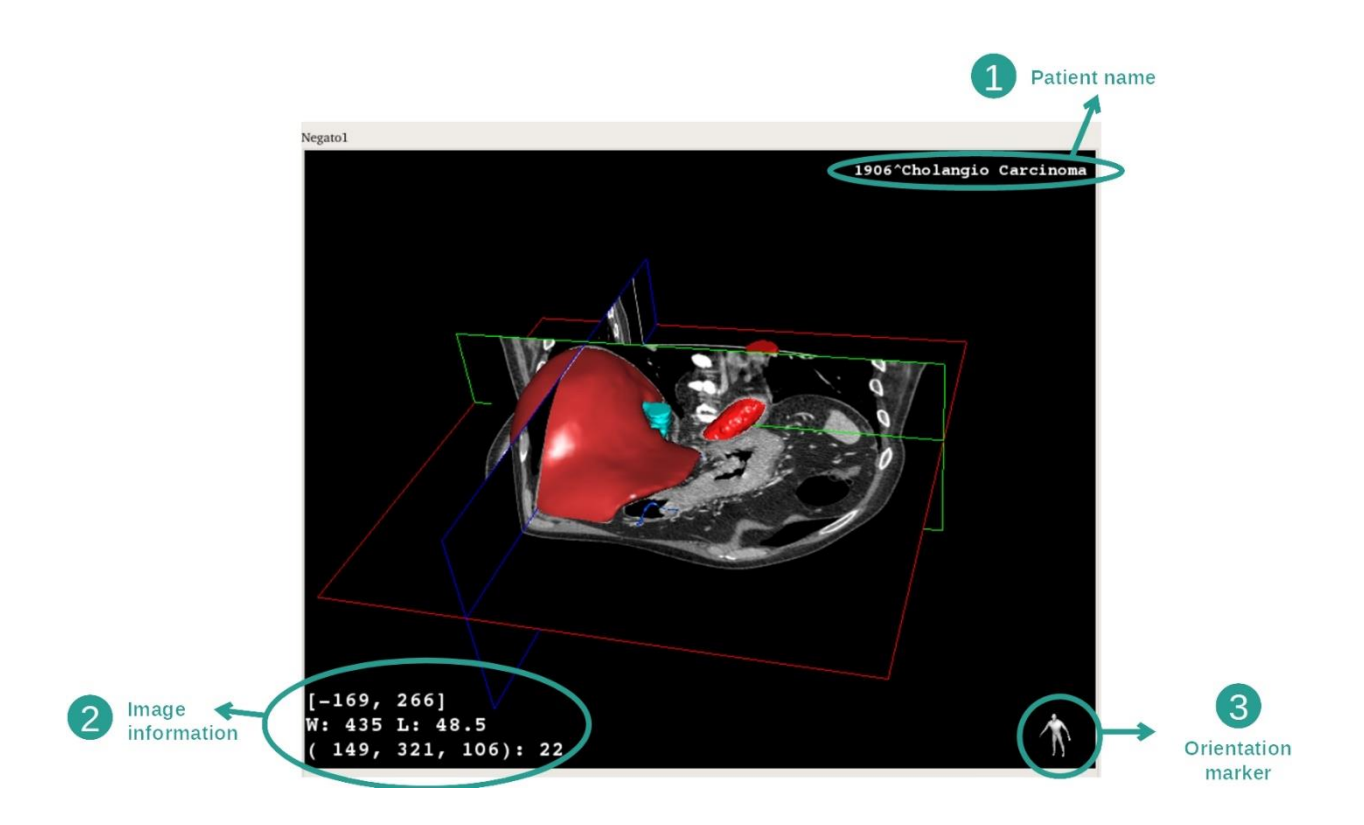

- 1. 患者の氏名
- 2. 画像に関する情報(より精密な情報なため、医用画像の解析知識が必要です )
	- I. 最初の行は、現行の画像境界の幅
	- Ⅱ. そして表示されている画像のウィンドウ幅
	- Ⅲ. 三行目に、最後に選択されたボクセルの座標系と値が見られます。
- 3. 方向のマーカー

ウィンドウ表示の調整

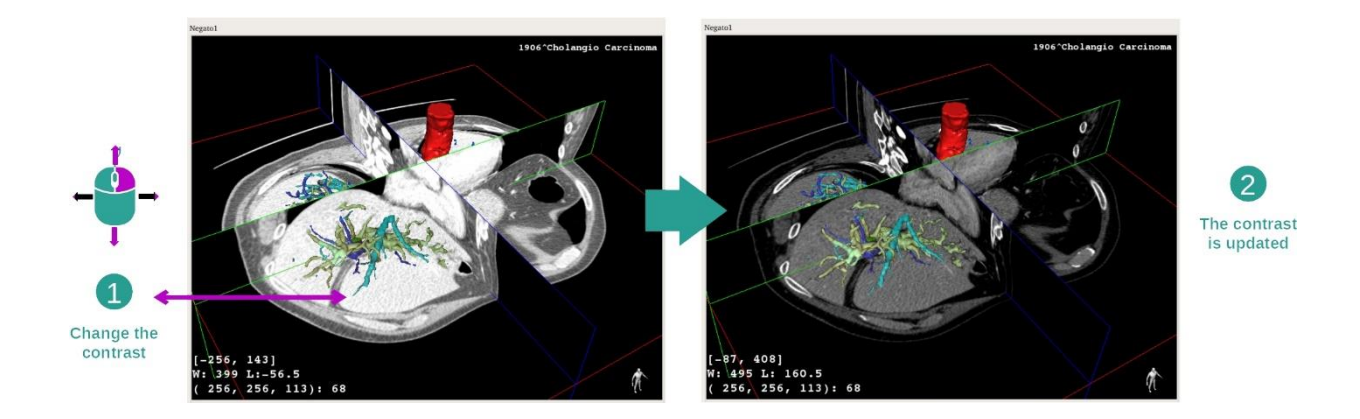

マウスの右クリックをホールドしながらカーソルを動かすと、ウィンドウ表示を変 えることができます。

# 体内のある箇所に焦点を絞る

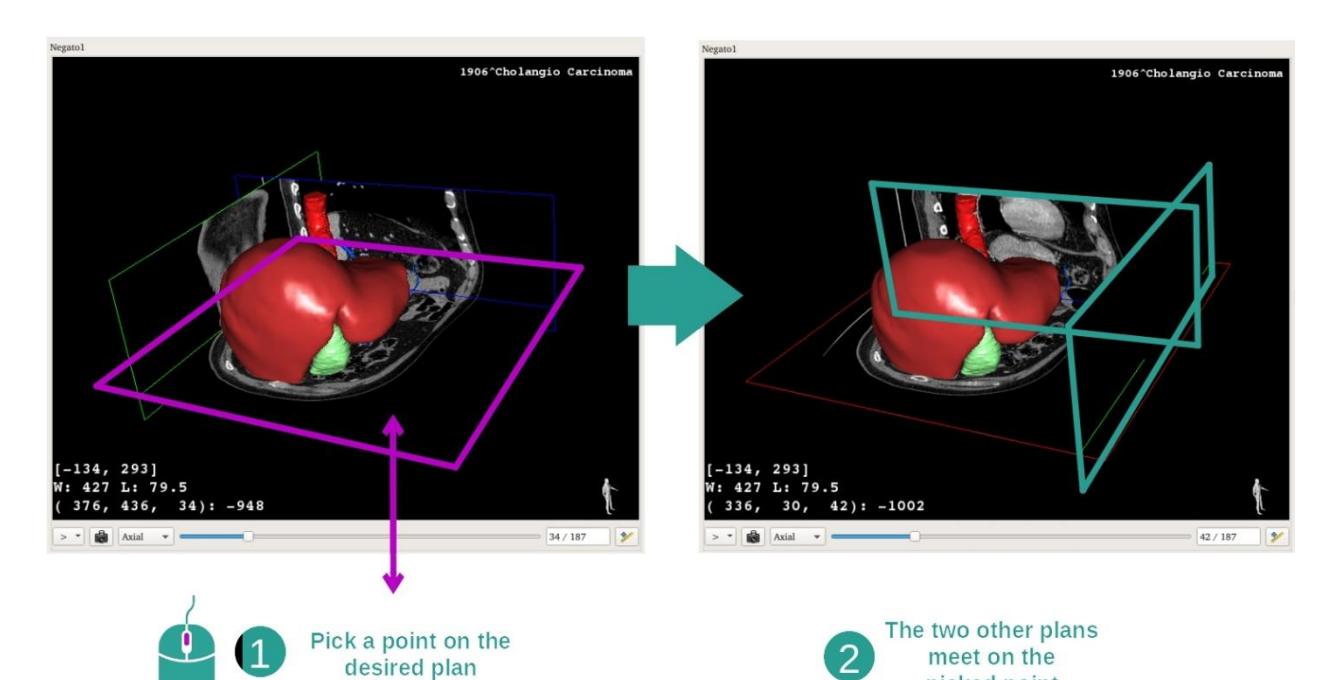

picked point マウスのスクロールボタンを使って、希望する体内の箇所に焦点を絞ります。 ある ビューの一箇所を選択すると、3 方向の断面(軸方向、前額面、矢状面)がその箇 所で交わって表示されます。

ビューのリセット

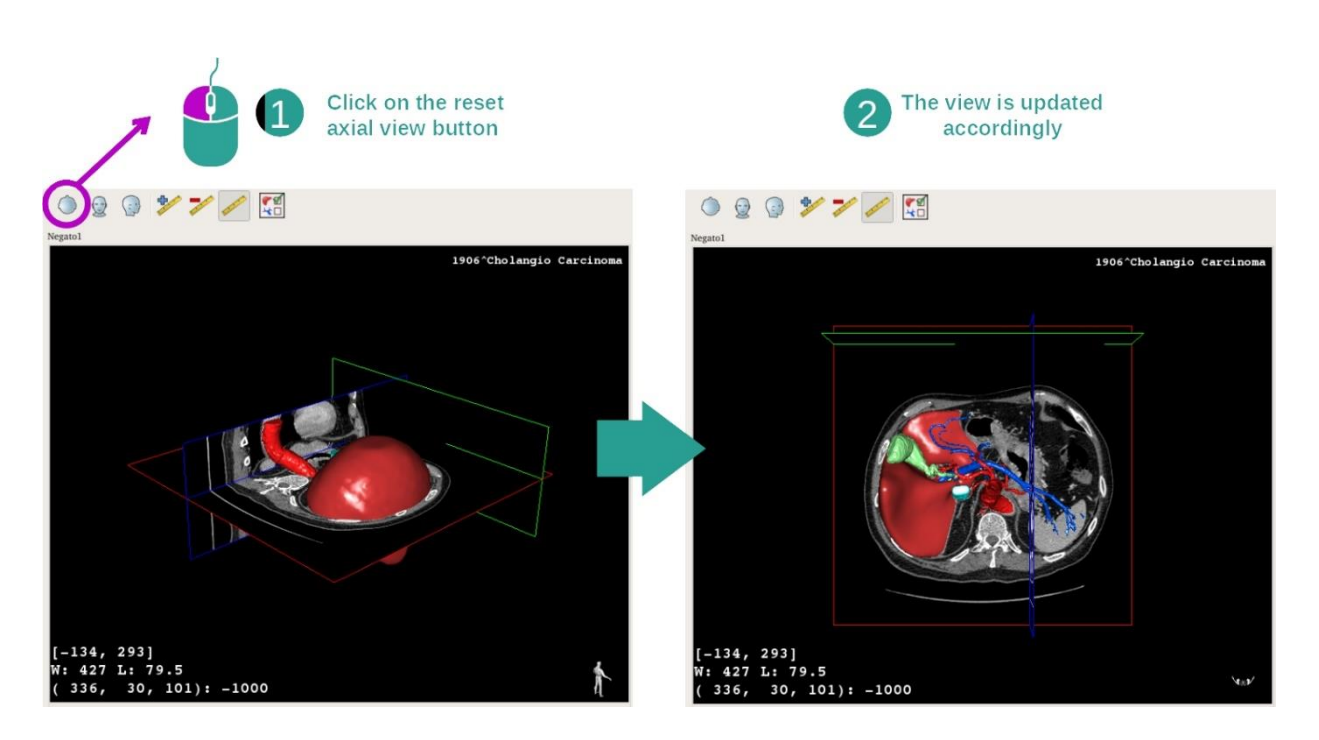

メインビューの上部にある、3 つのリセットボタンを使って、いつでもビューをリ セットすることができます。 それらのボタンによって、軸方向、前額面、矢状方向 のビューを元に戻せます。

画像の方向を選択する

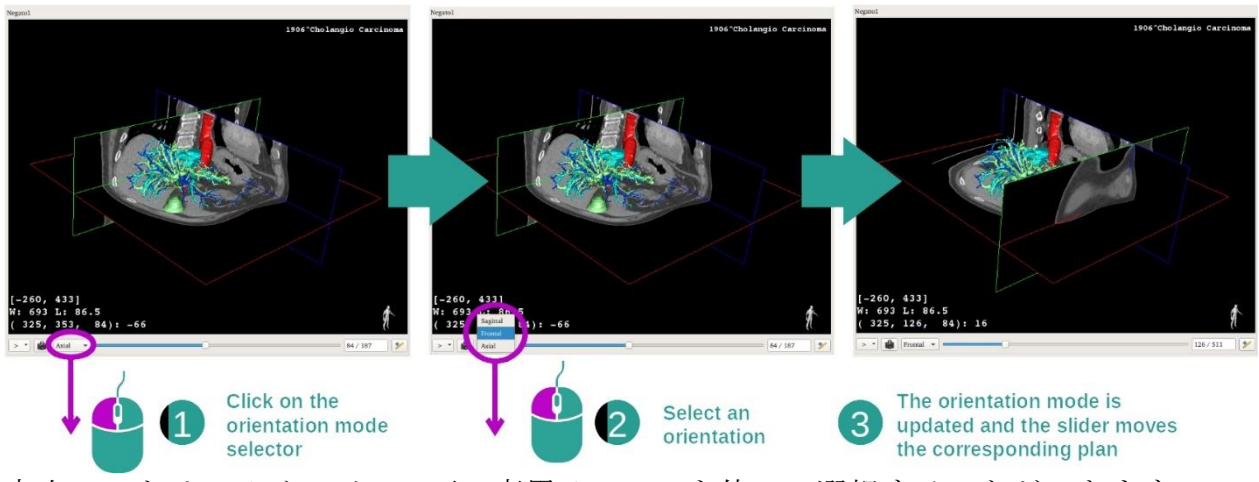

方向モードは、メインビュー下の専用メニューを使って選択することができます。 方向の変更後、スライダーを動かすと、該当する画像が更新されます。

#### 画像の断面数を選択する

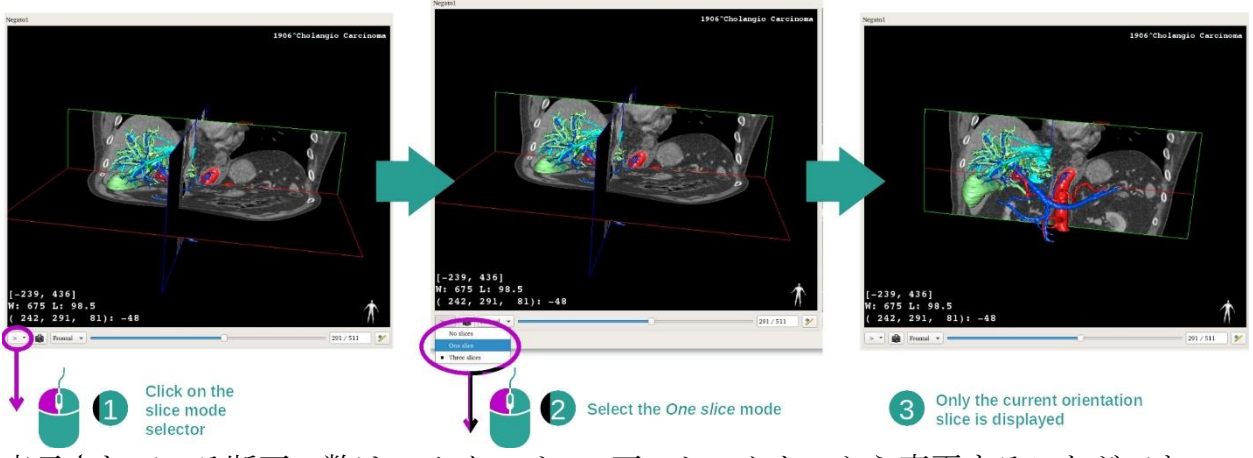

表示されている断面の数は、メインビュー下のセレクターから変更することができ ます。 それには、以下の 3 モードのいずれかを使用します。

- No slices (断面なし)全ての断面を削除します
- One slice (1 断面)選択した方向軸の断面のみ表示します。
- Three slices (3 断面) 3 方向の断面を表示します。

画面キャプチャの保存

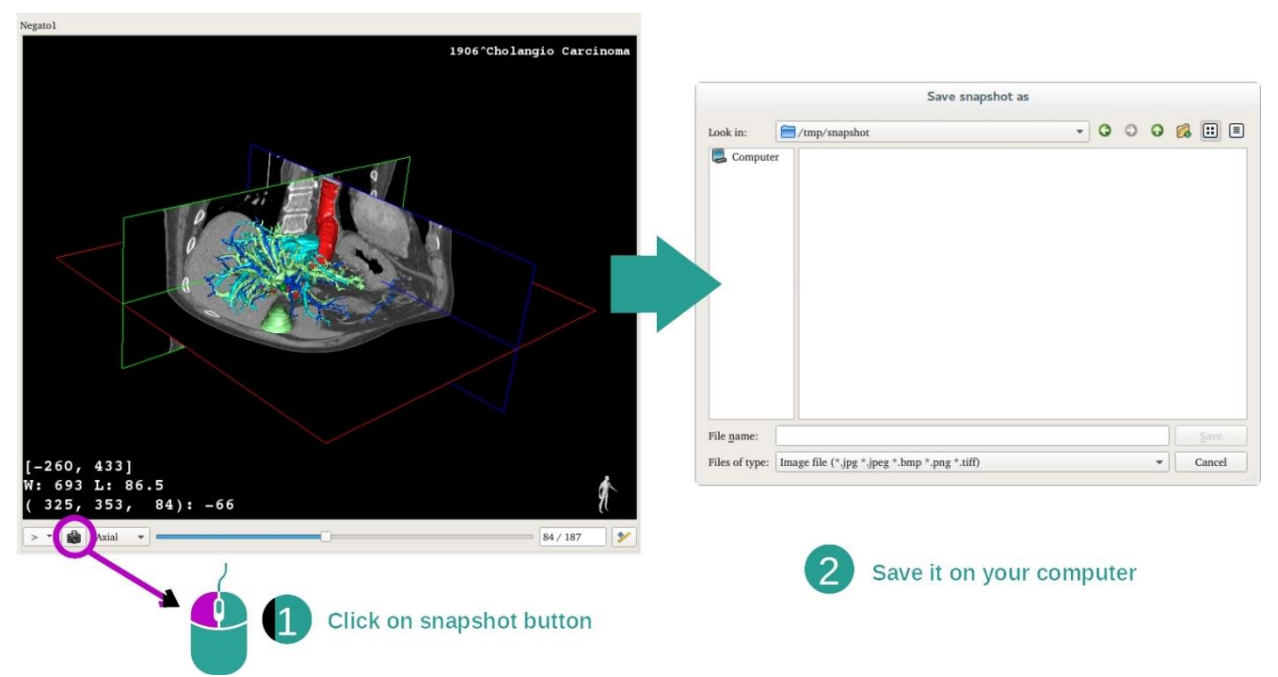

現行のビューを画像として保存するには、画面キャプチャのボタンを利用します。

# サブビューにおいて測定を行う

2D 医用画像における測定方法につきましては、MPR 2D 操作における説明の、「測定す る」の項をご覧ください。

#### <span id="page-52-0"></span>7.5 ボリュームレンダリングの表示

ボリュームレンダリング操作の目的は、医用画像をボリュームレンダリングとして 表示させることです。 この操作ではボリュームレンダリングに結びついている3Dモ デルを導入し、患者体内の特定箇所をよりよく理解することができます。

この操作には、表示を希望する体内の箇所により、ボリュームレンダリングの表示 を変えることのできる、トランスファー機能マネージャーが含まれています。

#### <span id="page-52-1"></span>7.5.1 前提条件

ボリュームレンダリングの操作を開始するには、いずれかのモデルシリーズが必要 です。 該当するモデルのシリーズを結びつける選択をすることもできます。 シリー ズ操作から、シリーズを選択し(データのロード[方法](#page-24-1))、「Launch activity」そして 「Volume Rendering」をクリックし、「Ok」を押します。

#### <span id="page-52-2"></span>7.5.2 患者の解剖画像表示

操作の構造の概要からご説明いたします。

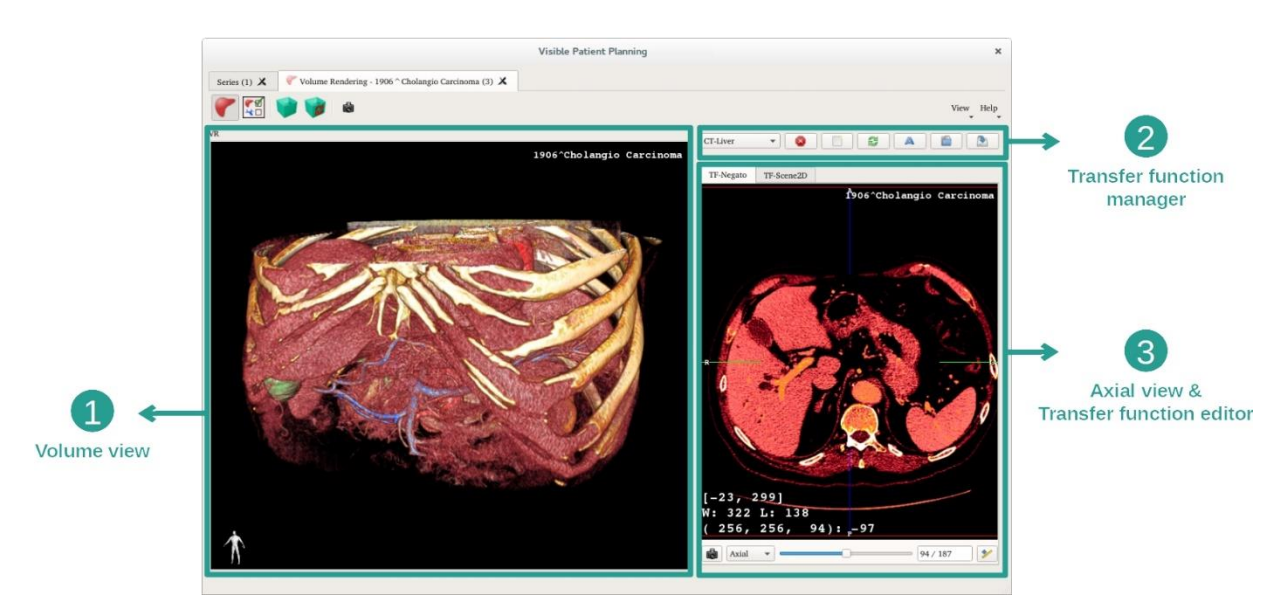

この操作は 2 つのビューにて構成されています。 左側のメインビューに、お客様の 画像のボリュームレンダリングが表示されます。 右側のビューは 2 つのタブで構成 されています。 一番目のビューに軸方向の画像が表示され、 二番目のビューはトラ ンスファー機能エディタです。

ある患者の肝臓腫瘍を例とした、各ステップをご紹介いたします。

ステップ 1: 3D モデルの非表示

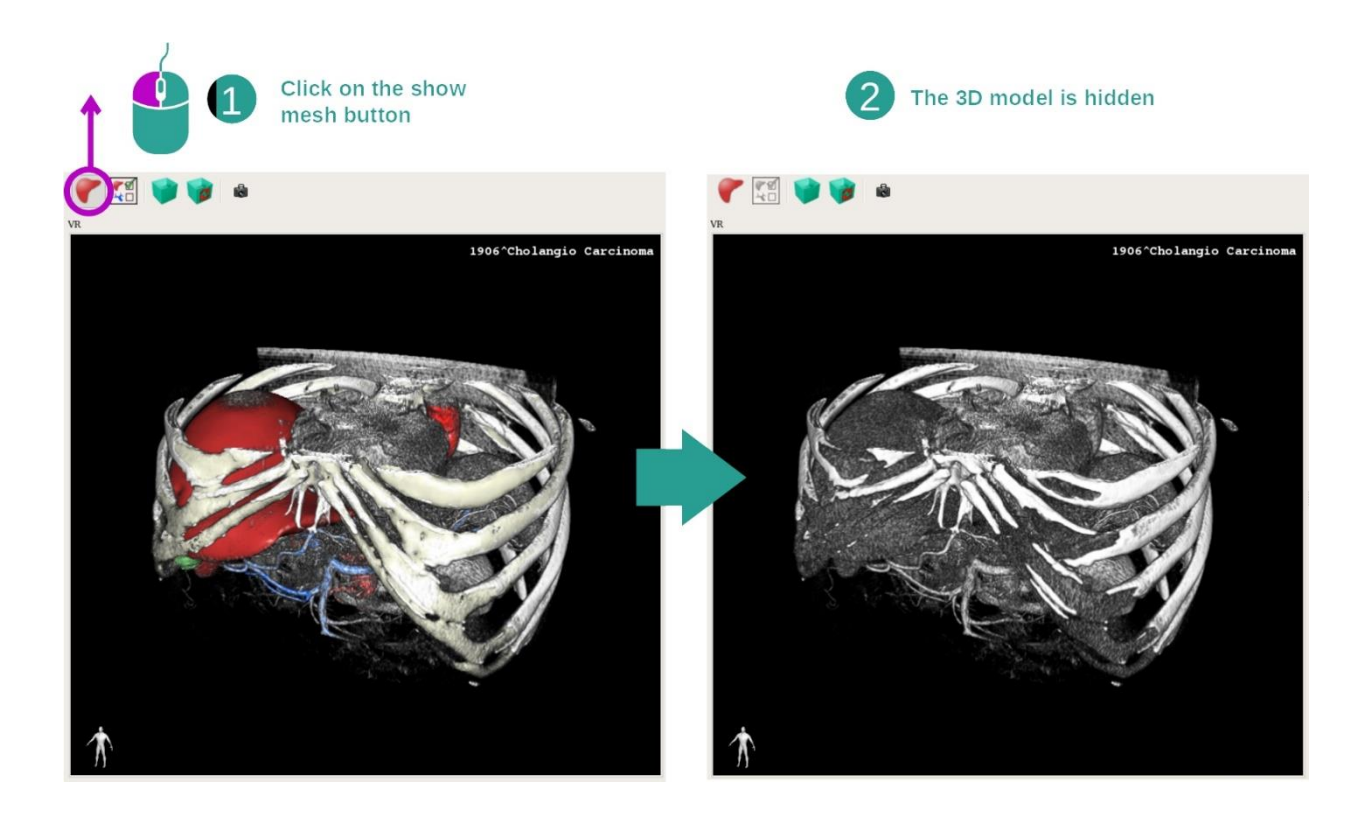

ある画像とモデルを利用してこの操作を始めた後、ボリュームレンダリングのみを 見るために、モデルを非表示したいとしましょう。 それには、「Show Mesh」のボ タンのチェックをはずします。

#### <u>ステップ 2: トランスファー機能を選択する</u>

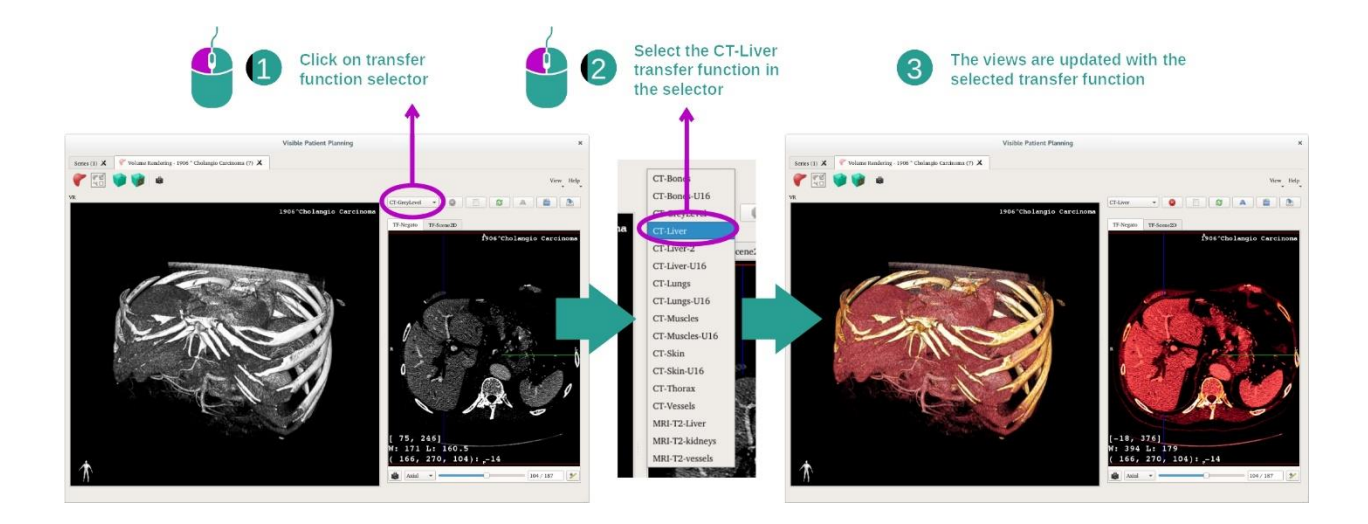

ボリュームレンダリングのトランスファー機能を変更し、体内の別の箇所を表示さ せることができます。 トランスファー機能がピクセル値と色を対応させ、特定の情 報をより明確に示します。 トランスファー機能を変えるには、トランスファー機能 のセレクターをクリックし、必要な機能を選択してください。

#### ステップ 3: ウィンドウ表示の調整

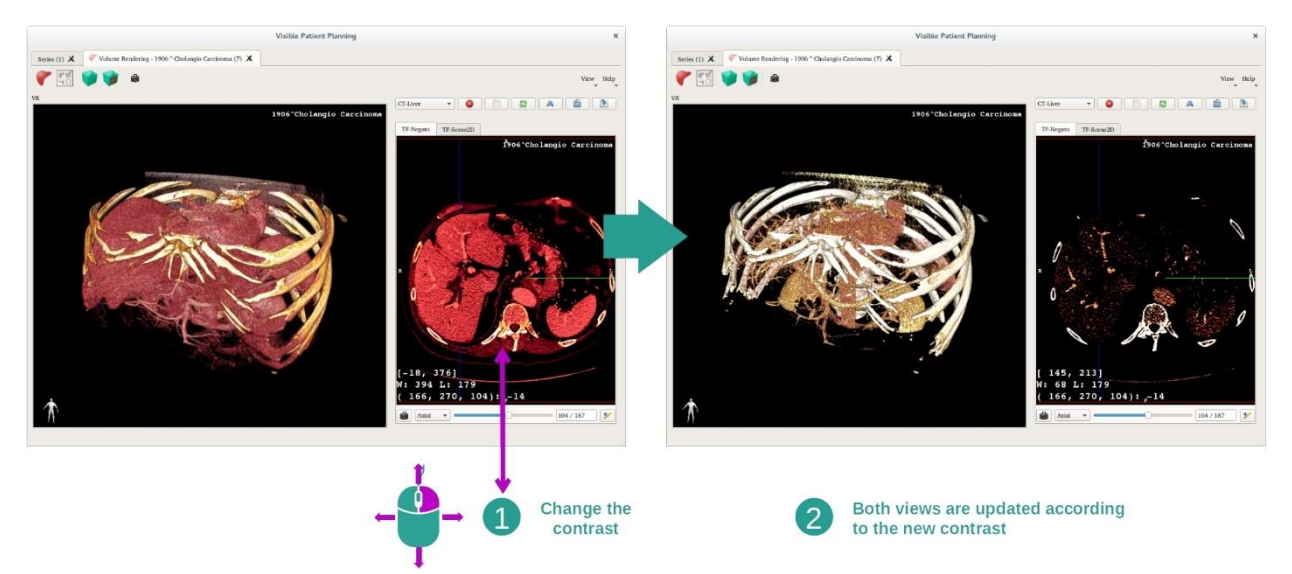

医用画像のウィンドウを変えることで、ボリュームレンダリングを調整することが できます。この操作は、MPR 2D 操作と同じ方法で行うことができます([ステップ](#page-28-0) *2*: [ウィンドウレベルを調整する](#page-28-0)).

#### ステップ 4: ボリュームレンダリングに 3D モデルを表示する

ステップ1にあるように、「Show Mesh」ボタンをクリックして 3D モデルを表示さ せることができます。 この操作において器官マネージャーが利用可能です。 そのた め、3D モデルでの操作と同様に、器官の透明性と色を変えられます。 次のステップ において、ボリュームビューに表示させた患者の肝臓腫瘍をご覧ください。

ステップ 5: 特定した箇所の詳細を見る

ボリュームレンダリングでの逐次的な操作は、3D モデルのそれと同じです。

ステップ 6: 3D 断面用カーソルを使う

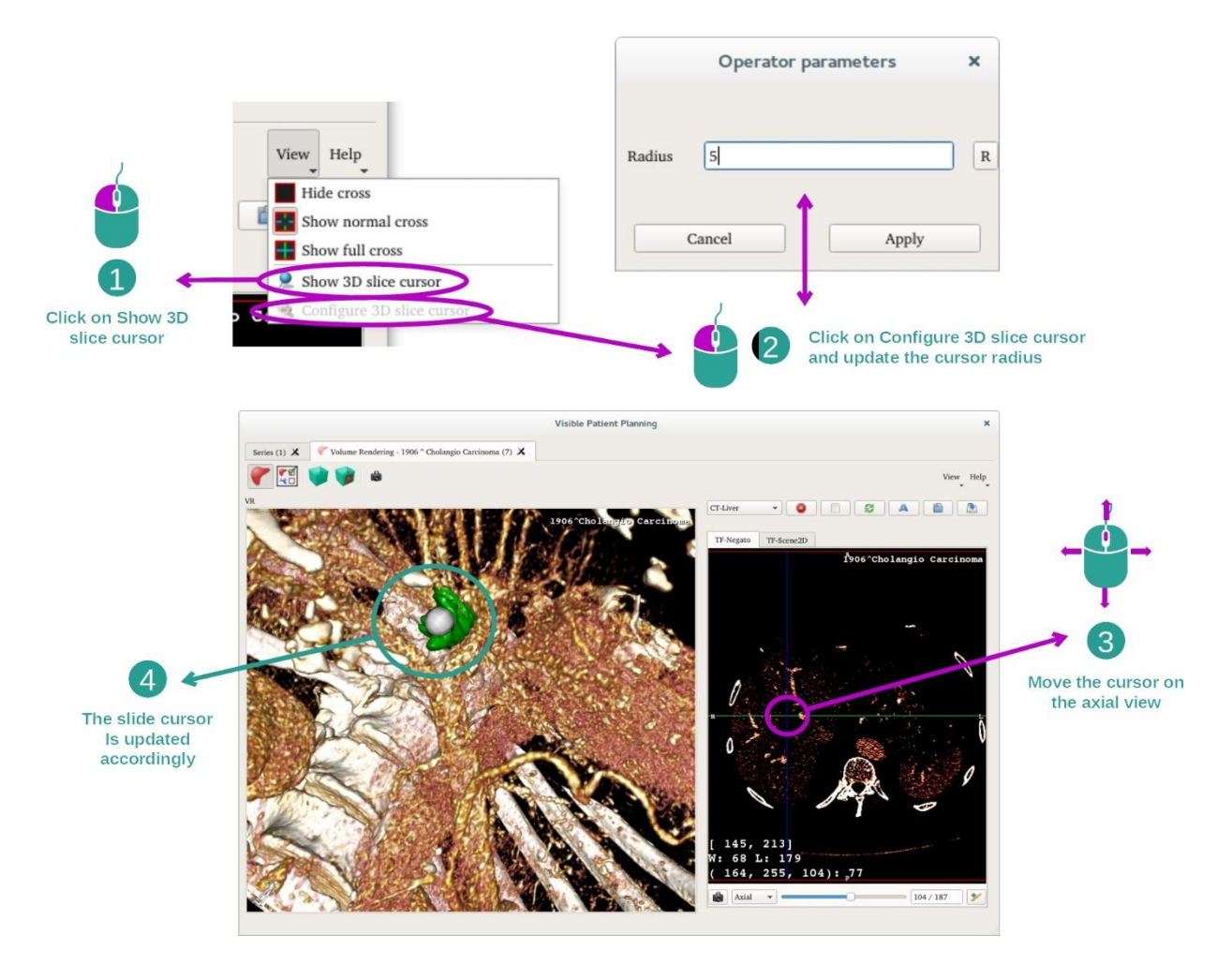

ボリュームレンダリングビューにおいてあるポイントを特定するには、「View」メ ニューからアクセスできる、3D 断面用カーソルを利用します。

- 「Show 3D slice cursor」をクリックします。
- そして「Configure 3D slice cursor」をクリックします。

そして右側のビューから、マウスのスクロールボタンを使って、あるポイントを選 びます。 それとリンクするポイントが、ボリュームレンダリングビューにおいて、 白い点で表されます。 上の画像では、患者の肝臓腫瘍へカーソルが移動していま す。

陰画スコープ表示での逐次的な操作は、2D モデルのそれと同じです。

ステップ 7: トリミングボックスの更新

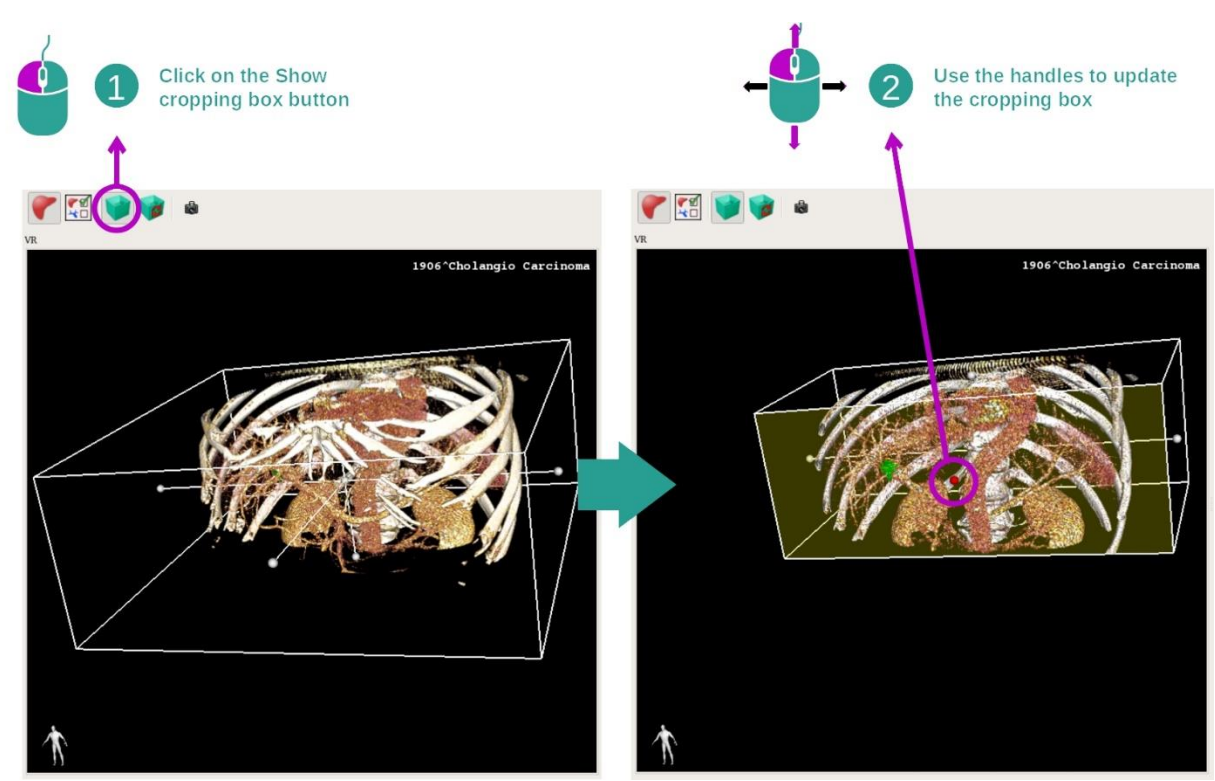

ボリュームの表示は、トリミングボックスを使うことで改善できます。 それには、 「Show/Hide box cropping」をクリックします。 そしてボックス正面中央の目印をク リックすることで、ボックスを移動させたりサイズ変更させたりすることができま す。 この操作により、ボリュームはトリミングされます。

「Reset box cropping」をクリックすると、トリミングボックスがリセットされ元に 戻ります。

## <span id="page-56-0"></span>7.5.3 他の解剖構造例

前述した方法は、ボリュームレンダリングの操作を利用して他の解剖構造にも適用 できます。 次の項では、表示可能な数々の構造例を挙げます。 このリストは網羅的 でありません。

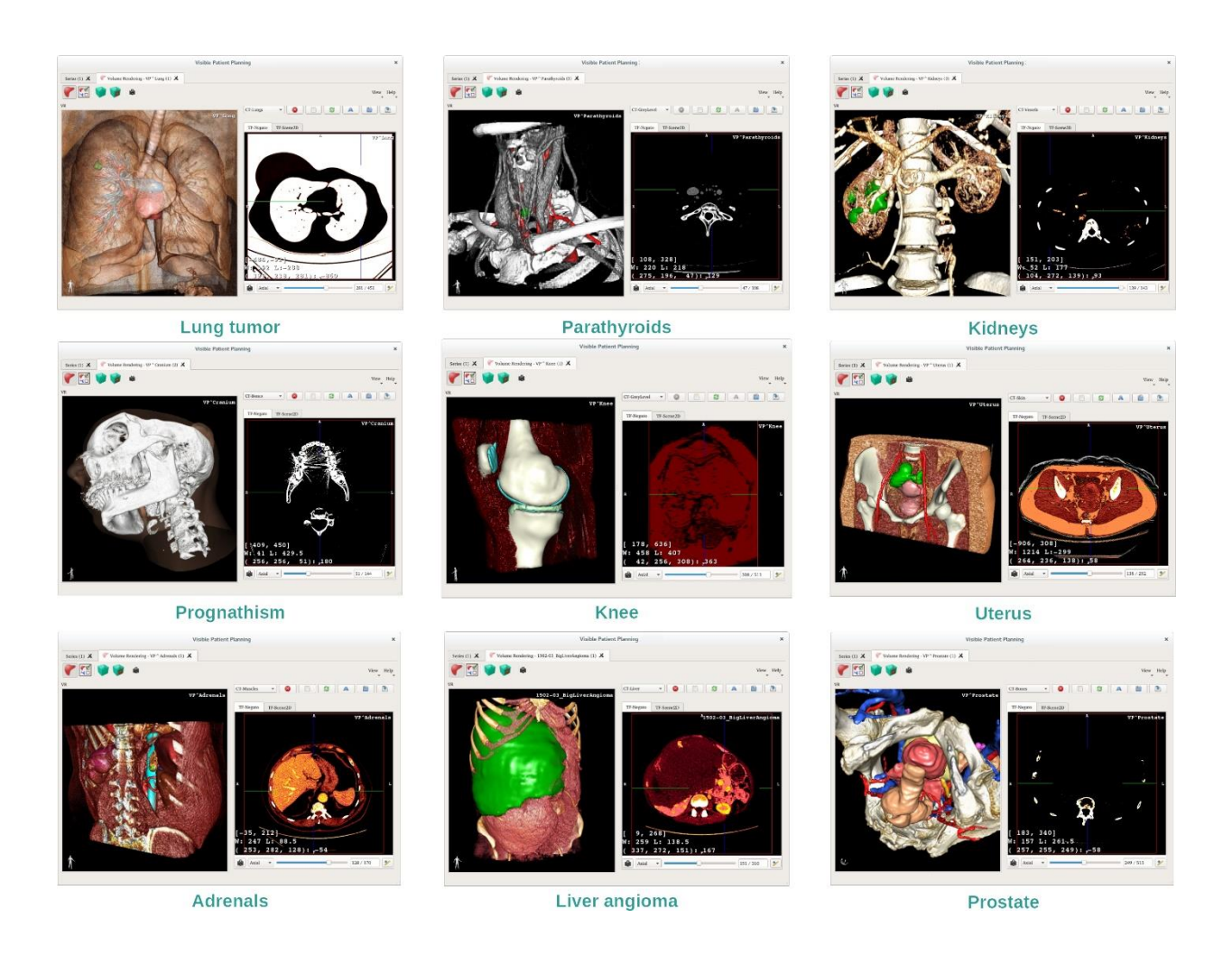

#### <span id="page-57-0"></span>7.5.4 補足情報

画像に関する補足情報

ボリュームレンダリングビューに、3D モデル操作の場合と同様に方向マーカーと患 者の氏名が表示されます。

トランスファー機能エディタ

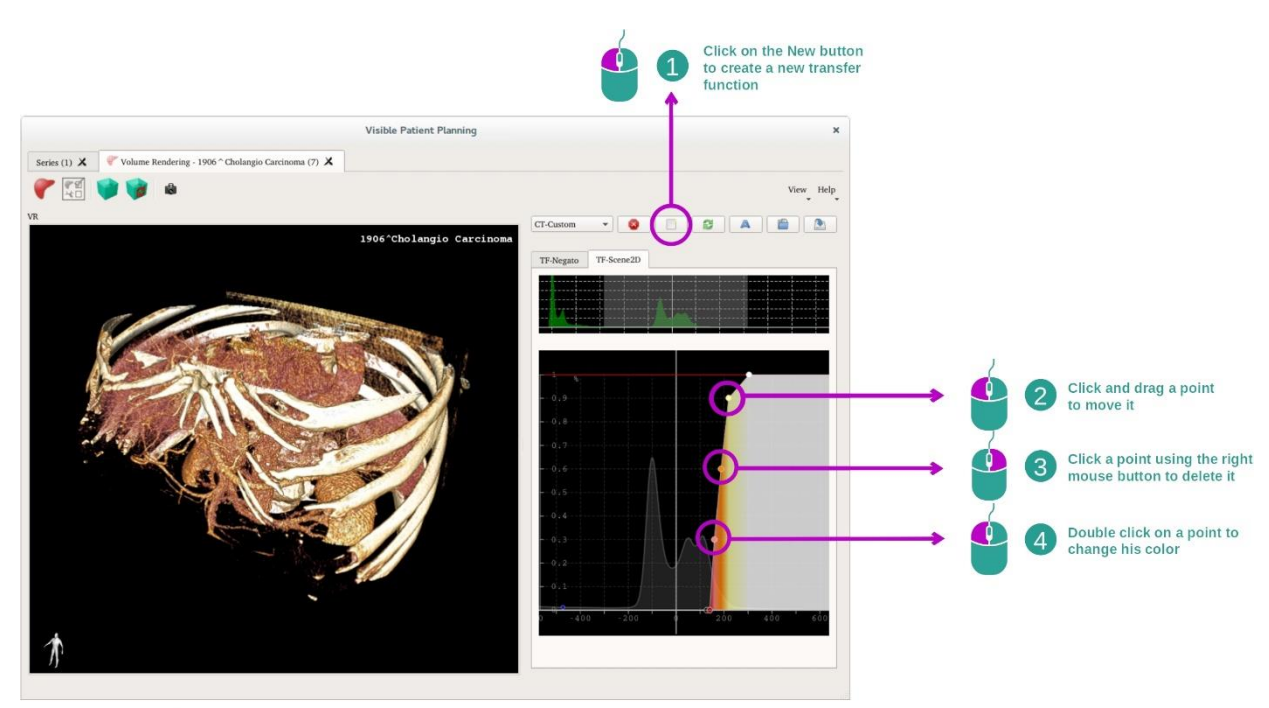

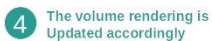

トランスファー機能マネージャーは、トランスファー機能を作成・リセット・リネ ーム・削除・保存・ロードする役割を担っています。 トランスファー機能エディタ において、お客様は画像ヒストグラム上の色が付いたポイントを動かして、諸機能 をカスタマイズすることができます。

#### 画面キャプチャの保存

ボリュームレンダリングビューの画面キャプチャは、他の諸操作と同じように画面 キャプチャのボタンを使って行うことができます。

2D 陰画スコープ画像の方向を変える

カーソルの表示システムの説明は、MPR 2D 操作に関する項目をご覧ください([メイ](#page-33-0) [ンビューにて、画像の方向を変える](#page-33-0)を参照)。

#### <span id="page-59-0"></span>7.6 解剖図の操作利用方法

解剖図の操作は、体内の特定の箇所を可視化することを目的としています。アトラ スと呼ばれる画像の色で示された域を基に、それらの箇所はセグメント化されてい ます。

## <span id="page-59-1"></span>7.6.1 前提条件

解剖図の操作を開始するには、解剖図シリーズが必要です。 大抵の場合、それらの データは VPZ ファイルからロードされます。 シリーズ操作から、シリーズを選択し (データのロード[方法](#page-24-1) bookmark34)、「Launch activity」をクリックするか、シリ ーズをダブルクリックします。

#### <span id="page-59-2"></span>7.6.2 患者の解剖画像表示

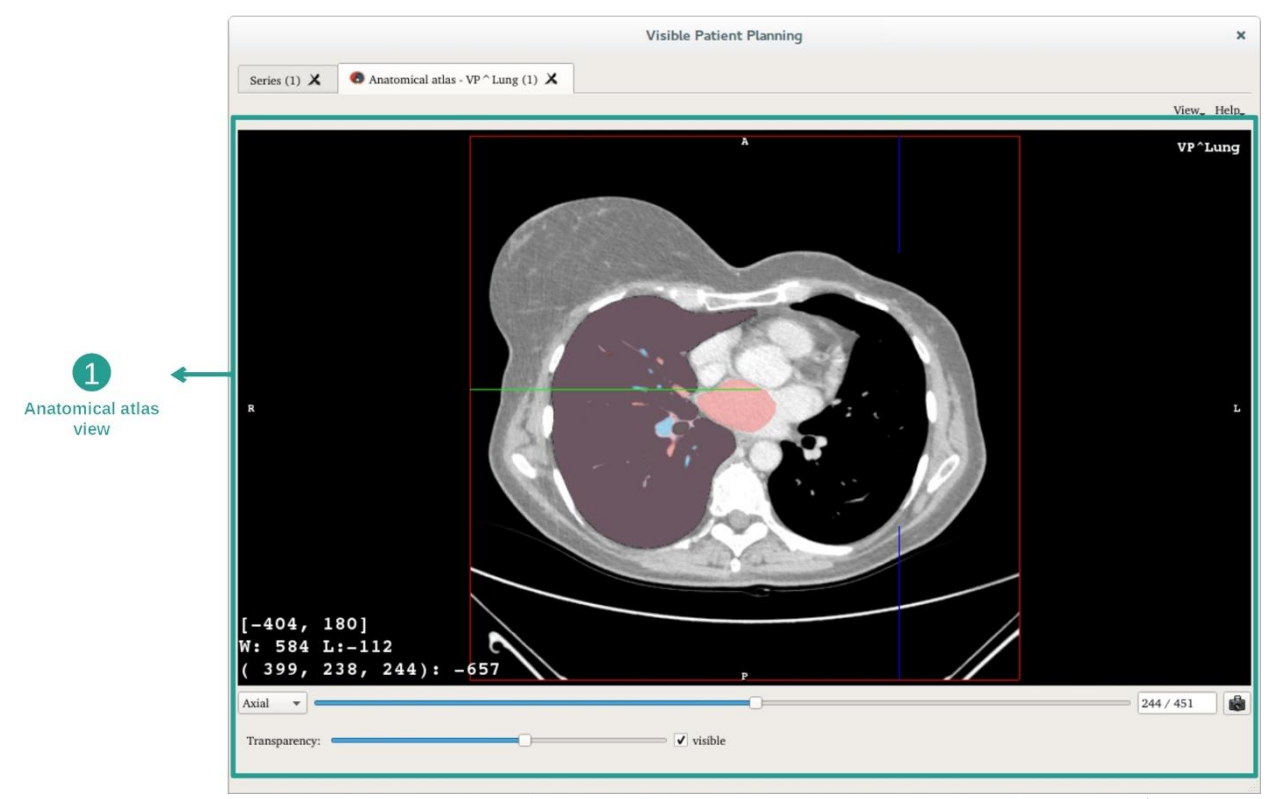

この操作には、セグメント化された解剖図の箇所を特定できる、画像ビューが含ま れます。

ある患者の肺腫瘍を例とした、各ステップをご紹介いたします。

#### ステップ 1: 解剖図の透明性の更新

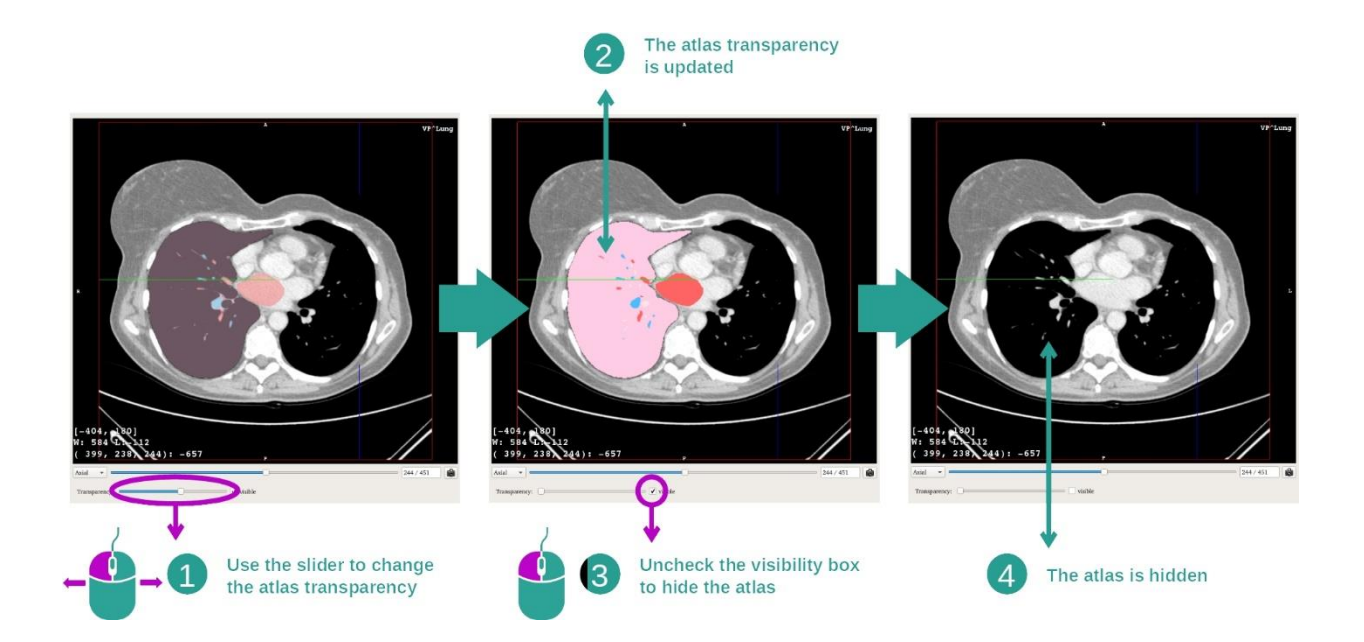

体内の各部をよりよく理解できるよう、解剖図の操作にてアトラスの透明性を変更 することができます。 それには、画像ビュー下の透明性を調整するスライダーバー をご利用ください。 透明性を調整するスライダーバー横の、チェックボックスを利 用して、アトラスを非表示にすることができます(チェックを外します)。

ステップ 2: 体内のある箇所を特定する

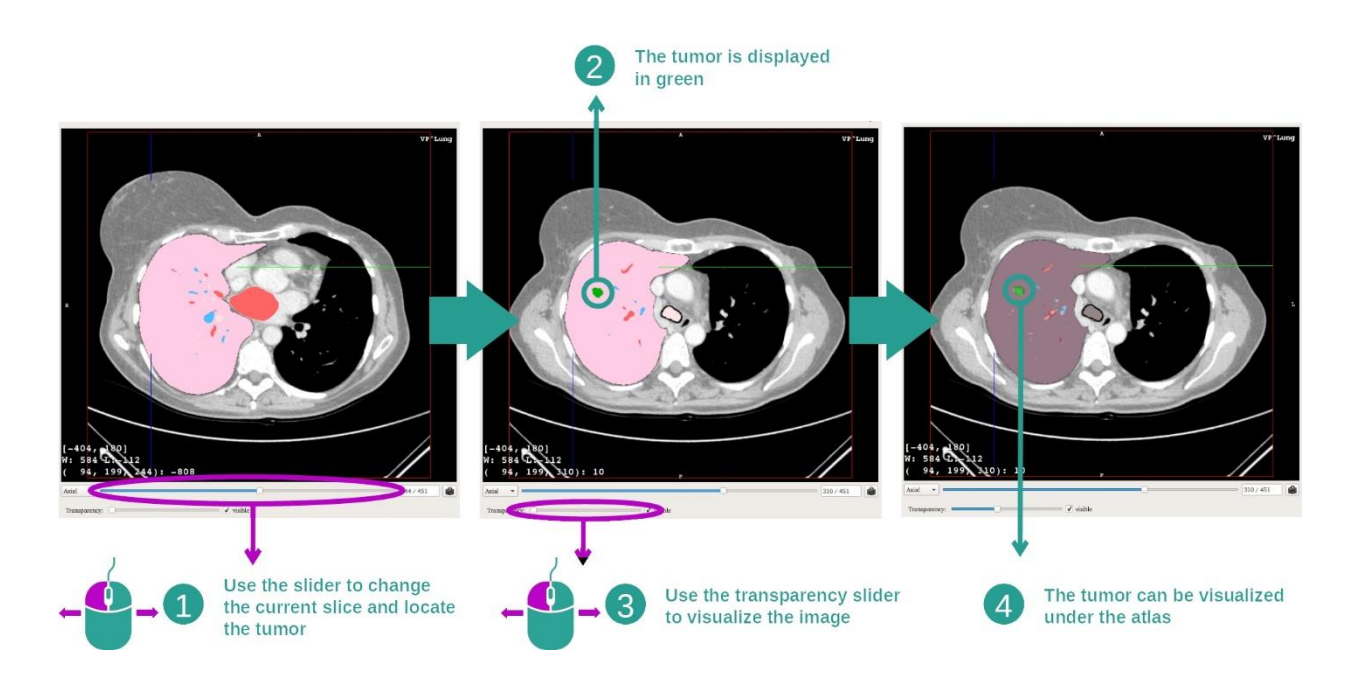

体内のある部分を特定するには、透明性を調整するスライダーバーの上にある、ス ライダーバーを利用します。 断面を選択したら、腫瘍をよりよく観察できるよう、 透明性を調整する更新ができます。

#### <span id="page-61-0"></span>7.6.3 他の解剖構造例

前述した方法は、解剖図の操作を利用して他の解剖構造にも適用できます。 次の項 では、表示可能な数々の構造例を挙げます。 このリストは網羅的でありません。

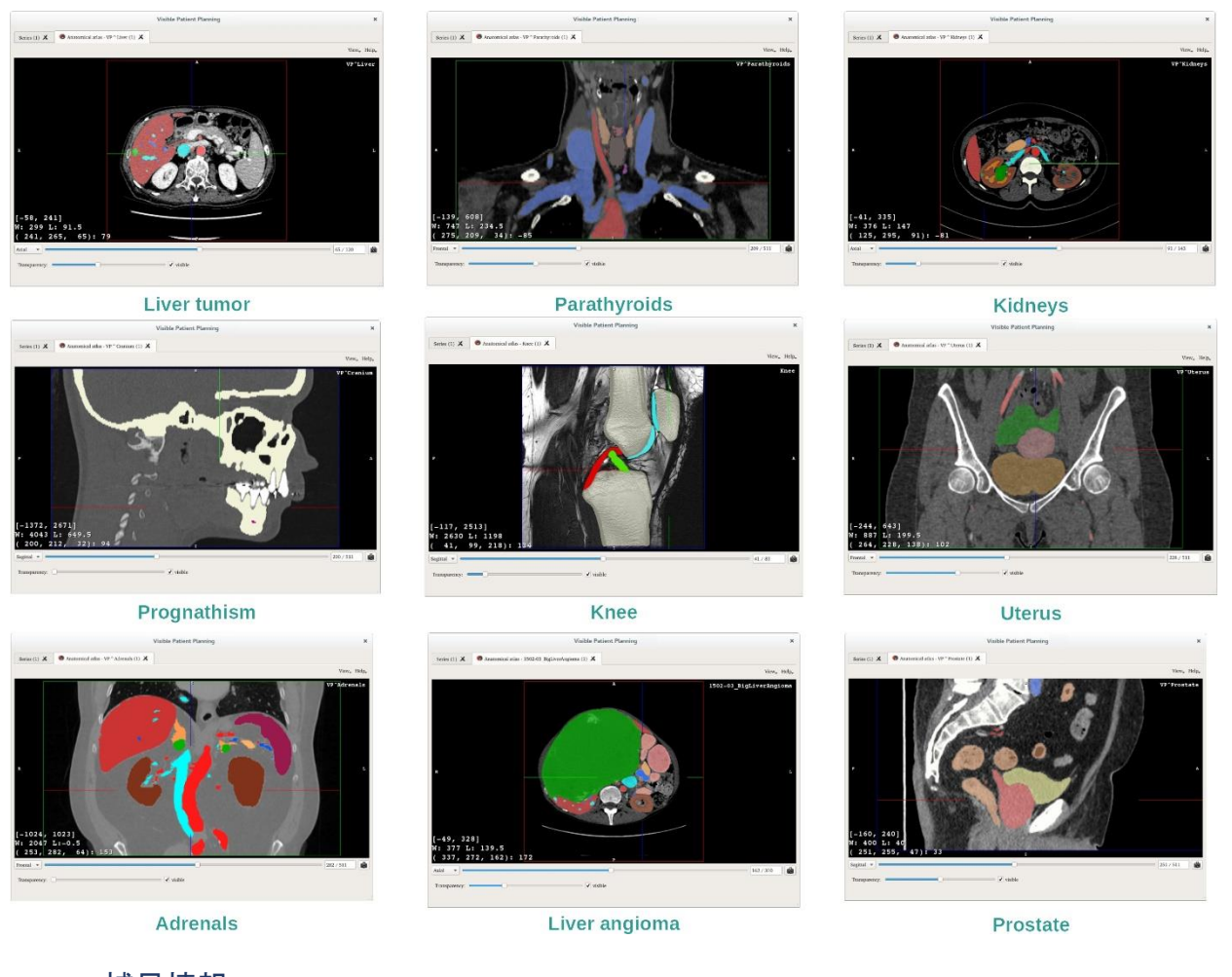

#### <span id="page-61-1"></span>7.6.4 補足情報

#### 画像に関する補足情報

MPR 2D の操作と同様、画像に関する情報はビュー上に表示されます。

- 1. 患者の氏名
- 2. 位置マーカー(この情報は、画像左上端と右下端に表示されます)
	- I. S: 上部 / I : 下部
	- II. A: 前部 / P : 後部
	- III.  $R: \overline{A}$  (Right)  $/L : \overline{A}$  (Left)
- 3. 画像に関する情報(より精密な情報なため、医用画像の解析知識が必要です )
	- I. 最初の行は、現行の画像境界の幅
	- II. そして表示されている画像のウィンドウ幅
	- Ⅲ. 三行目に、最後に選択されたボクセルの座標系と値が見られます。

ウィンドウ表示の調整

2D 陰画スコープ画像を含む他の操作と同様、マウスの右クリックをホールドしなが らカーソルを動かしてウィンドウ表示を変えることができます。 これによりウィン ドウ表示のみが変更され、アトラスの表示は変わりません。

#### 方向モードの選択

2D 陰画スコープ画像を含む他の操作と同様、メインビュー下のセレクターを利用し て、方向モードを選択することができます。 方向モードを選択後、スライダーバー を動かすと該当するビューが更新されます。

#### 画面キャプチャの保存

他の操作と同様、現行のビューを画像として保存するには画面キャプチャのボタン を利用します。

#### <span id="page-63-0"></span>7.7 セグメントの表示方法

クリッピング操作は、セグメントの表示に利用されます(セグメントは近似値によ ることにご留意ください)。 異なるセグメントや推算されたボリュームを表示する ため、クリップを器官の叢に固定することができます。

### <span id="page-63-1"></span>7.7.1 前提条件

クリッピング操作を始めるには、クリッピングシリーズが必要となります。 大抵の 場合、それらのデータは VPZ ファイルからロードされます。 シリーズの操作におい て、シリーズを選択し(データのロード [方法](#page-24-1))、「Launch activity」をクリックして 操作を開始するか、シリーズの上でダブルクリックします。

#### <span id="page-63-2"></span>7.7.2 器官の叢のクリッピング

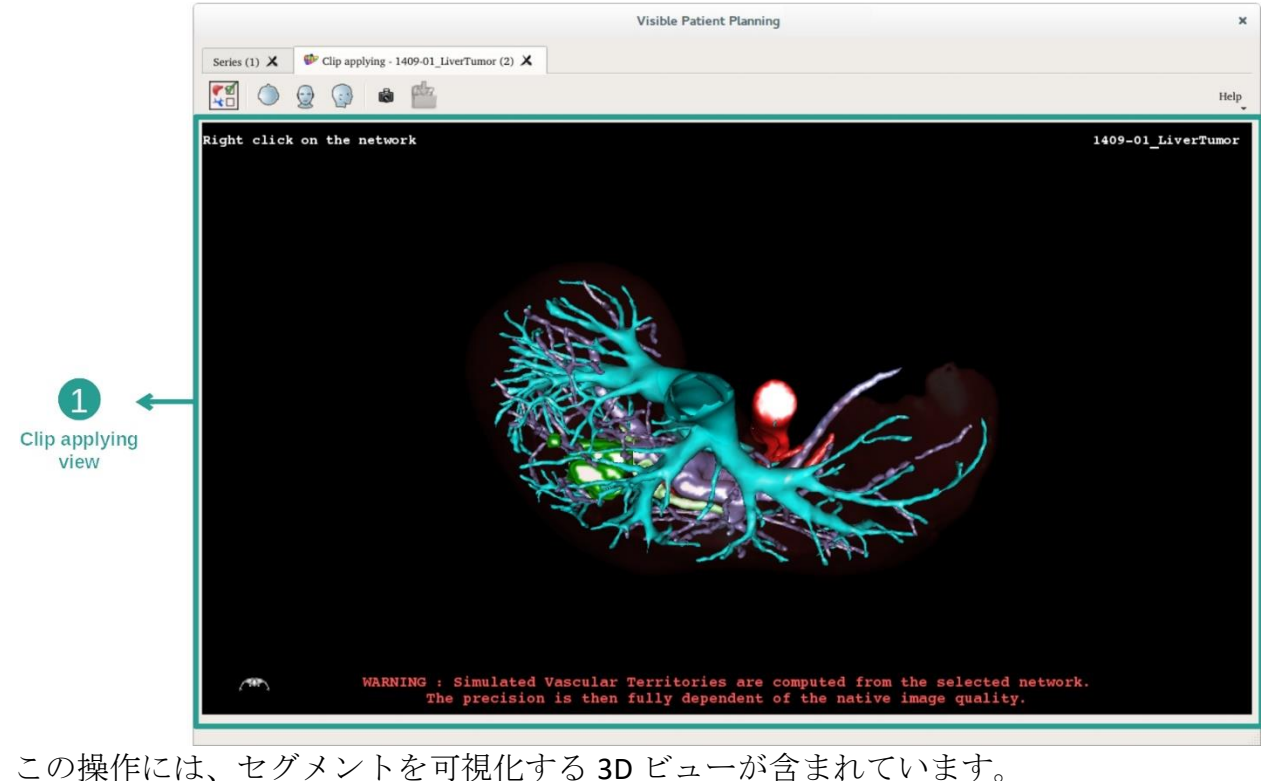

ステップ 1: 体内のある箇所を見るために、器官を非表示する

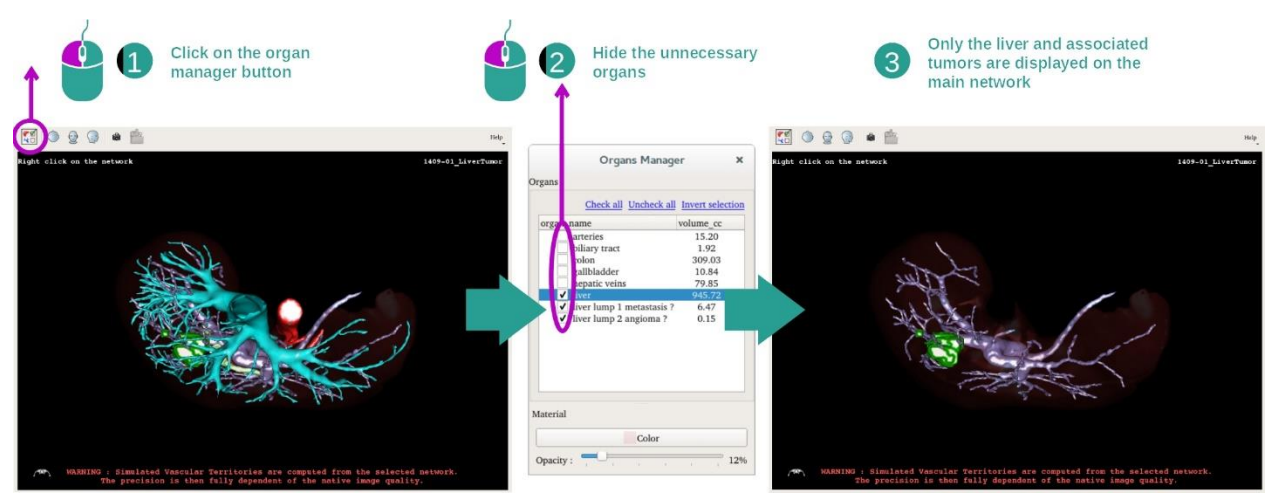

最初のステップにて、腫瘍を隠している体内の箇所を、器官マネージャーから非表 示にします。

器官マネージャーに関するより詳しい情報は、3D モデル操作の説明をご参照くださ い。

ステップ 2: 特定した箇所の詳細を見る

メインビューにおいて、3D モデル操作と同じ逐次的処理を行うことができます(回 転、ズーム、平行移動)。

#### ステップ 3: クリッピングのシミュレーション

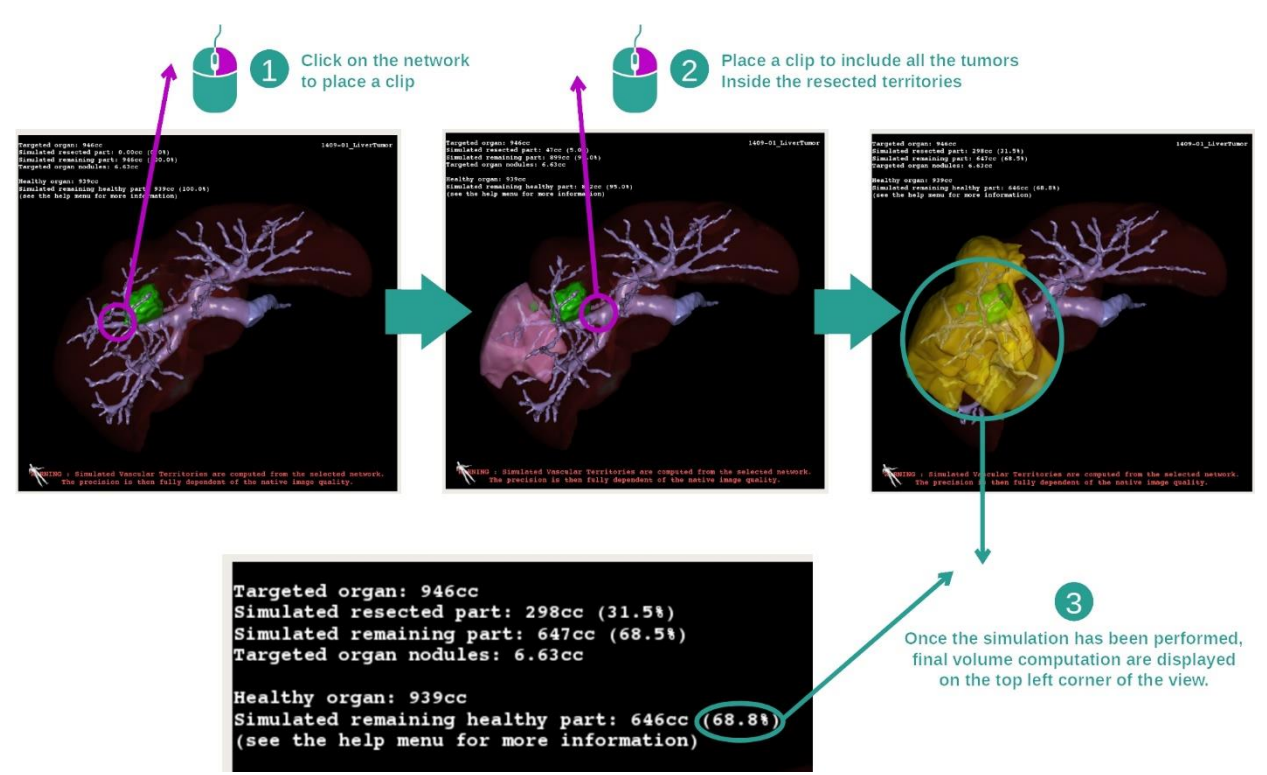

器官の叢の一セクションに相当するセグメントを見るには、そのセクション上で右 クリックをします。 セグメントを隠すには、その上で右クリックするだけです。 切

除された部分、残されている部分、健全な部分といった、器官の複数の箇所のボリ ュームは、状況に応じて推算されます。

ボリュームの推算方法

切除された部分のシミュレーション:

- シミュレーションで切除された部分のボリューム=表示されている全セグメ ントのボリューム
- シミュレーションで切除された部分の%=シミュレーションで切除された部 分のボリューム÷標的器官のボリューム

残されている部分のシミュレーション:

- シミュレーションで残されている部分のボリューム=標的器官のボリューム - 切除された部分のシミュレーションによるボリューム
- シミュレーションで残されている部分の%=シミュレーションで残されてい る部分のボリューム÷標的器官のボリューム

器官の標的結節:

- 器官の標的結節=標的となる器官内の全結節ボリューム
- 結節: 標的となる器官内で発見され、3D モデリングで表された塊あるいは しこり

健全な器官:

● 健全な器官のボリューム=標的器官のボリューム-器官内で標的となる結節

残されている健全な部分のシミュレーション:

- シミュレーションで残されている健全な部分のボリューム=残されている器 官のボリューム- 残されている結節のボリューム
- シミュレーションで残されている健全な部分の%=シミュレーションで残さ れた健全な部分のボリューム

#### <span id="page-65-0"></span>7.7.3 他の解剖構造例

前述した方法は、他の解剖構造にも適用できます。 肺と腎臓のセグメントを表示す るには、クリッピングを利用することもできます。

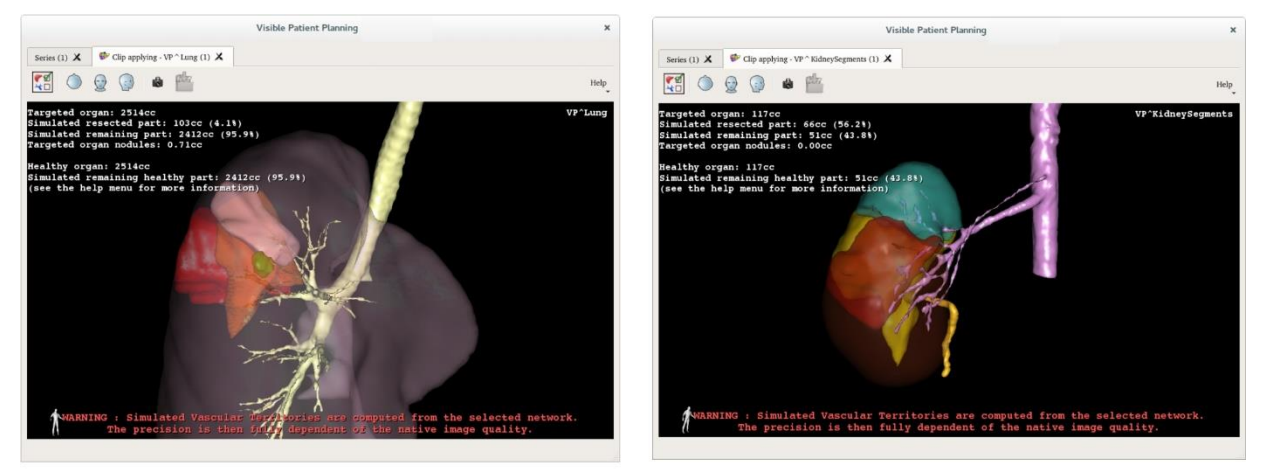

Lungs

**Kidneys** 

#### <span id="page-66-0"></span>7.7.4 補足情報

脈管領域・気道領域の算定

この操作により提示された脈管領域・気道領域は、患者の実際の生体構造の近似値で す。 それらの領域を算定する方法は、臓器の脈管・気道に依存し、その精度は支系 のセグメント化の質に直接影響されます。 領域の算定は、次のプロセスにより行わ れます。

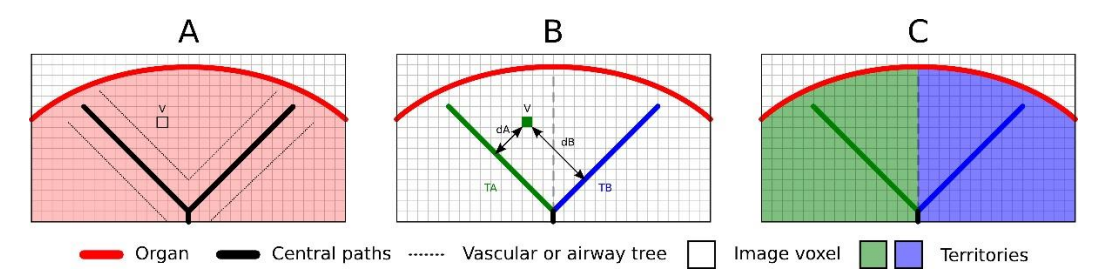

最初に、セグメント化された脈管系あるいは呼吸器系を用いて中央の細管道を計算 します(A)。そして、細管構造を示すそれらの中央道を、資格を持つ医療従事者 がマーキングし、各細管道を臓器領域に結びつけます。 この方法により、標的とさ れる解剖構造の各ボクセルに、より近い中央道を見付け出し、それに同じ臓器領域 を結びつけることができるのです(B)。 最後に、マーキングした画像は網目状系 に展開され、全域の算定が行われます。

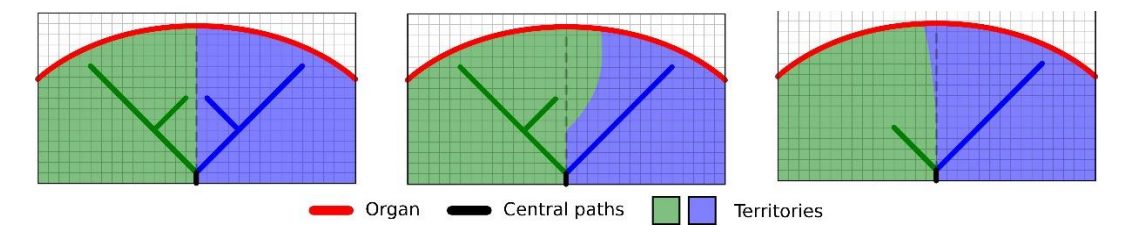

それらの領域を算定する方法の精度は、脈管系あるいは呼吸器系のセグメント化の 質に直接影響されます。 画像の解像度、画像撮影時の臓器の脈管系内に存在する物 質のコントラスト等が、領域の算定に影響を及ぼします。

## 画像に関する補足情報

3D モデル操作の場合と同様、患者の氏名と方向マーカーがビュー内に表示されます  $\circ$ 

#### 画面キャプチャの保存

現行のビューを画像として保存するには、画面キャプチャのボタンを利用します。

# <span id="page-68-0"></span>8 メンテナンス

Visible Patient Suite にはメンテナンスは必要でありません。 ソフトの流通を管理する ため、Visible Patient Suite の各ソフトにライセンスのシステムが適用されています。

#### <span id="page-68-1"></span>8.1 Visible Patient Planning

このソフトは 6 ヶ月間有効なライセンスと共にお届けします。

# <span id="page-68-2"></span>8.2 ライセンスの更新

ライセンス失効 60 日前から、毎回のソフト起動時のポップアップ画面が、ライセン ス失効日に関する情報を知らせます。

失効日まで 30 日を下回る場合は、ソフトの新バージョンが入手できるかご確認され ることをお奨めします。 新バージョンが無い場合、新しいライセンスについてサポ ートまでお問い合わせください。

# <span id="page-69-0"></span>9 トラブル解決

### <span id="page-69-1"></span>9.1 全般的なトラブル

<span id="page-69-2"></span>9.1.1 DICOM ファイルを開くことができない問題

DICOM は、医療用データの規格の一つです。 各組織により、この規格の適用状況は 異なります。 このソフトがお客様の DICOM ファイルを読み取れない場合、DICOM 読み取りのプロセスの最後に記載されている、詳細情報をご覧ください。 プロセス が終了すると、ポップアップ画面が現れます。 「詳細について」をクリックして、 補足情報をご参照ください。

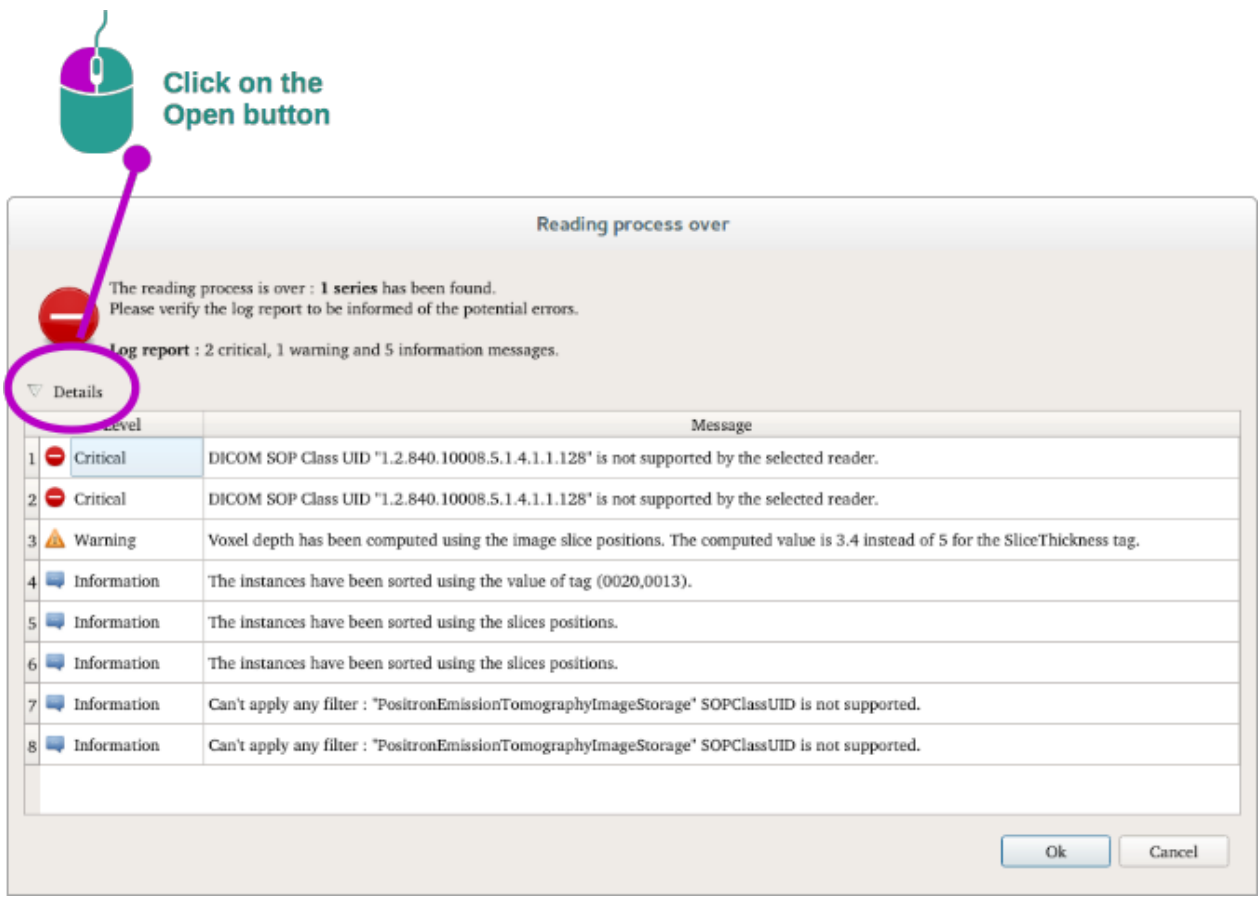

数々のメッセージは、以下のカテゴリーに分類されます。

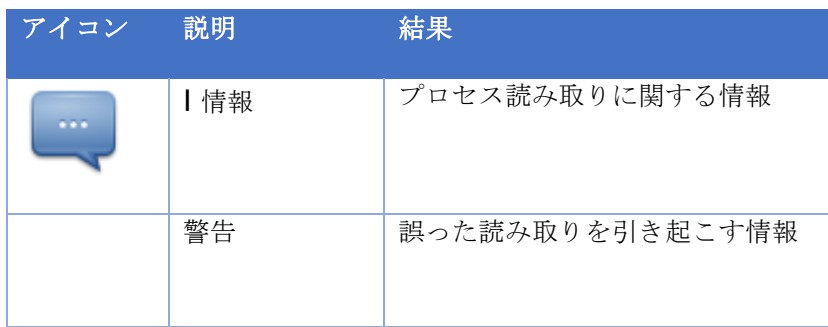

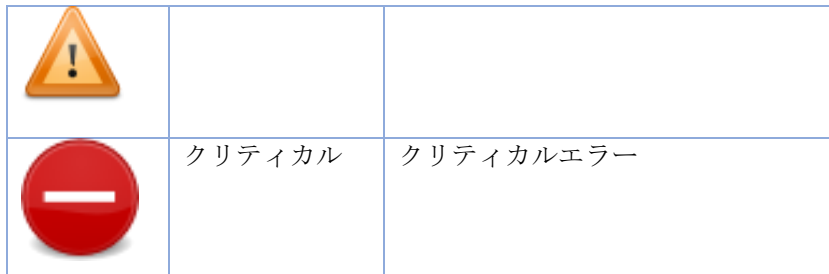

DICOM の読み取りにおいて問題が発生しましたら、以下のアドレスから Visible Patient サポートまでお問い合わせください。

#### <span id="page-70-0"></span>9.2 セグメントの表示における問題

#### <span id="page-70-1"></span>9.2.1 いかなるボリュームも表示されない

左上にこのメッセージが表示されたら:

注意事項: ボリューム計算中に不一致が検出されました。

ボリューム計算において、システムが不一致を検出ました。 そのため、システムは このメッセージを表示し、セグメントのボリューム計算における問題を通知しま す。 このメッセージは、リスク管理の対策を目的としています。 この問題が発生し ましたら、Visible Patient のサポートまでお問い合わせください。

# <span id="page-70-2"></span>9.2.2 クリッピング操作にてシミュレーションされた、脈管領域に関する警告が発 生しました

クリッピング操作(器官セグメントの表示)を開始すると、次の赤字のメッセージ が現れます:

注意事項: 脈管領域のシミュレーションは、選択された器官の叢から行われます。 そのため、その精度は、元の画像の質に影響されます。

このメッセージは器官セグメントの計算と、モデリングの質は元の画像のそれに影 響されることの再通知であり、通常発生します。 これにより、提案されたセグメン トは現実の近似値であることを示しています。